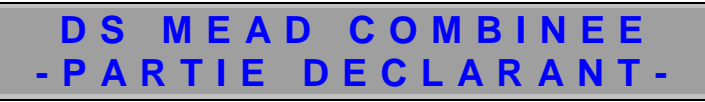

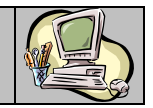

# *Guide Utilisateur*

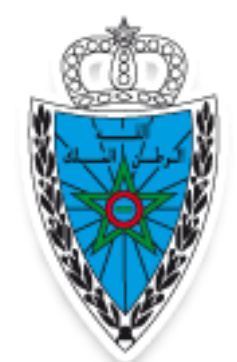

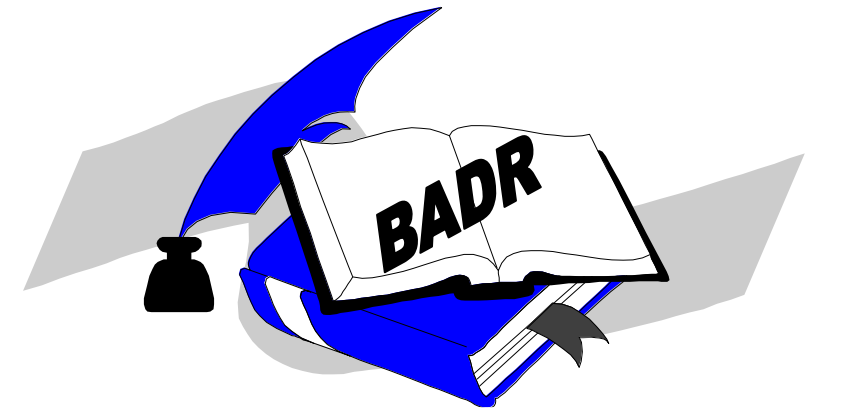

**DS MEAD COMBINEE**

**PARTIE DECLARANT**

**Version 1.0 Janvier 2024**

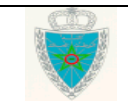

# DS MEAD COMBINEE -PARTIE DECLARANT-

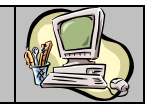

### SOMMAIRE

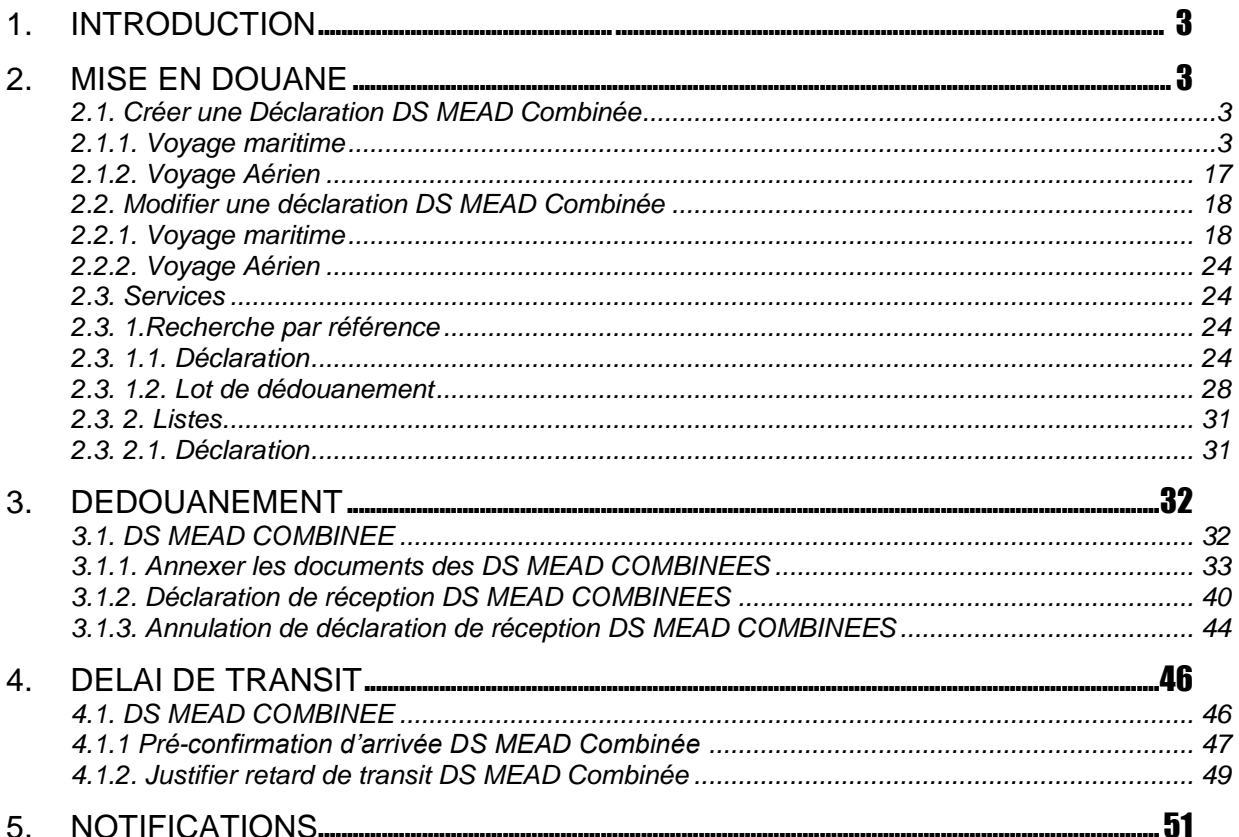

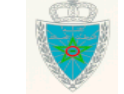

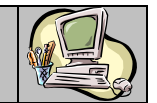

### <span id="page-2-0"></span>**1. INTRODUCTION**

Une DS MEAD combinée est un nouveau type de déclaration qui s'inscrit dans le cadre de la stratégie de

l'ADII visant la facilitation des démarches administratives.

Celle-ci permet de couvrir les opérations de transit, d'entrée au MEAD et de dépotage en une seule déclaration.

Le présent document se veut un guide d'utilisateurs qui décrit l'ensemble des fonctionnalités de la DS MEAD COMBINEE prévues sur le système BADR, dédiées aux opérateurs dotés des profils adéquats.

### <span id="page-2-1"></span>**2. MISE EN DOUANE**

#### <span id="page-2-2"></span>2.1. Créer une Déclaration DS MEAD Combinée

Les fonctionnalités du menu MISE EN DOUANE relatives à la création d'une DS MEAD Combinée sont affichées comme suit :

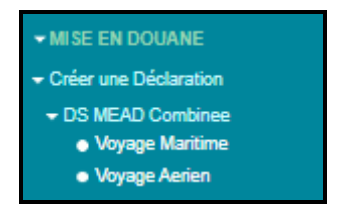

#### <span id="page-2-3"></span>2.1.1. Voyage maritime

Accéder au sous-menu « Créer une Déclaration / DS MEAD Combinée » du menu MISE EN DOUANE au niveau de l'explorateur BADR, puis cliquer sur le lien « Voyage Maritime ».

L'écran ci-après s'affiche, invitant l'utilisateur à saisir les éléments de la capture ci-dessous :

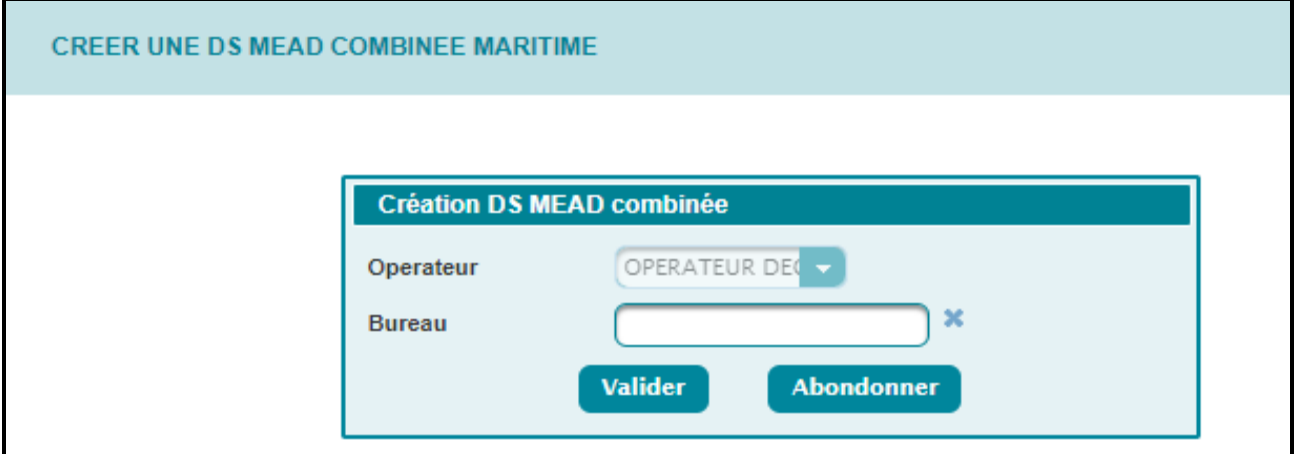

- Opérateur : Champ restitué par le système. Il s'agit de la raison sociale de l'opérateur connecté, au nom duquel la DS MEAD combinée sera enregistrée.
- Bureau : Champ obligatoire. Bureau de destination de la DS MEAD combinée. Saisir le code bureau ou les premières lettres du bureau puis sélectionner le bureau souhaité à partir de la liste déroulante qui s'affiche.

Après clic sur le bouton **Valider**, le système affiche l'écran suivant :

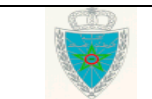

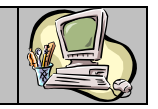

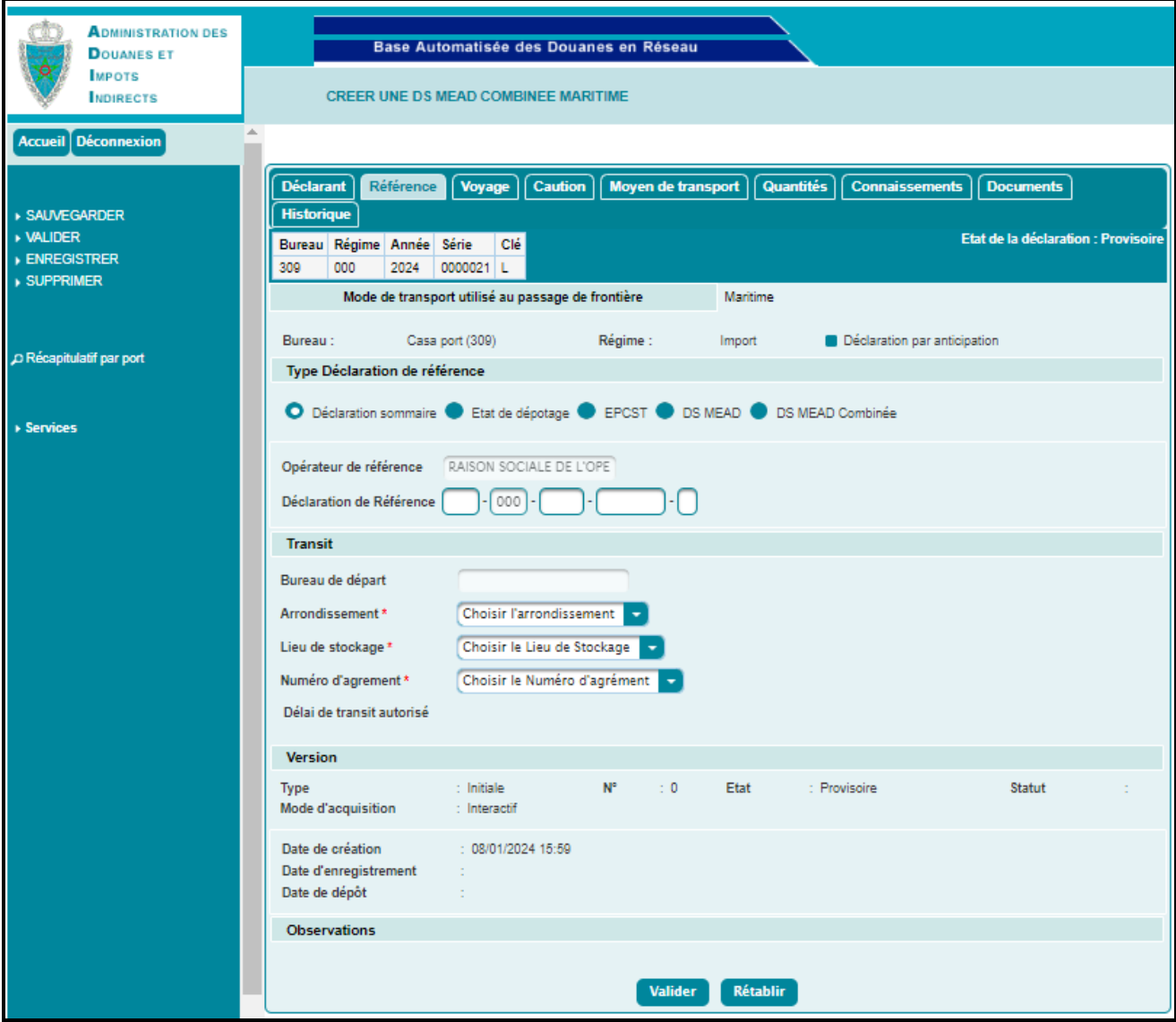

Dès la création d'une nouvelle DS MEAD combinée, le système lui attribue automatiquement une référence provisoire : la déclaration est alors dans sa version initiale et son état est par défaut « Provisoire ».

Le régime enregistré par défaut pour ce type de déclaration est le régime 000 « Import ».

La déclaration est répartie en neuf onglets. L'onglet « Référence » est affiché par défaut.

Ci-après le détail de chaque onglet :

#### *Onglet Référence*

- o Bureau, Régime et Mode de transport : Informations restituées.
- o Déclaration par anticipation : Case à cocher lorsque l'opérateur enregistre sa DS MEAD combinée avant la date du voyage qu'il a fournie.

#### *Rubrique type déclaration de référence :*

- o Cocher le type de déclaration de référence parmi les choix offerts (Déclaration sommaire, Etat de dépotage, EPCST, DS MEAD, DS MEAD Combinée, puis saisir la référence de la déclaration choisie.
- o Opérateur de référence : Le nom de l'opérateur connecté, au nom duquel la DS MEAD combinée sera enregistré.

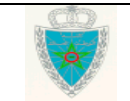

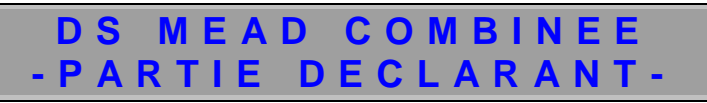

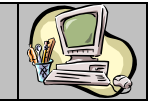

Saisir la référence définitive et complète de la déclaration de référence.

### *Rubrique Transit :*

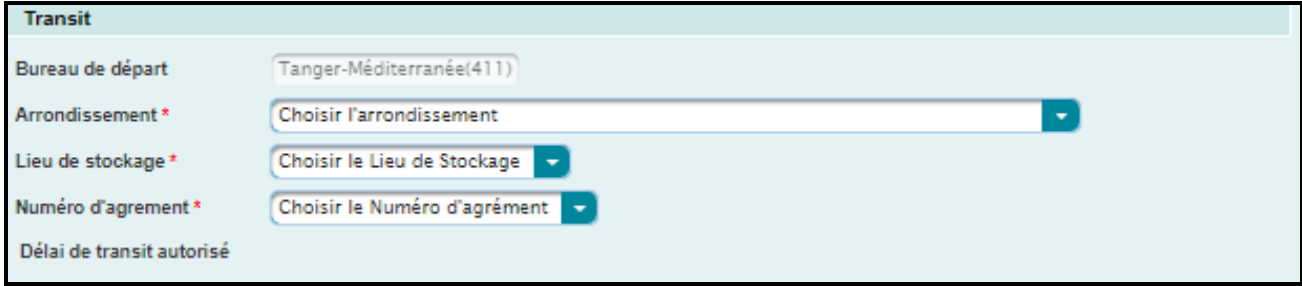

- o Bureau de départ. Information restituée. Il s'agit du bureau de souscription de la DS de référence qui correspond au bureau de transit de la marchandise.
- o Choisir l'arrondissement parmi la liste offerte.
- o Choisir le lieu de stockage relevant du bureau de transit.
- o Choisir le Numéro d'agrément parmi la liste offerte. Il s'agit du numéro attribué par l'Administration au déclarant pour l'exploitation du MEAD, dans le bureau de destination.
- o Délai de transit autorisé est automatiquement restitué. Il correspond au délai entre les lieux de stockage renseignés. Ci-dessous un exemple pour illustration

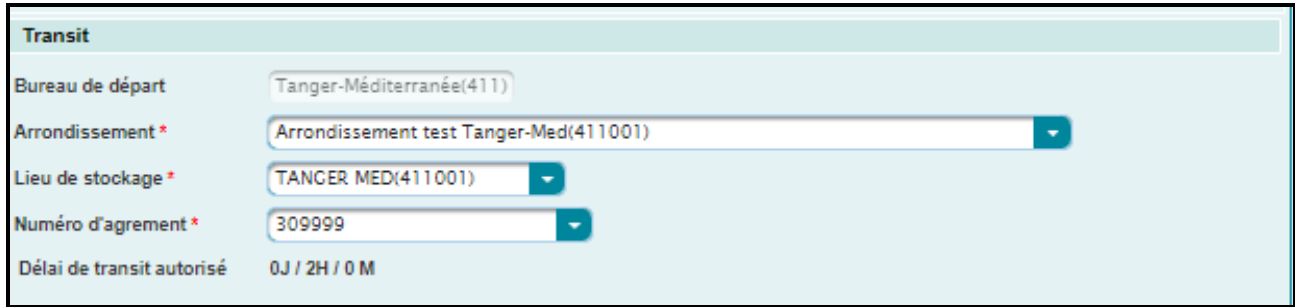

#### *Rubrique Version :*

- o Le type de version : la version affichée par défaut est « Initiale ». Il s'agit de la version N°0. Elle est constituée des énonciations introduites la première fois. Elle est qualifiée de version « Courante » à son enregistrement et « Intermédiaire » dans le cas d'une demande de modification d'une déclaration enregistrée.
- o Le numéro de version de la DS MEAD combinée
- o L'état de la déclaration :
	- $\checkmark$  Provisoire : La version est en cours d'élaboration, sauvegardée.
	- $\checkmark$  Validée : La version a subi avec succès les contrôles unitaires de cohérence, mais n'engage pas la responsabilité du déclarant vis-à-vis de l'Administration. Celui-ci peut donc encore la modifier.
	- $\checkmark$  Enregistrée : La version est validée et engage la responsabilité du déclarant vis-à-vis de l'Administration.
- o Le statut de la déclaration :
	- $\checkmark$  Acceptée : Pour une version courante.

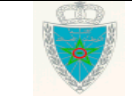

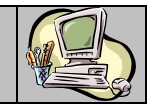

- $\checkmark$  Rejetée : La version intermédiaire d'une demande de modification a été rejetée par l'Administration.
- $\checkmark$  Annulée : La version courante a été annulée par l'Administration, entraînant de fait l'annulation de toutes les autres versions de la déclaration.
- $\checkmark$  En attente de traitement : Une version intermédiaire est enregistrée et une demande de modification est en attente du traitement de l'Administration.
- $\checkmark$  Le mode d'acquisition : Interactif ou EDI.
- o Les dates de création, d'enregistrement et de dépôt de la DS MEAD combinée.

*Rubrique Observations :* Champ restitué par le système. Il permet de tracer les événements relatifs aux opérations ayant affecté la déclaration, notamment les motifs de modification ou d'annulation.

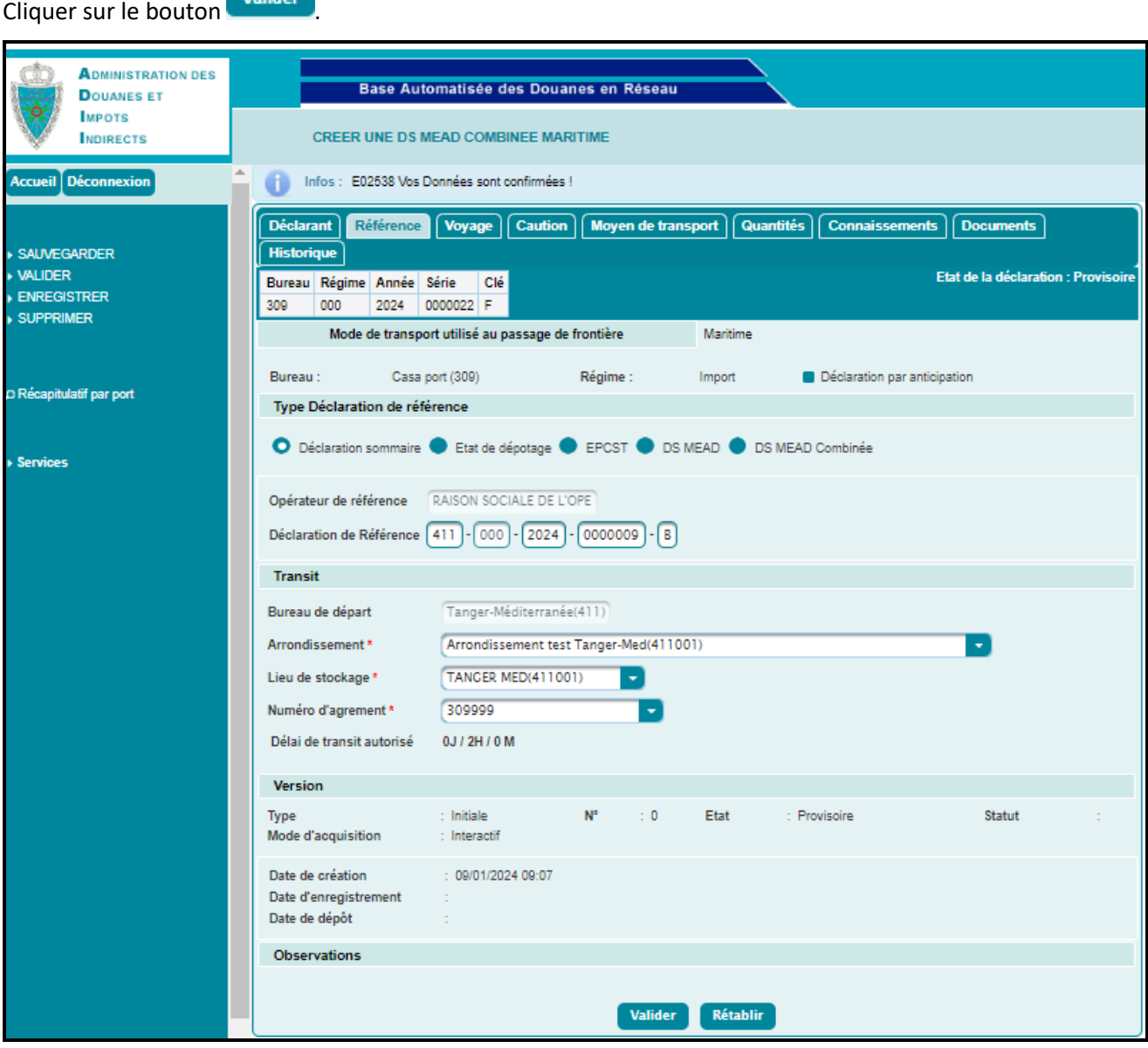

A noter que dans le cas où la référence de la déclaration de référence n'existe, un message de rejet s'affiche après le clic sur le bouton « Valider ».

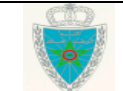

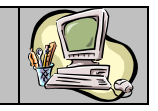

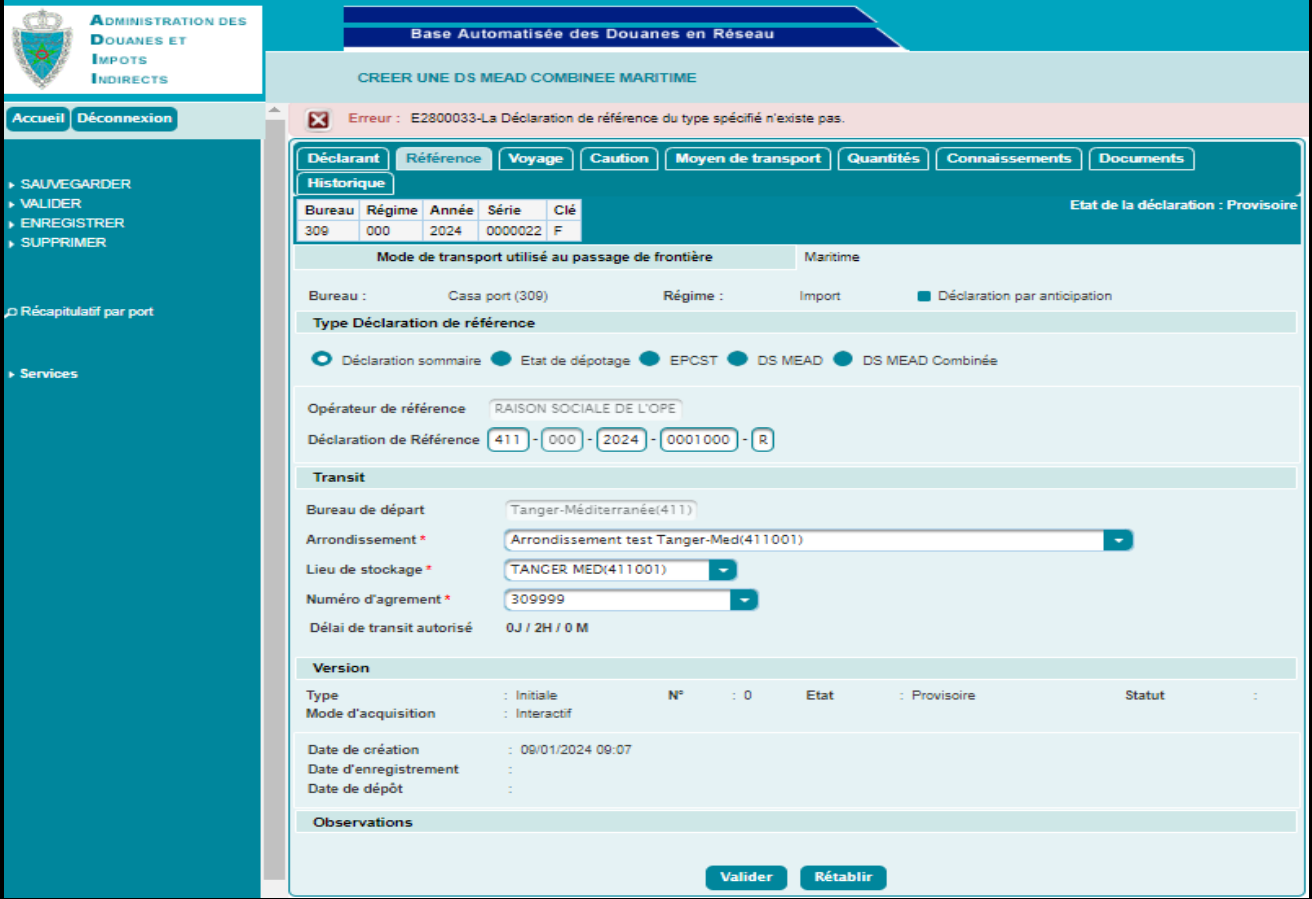

### *Onglet Déclarant*

Les informations relatives à l'opérateur connecté sont restituées par le système :

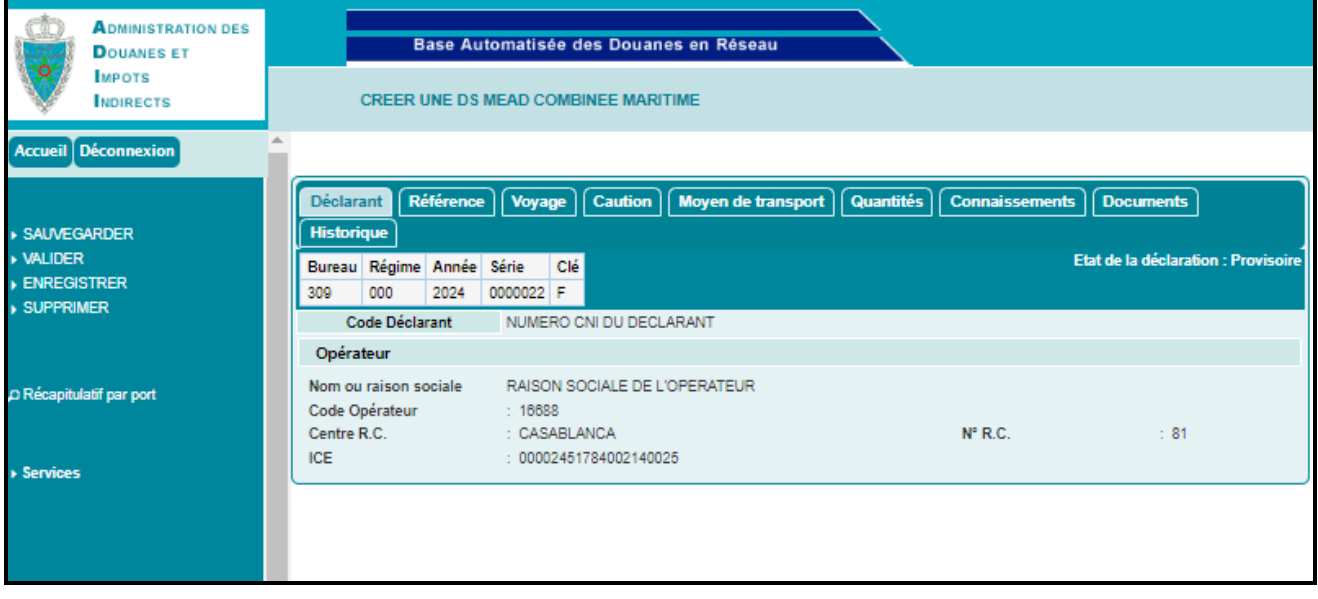

- o Nom ou raison sociale.
- o Code Opérateur : Identifiant interne de l'opérateur connecté.
- o Centre et Numéro RC.

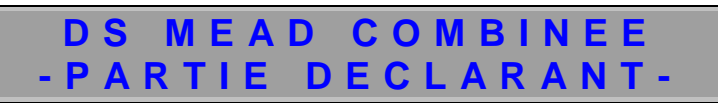

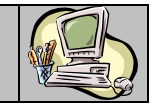

o Identifiant Commun des Entreprises (ICE).

### *Onglet Voyage*

Aucune information à saisir pour cet onglet, les informations du voyage sont récupérées depuis la DS de référence.

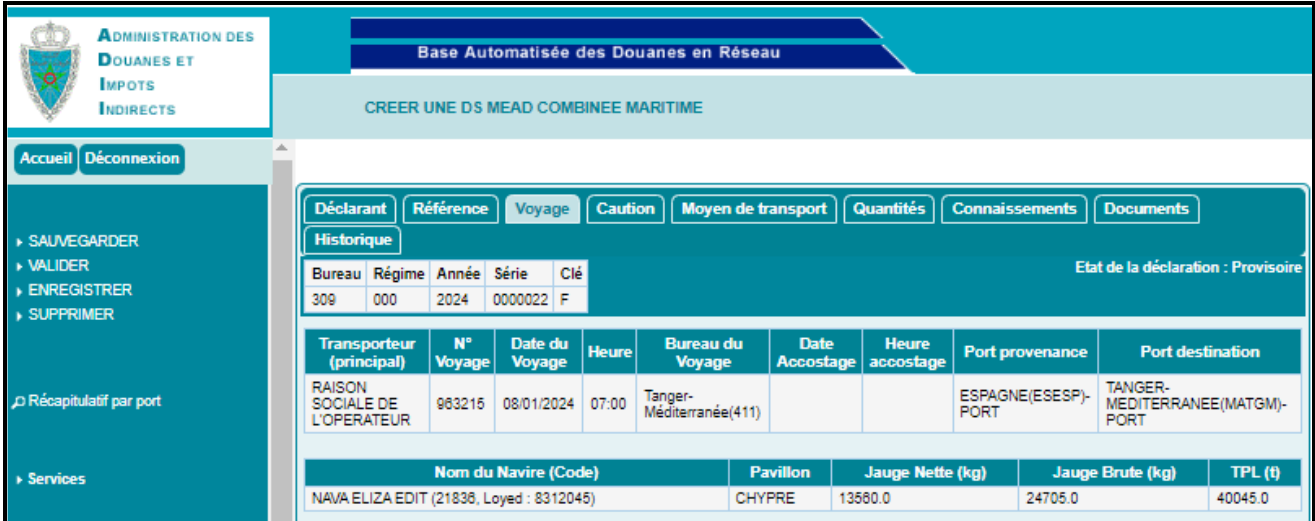

### *Onglet Caution*

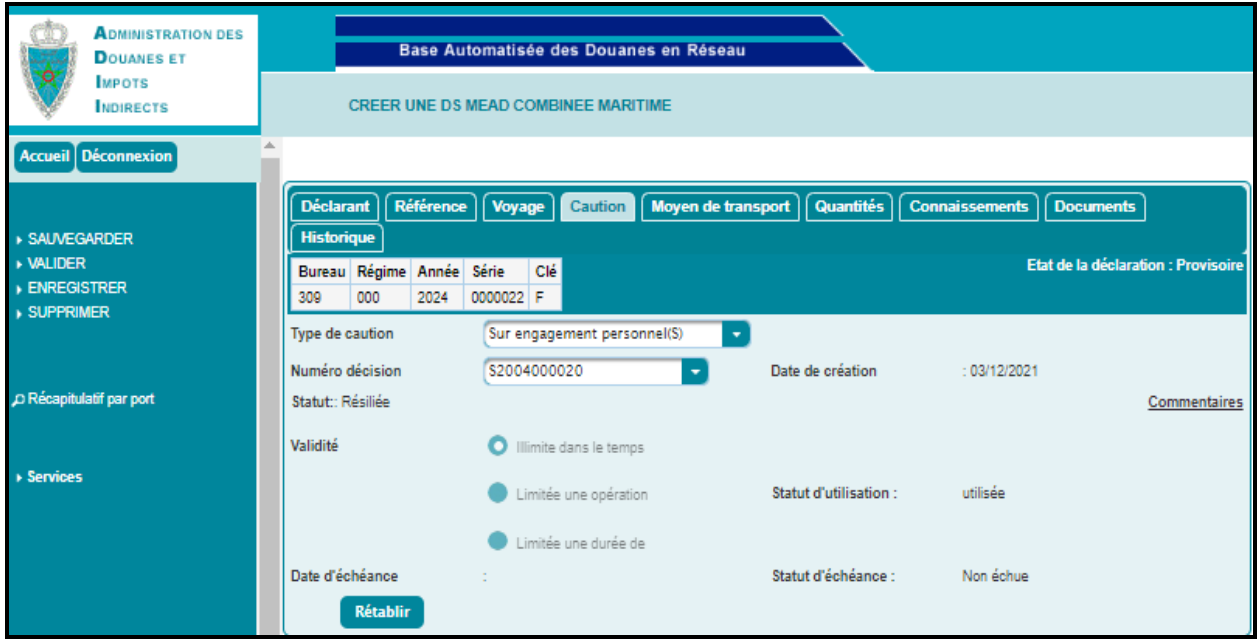

*Onglet Moyen de transport*

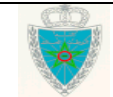

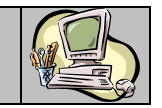

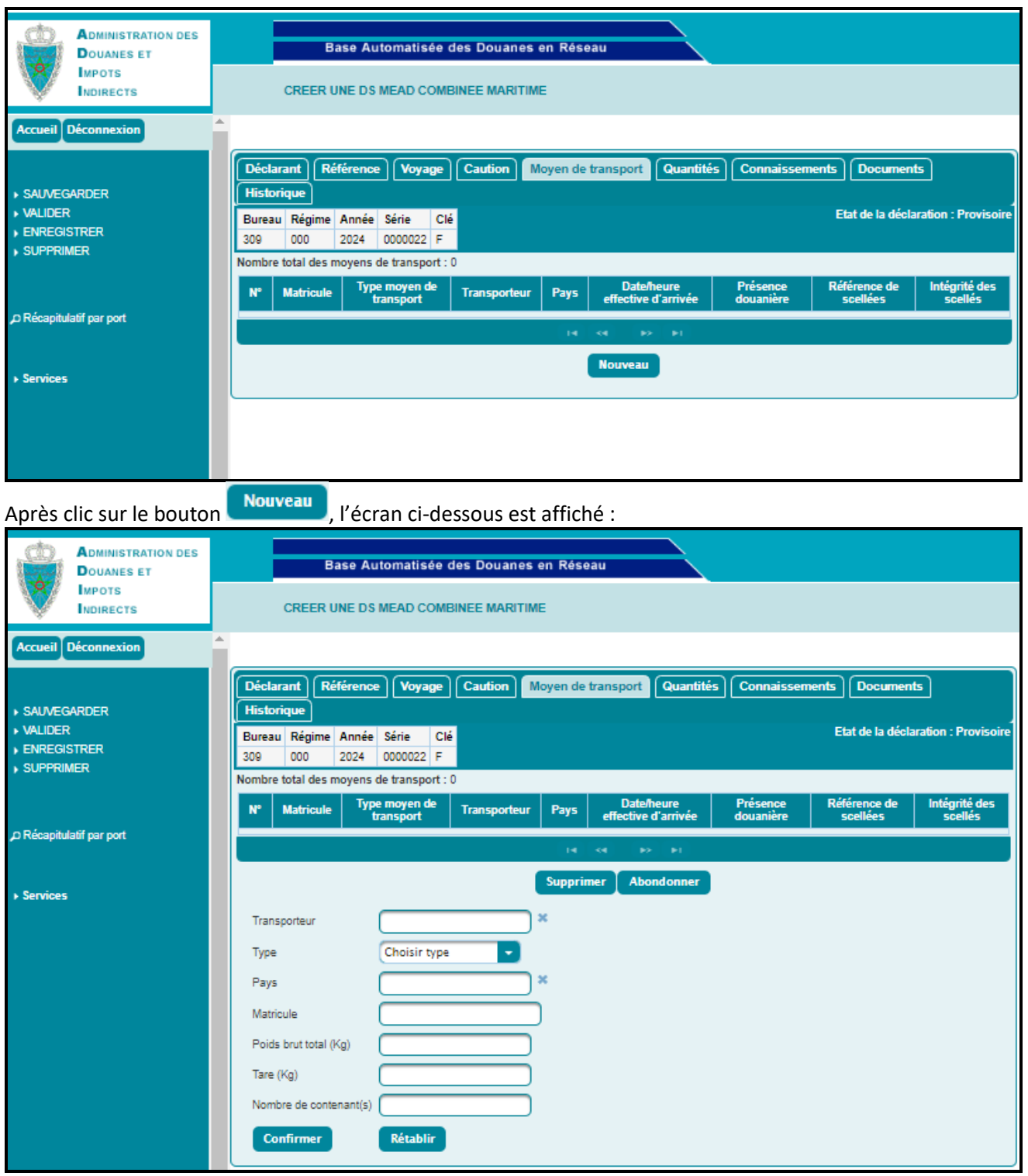

L'utilisateur est invité à renseigner les informations suivantes :

- Transporteur : Saisir pour cela les premières lettres de la raison sociale du transporteur puis sélectionner l'occurrence souhaitée à partir de la liste déroulante qui s'affiche.
- o Type : A sélectionner à partir d'une liste déroulante offerte.
- Pays : Introduire pour cela les premières lettres du pays puis sélectionner le pays souhaité à partir de la liste déroulante qui s'affiche.

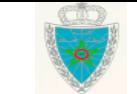

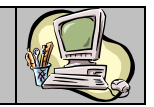

- o Matricule.
- o Poids Brut total en KG.
- o Tare en KG.
- o Nombre de contenant(s).

Après clic sur le bouton **Confirmer**, le système alimente la liste des moyens de transport :

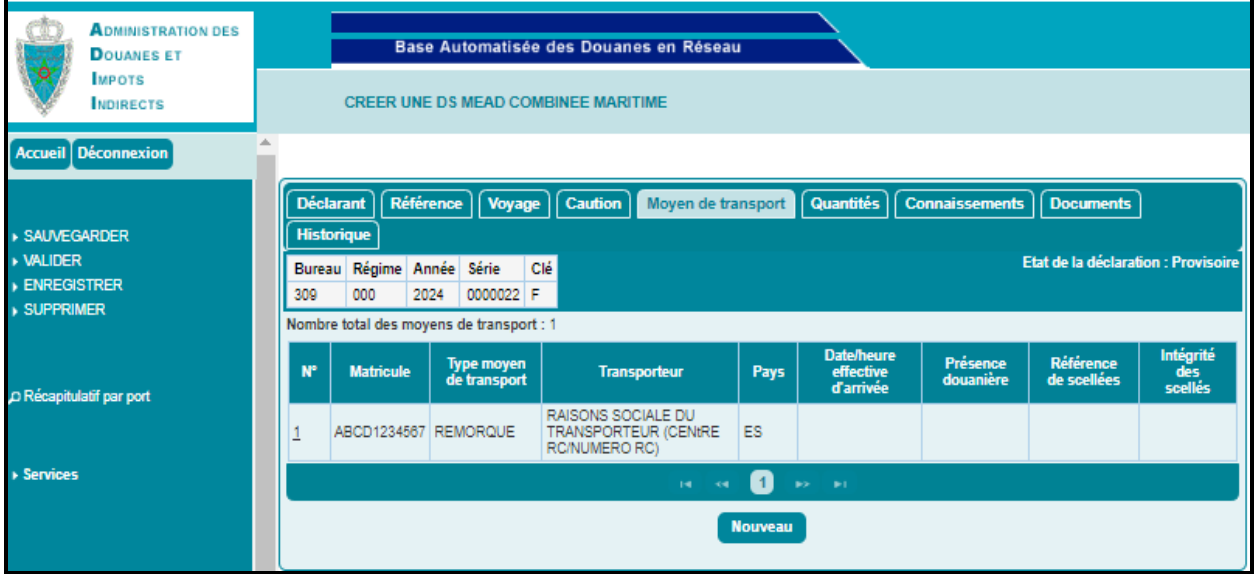

L'ajout d'autres moyens de transport se fait de la même manière que le 1<sup>er</sup> ajout.

### *Onglet Quantités*

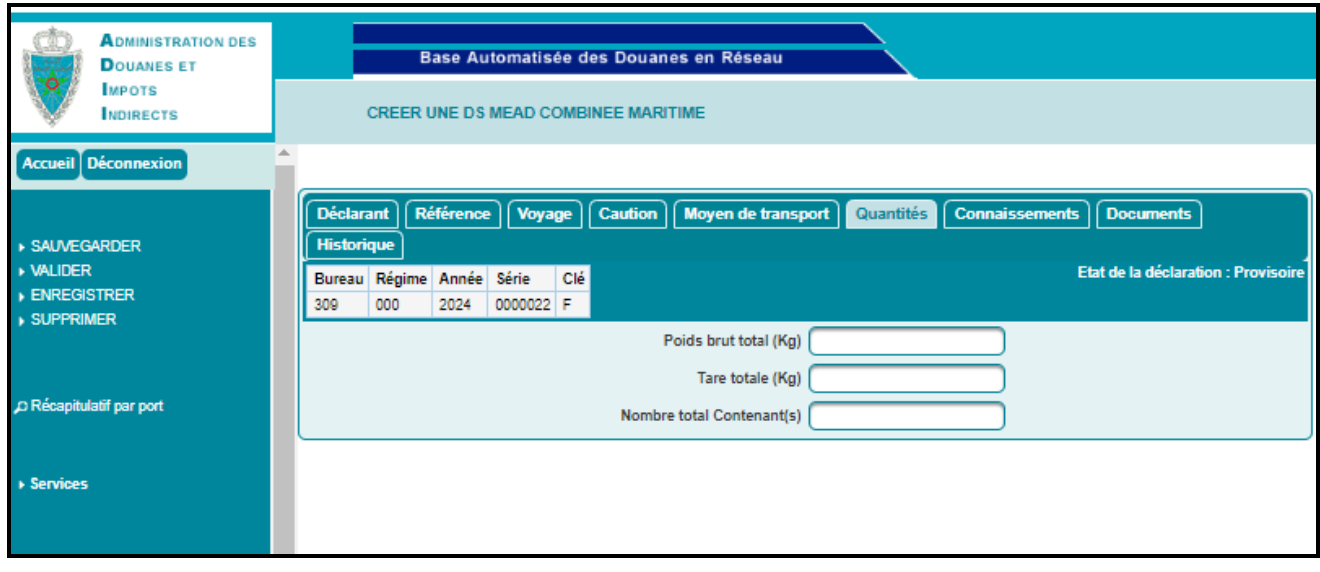

- Saisir les informations suivantes :
	- o Poids brut total de la marchandise.
	- o Tare totale.
	- o Nombre total des contenants.

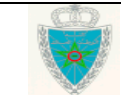

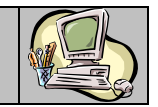

#### *Onglets Connaissements*

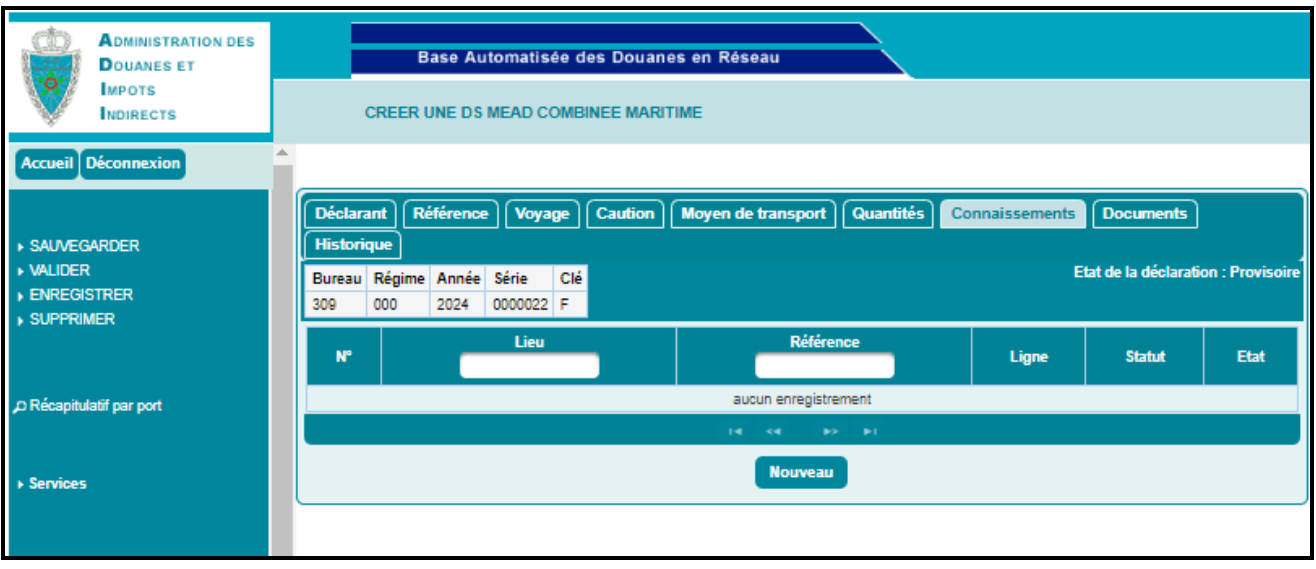

Après clic sur le bouton **Nouveau**, la fenêtre suivante encadrée en vert s'affiche :

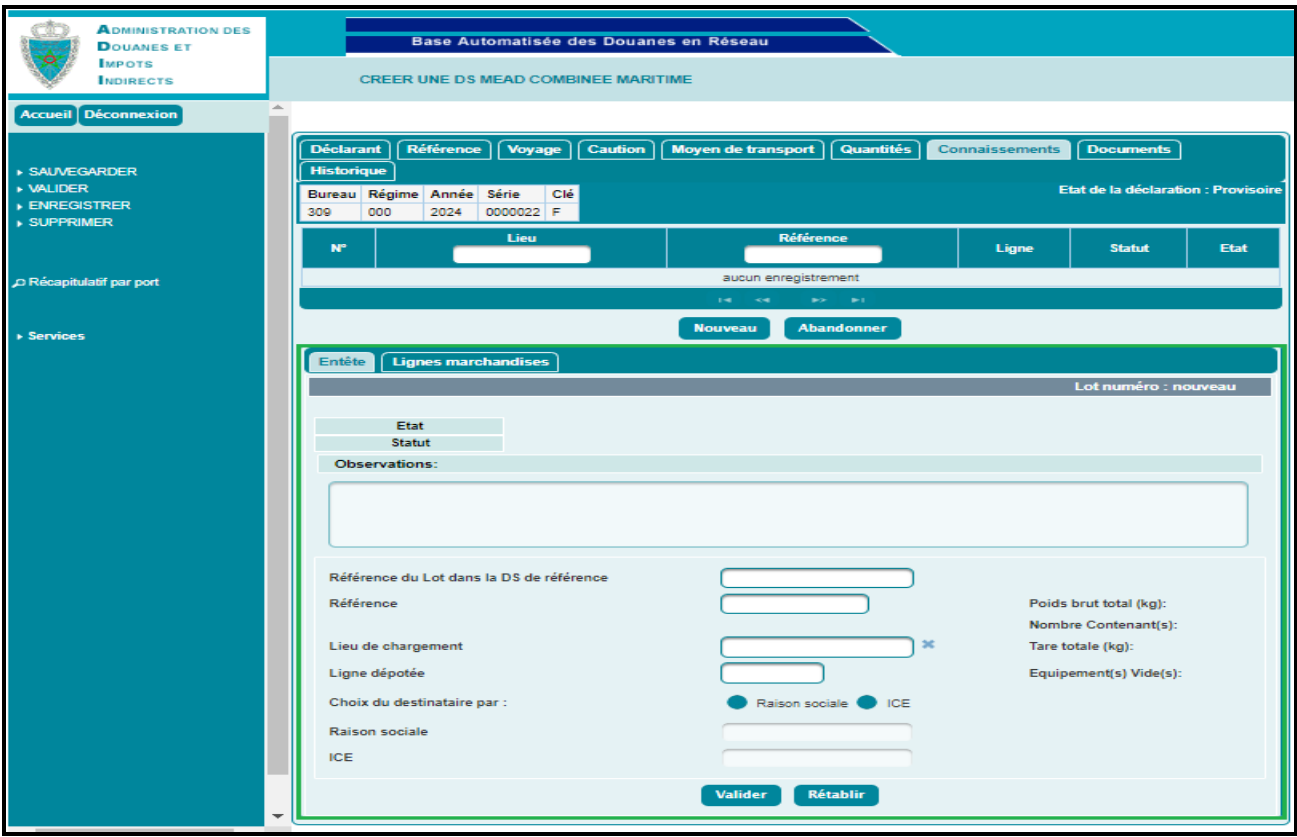

#### *Rubrique Entête :*

- Renseigner les champs suivants :
	- o La référence du lot dans la DS de référence.
	- o Référence du lot au niveau de la DS MEAD Combinée.
	- o Le lieu de chargement : Saisir pour cela les trois premières lettres et sélectionner ensuite le lieu de chargement recherché.

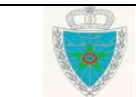

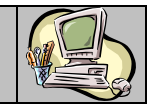

- o Ligne dépotée.
- o Choix du destinataire par : L'utilisateur a le choix de renseigner le destinataire à travers sa raison sociale ou son ICE. Ce choix est offert sous forme de case à sélectionner.
	- $\checkmark$  Raison sociale : après la saisie de la raison sociale du destinataire, le système restitue automatiquement l'ICE correspondant.
	- $\checkmark$  ICE : après la saisie de l'ICE du destinataire. Le système restitue automatiquement la raison sociale correspondante.

*N.B* : A titre d'assouplissement, le code fictif « 000000000000000 » peut être saisi dans les cas justifiés d'indisponibilité de l'ICE du destinataire.

Ce code fictif « 000000000000000 » correspond à la valeur « OPERATEUR FICTIF » à saisir dans le champ « Raison sociale ».

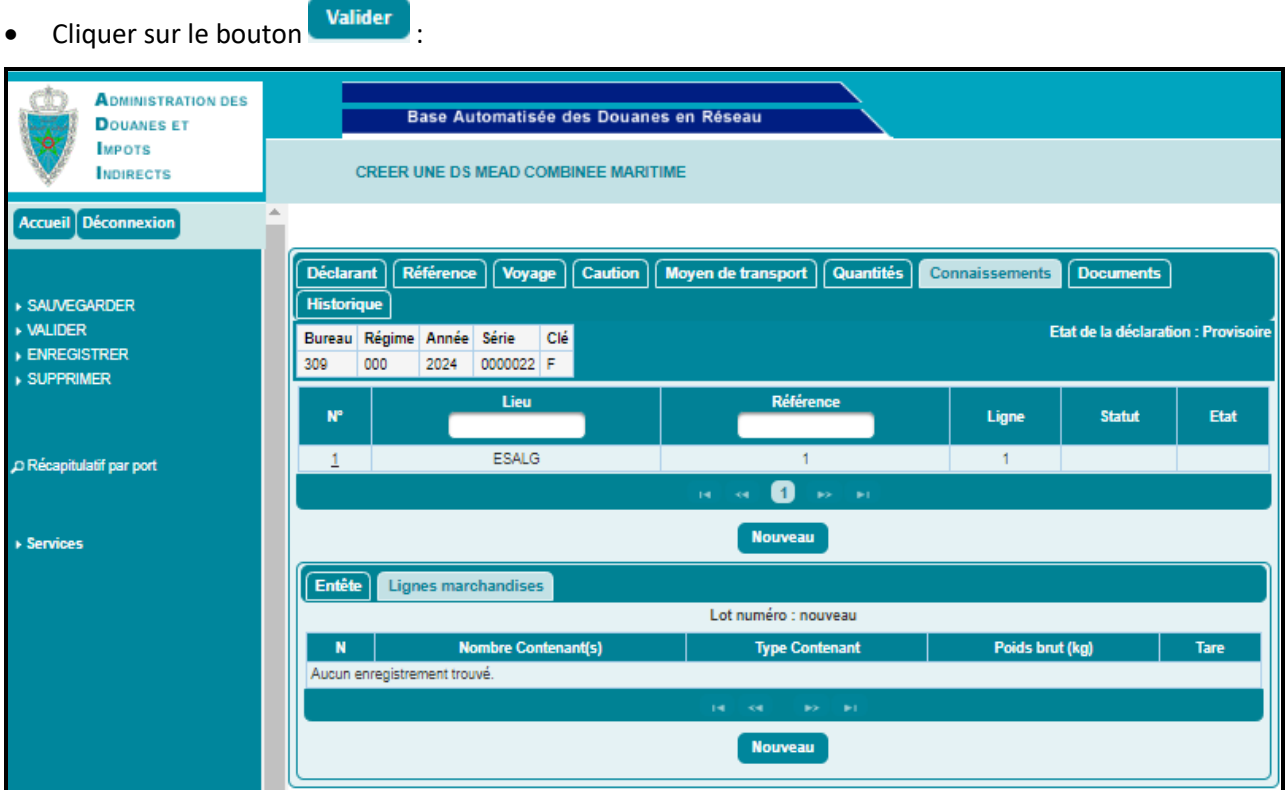

Le connaissement N°1 est ajouté à la liste des lots. L'utilisateur a la possibilité de créer autant de lignes qu'il le souhaite pour le connaissement en cours d'acquisition.

Pour modifier une ligne déjà créée, cliquer sur le numéro du connaissement, puis procéder aux modifications nécessaires avant de cliquer sur le bouton la Valider

Pour supprimer un lot, cliquer sur son numéro, puis cliquer sur le bouton supprimer

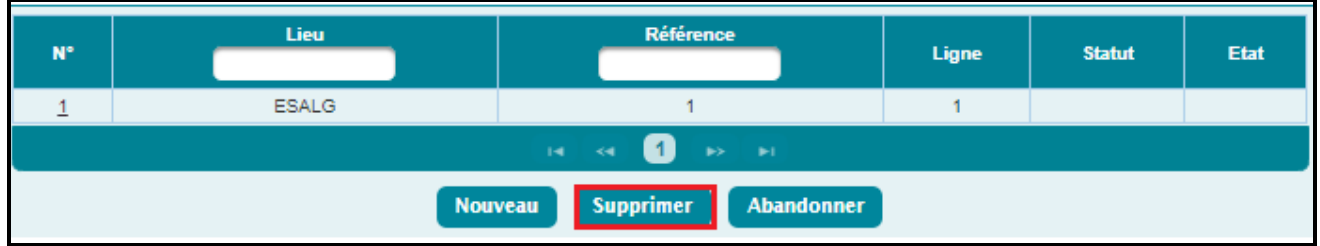

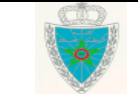

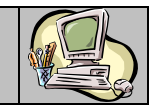

#### *Rubrique lignes marchandises :*

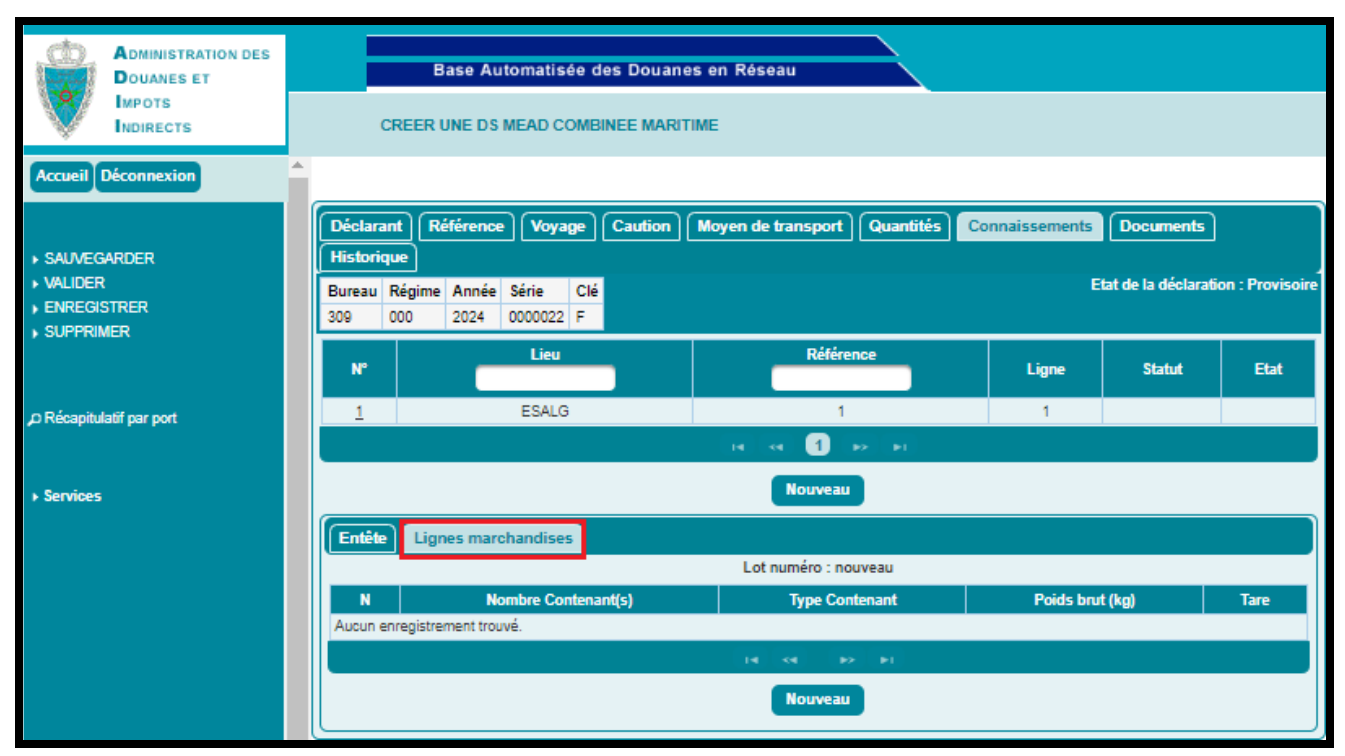

Après le clic sur le bouton « Nouveau », la fenêtre encadrée en vert de l'écran ci-après s'affiche :

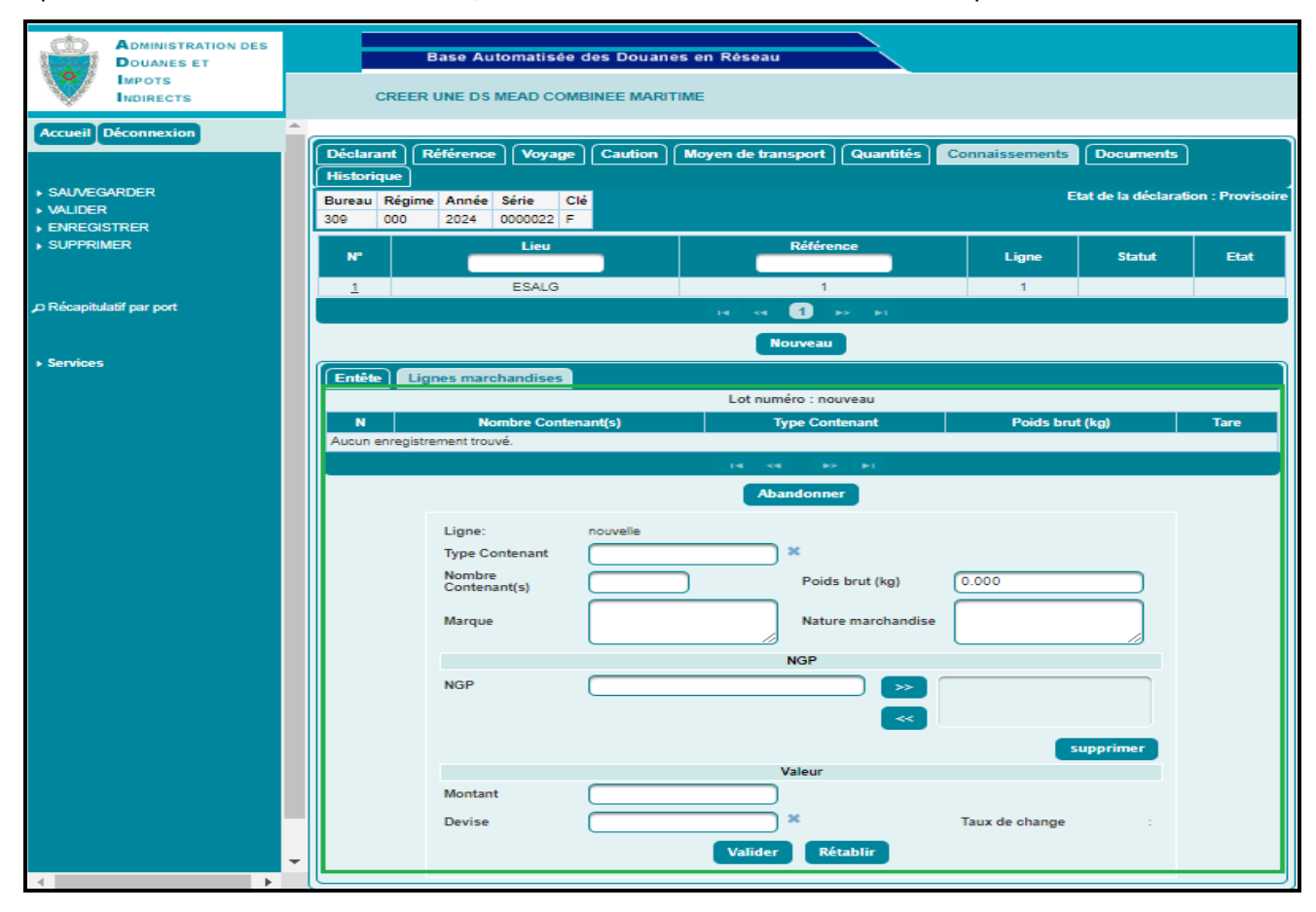

Renseigner les champs suivants :

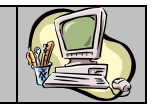

- o Ligne : Information restituée par le système. Elle est qualifiée de « nouvelle » lors de la création d'une nouvelle ligne de marchandise. Le système lui attribue un chiffre séquentiel après validation.
- o Type Contenant : Saisir le type d'emballage de la marchandise (Conteneur, Remorque, palette, carton, colis, …).

Dans le cas d'un Conteneur ou Remorque, le système invite l'utilisateur à renseigner le numéro d'équipement et la tare :

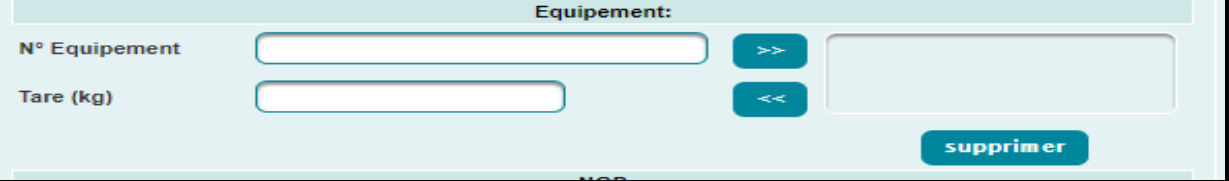

- o Nombre Contenant(s) : Saisir le nombre de contenants de la marchandise.
- o Poids brut total : Saisir le poids de la marchandise en kg.
- o Marque : Champ texte libre dédié à la description de la marque du contenant.
- o Nature marchandise : Champ texte libre dédié à la description de la marchandise déclarée.
- o NGP : Saisir les positions tarifaires SH à 4 chiffres ou NGP à 10 chiffres pour la marchandise déclarée, puis cliquer sur le bouton
- o Valeur
- Montant : Saisir le montant de la marchandise déclarée.
- Devise : Saisir les premières lettres de la devise et choisir la devise en question sur la liste qui s'affiche. Le système restitue automatiquement le taux de change
- Cliquer sur le bouton Valider

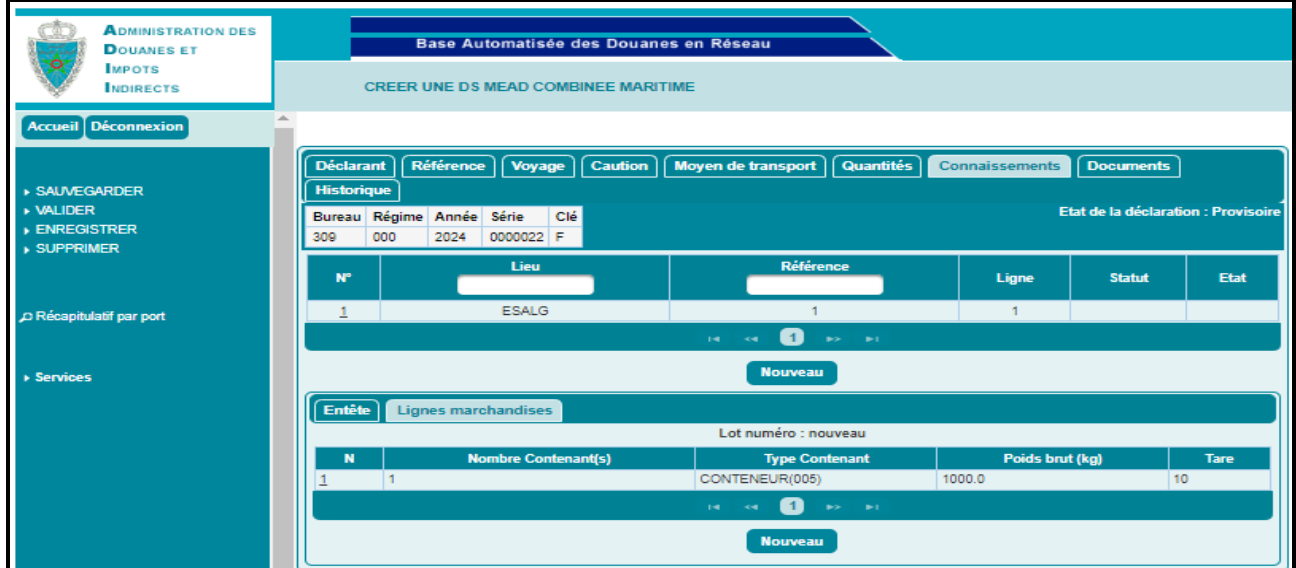

Une ligne de marchandise est ajoutée pour le lot choisi. L'utilisateur a la possibilité de créer autant de lignes qu'il le souhaite pour chaque lot enregistré.

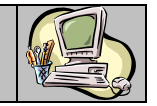

 Cliquer sur l'onglet Entête pour consulter les données calculées sur la base des lignes de marchandises créées :

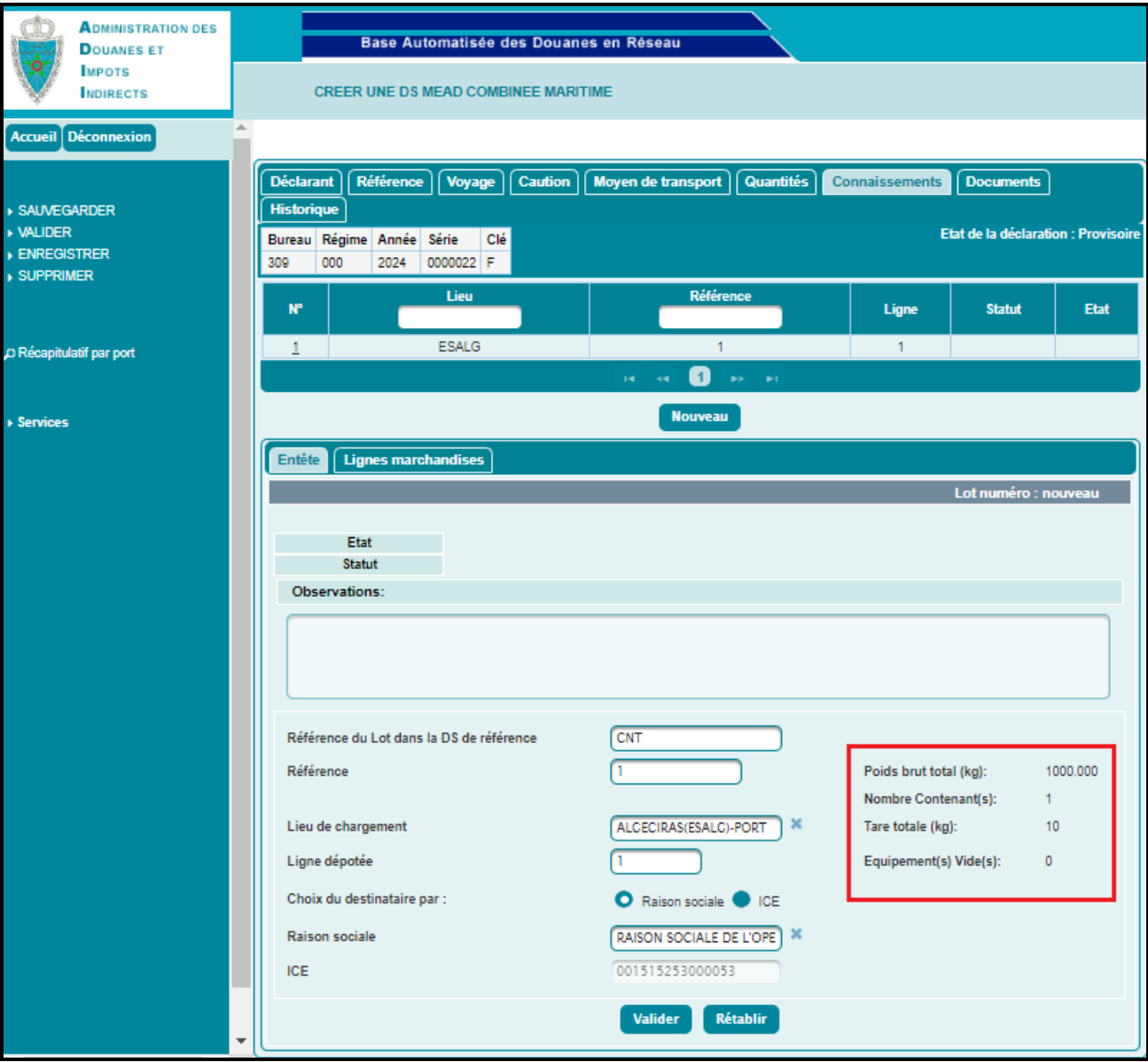

Le système restitue les informations suivantes :

- o Le poids brut total.
- o Le nombre de Contenants.
- o La tare totale.
- o Le nombre d'équipements vides.

Le système recalcule ces données à l'occasion de chaque ajout, modification ou suppression d'une ligne de marchandise.

#### *Onglets Documents*

Aucune information à saisir pour cet onglet. Le système restitue la liste des documents exigibles pour la déclaration en cours dès son enregistrement.

#### *Onglets Historique*

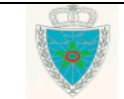

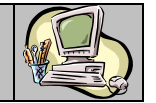

Aucune information à saisir pour cet onglet. Le système restitue la liste des interventions relatives à la déclaration en cours :

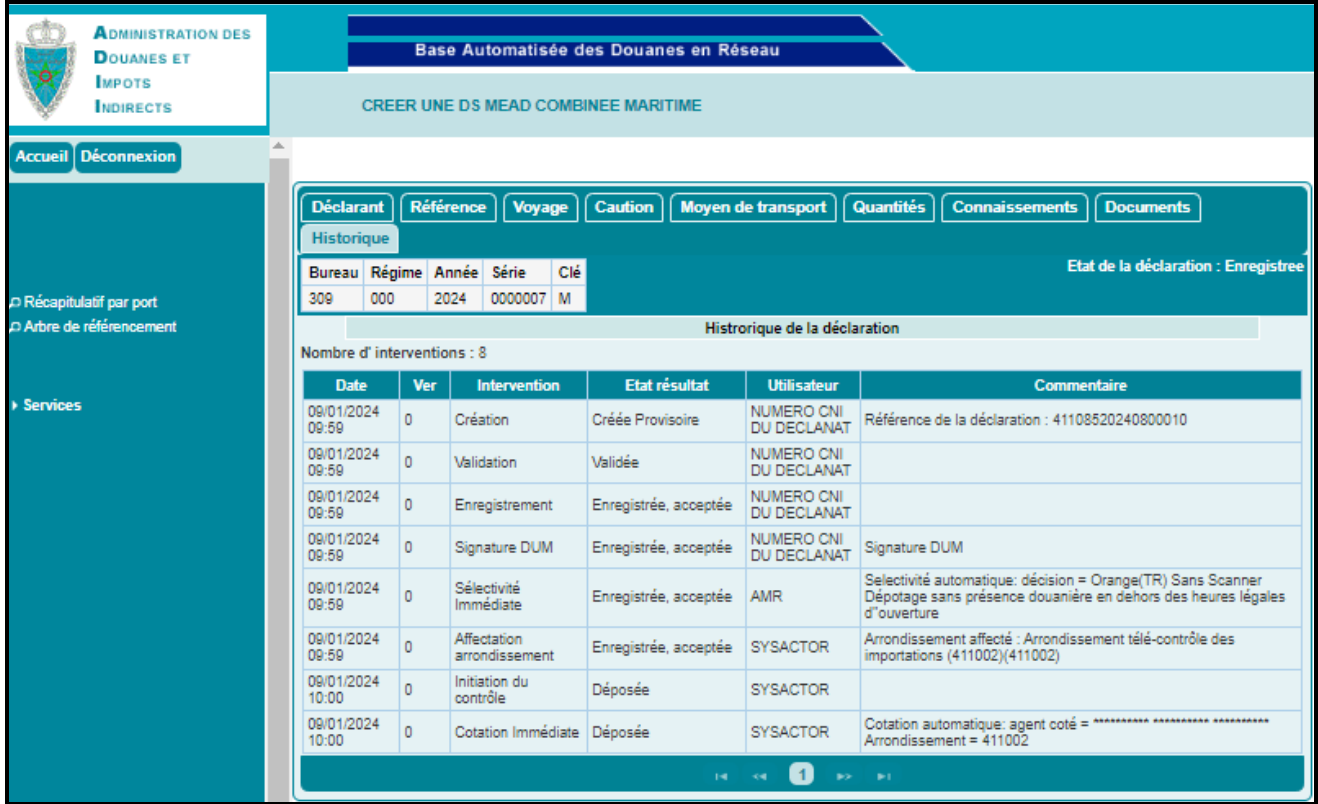

L'utilisateur a la possibilité d'utiliser les services offerts dans le menu contextuel, à savoir :

- o Sauvegarder : pour sauvegarder la DS MEAD combinée. Les contrôles unitaires sont appliqués. La DS MEAD combinée n'est pas encore enregistrée. Le système attribue une référence provisoire à la DS MEAD combinée.
- o Valider : Pour valider la DS MEAD combinée. Les contrôles unitaires et de cohérence sont appliqués. La DS MEAD combinée n'est pas encore enregistrée. Le système attribue une référence provisoire à la déclaration.
- o Supprimer : Pour supprimer une DS MEAD combinée à l'état provisoire ou validé. Après clic sur le lien SUPPRIMER, la fenêtre suivante s'affiche :

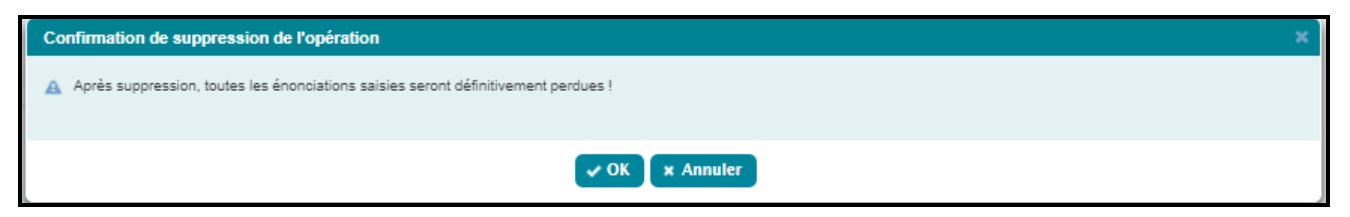

- Cliquer sur le bouton *OK* pour confirmer la suppression.
- Enregistrer : Pour enregistrer la DS MEAD combinée. Les contrôles unitaires et de cohérence sont appliqués. Le système attribue une référence définitive à la DS MEAD combinée.

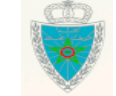

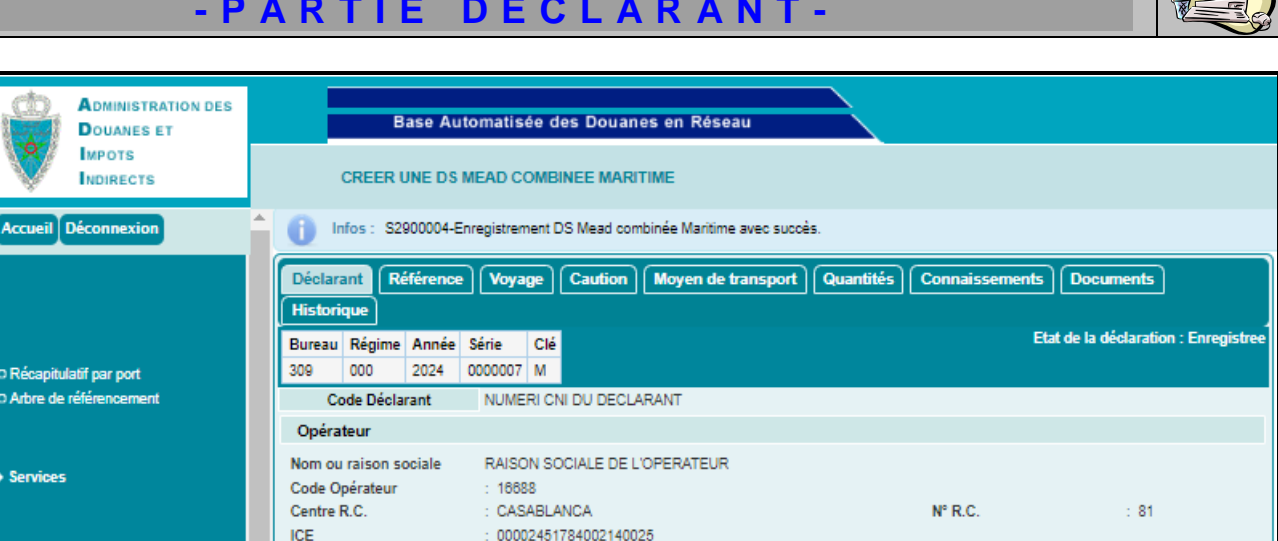

 Cliquer sur l'onglet *Connaissements* et noter l'attribution du statut « Accepté » dans la liste des lots ajoutés :

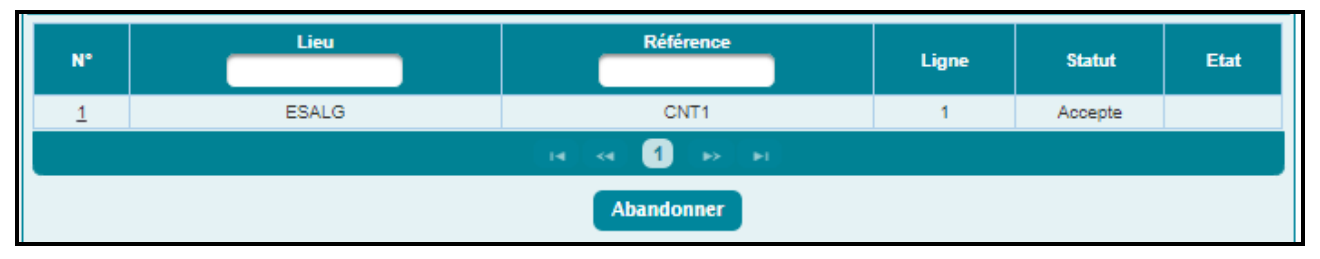

Dès enregistrement de la DS MEAD Combinée, un mail de notification est envoyé automatiquement à l'adresse de messagerie publique de l'opérateur déclarant et à celle de l'opérateur soumissionnaire avec en pièce jointe, la DS MEAD Combinée sous format PDF. Ci-dessous un exemple pour illustration:

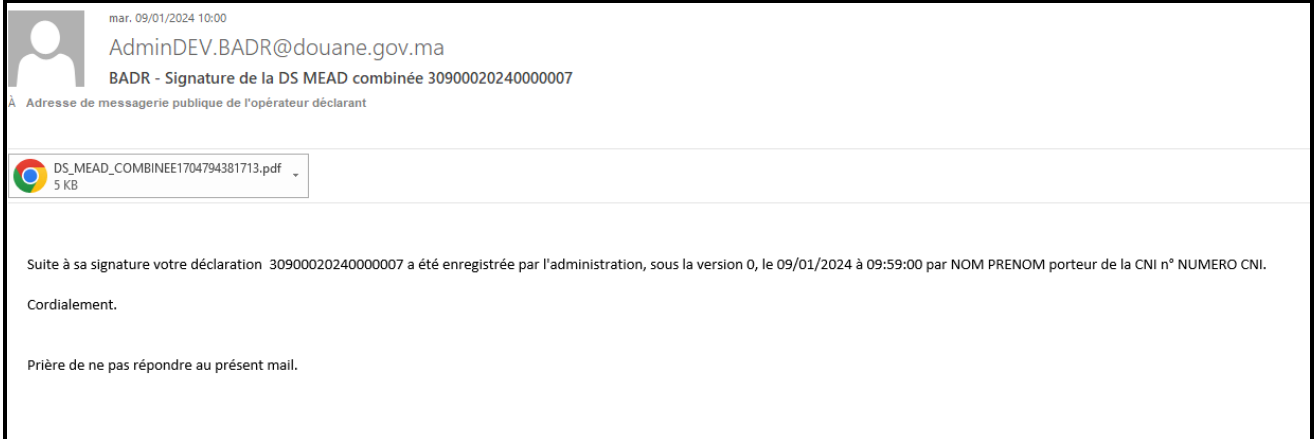

#### **Remarque :**

Les DS MEAD combinées sont soumises à une redevance manifeste périodique d'un montant de 150 Dhs retraçait au niveau du récapitulatif affiché au niveau de la fonctionnalité « redevance informatique » du menu liquidation

#### <span id="page-16-0"></span>2.1.2. Voyage Aérien

Accéder au sous-menu « Créer une Déclaration / DS MEAD Combinée » du menu MISE EN DOUANE au niveau de l'explorateur BADR, puis cliquer sur le lien « Voyage Aérien ».

Suivre les mêmes étapes décrites dans le paragraphe 2.1.1., en saisissant les éléments relatifs à l'onglet **LTA** dans le voyage aérien au lieu de l'onglet **Connaissements** dans le voyage maritime.

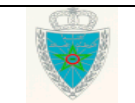

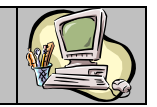

#### <span id="page-17-0"></span>2.2. Modifier une déclaration DS MEAD Combinée

Les fonctionnalités du menu MISE EN DOUANE relatives à la modification d'une DS MEAD Combinée sont affichées comme suit :

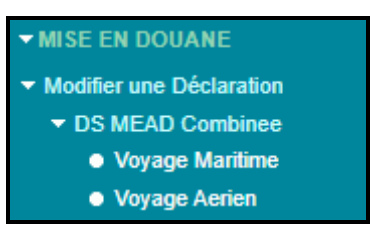

#### <span id="page-17-1"></span>2.2.1. Voyage maritime

Accéder au sous-menu « Modifier une Déclaration / DS MEAD Combinée » du menu MISE EN DOUANE au niveau de l'explorateur BADR, puis cliquer sur le lien « Voyage Maritime ». L'écran ci-après s'affiche :

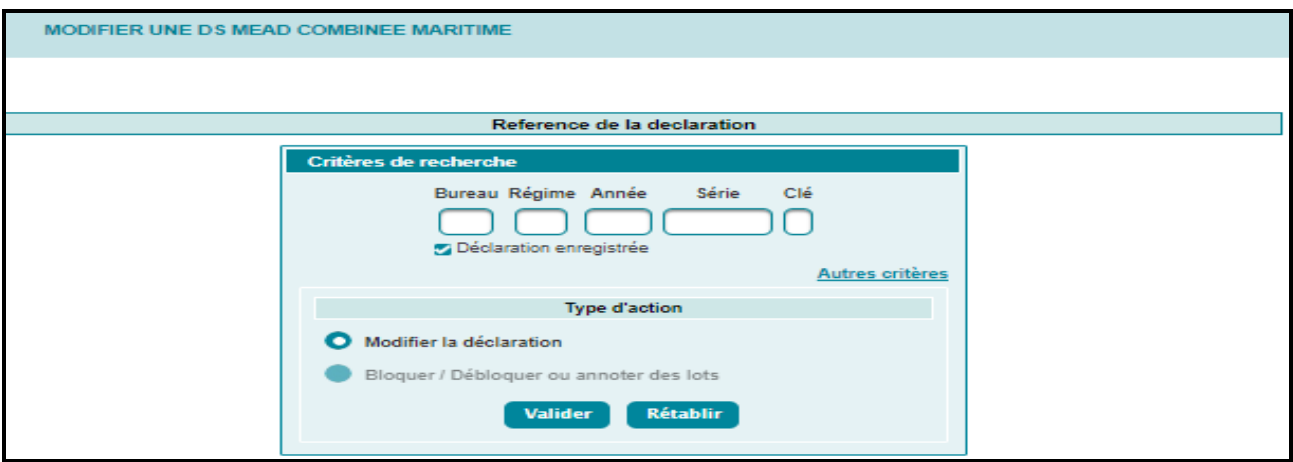

L'utilisateur est invité à saisir la référence de la DS MEAD combinée (provisoire ou définitive). Lorsqu'il s'agit d'une référence définitive, l'utilisateur doit cocher la case *Déclaration enregistrée*.

Le clic sur le bouton **Valider** restitue les informations relatives à la DS MEAD combinée :

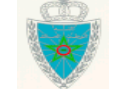

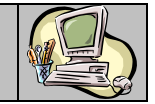

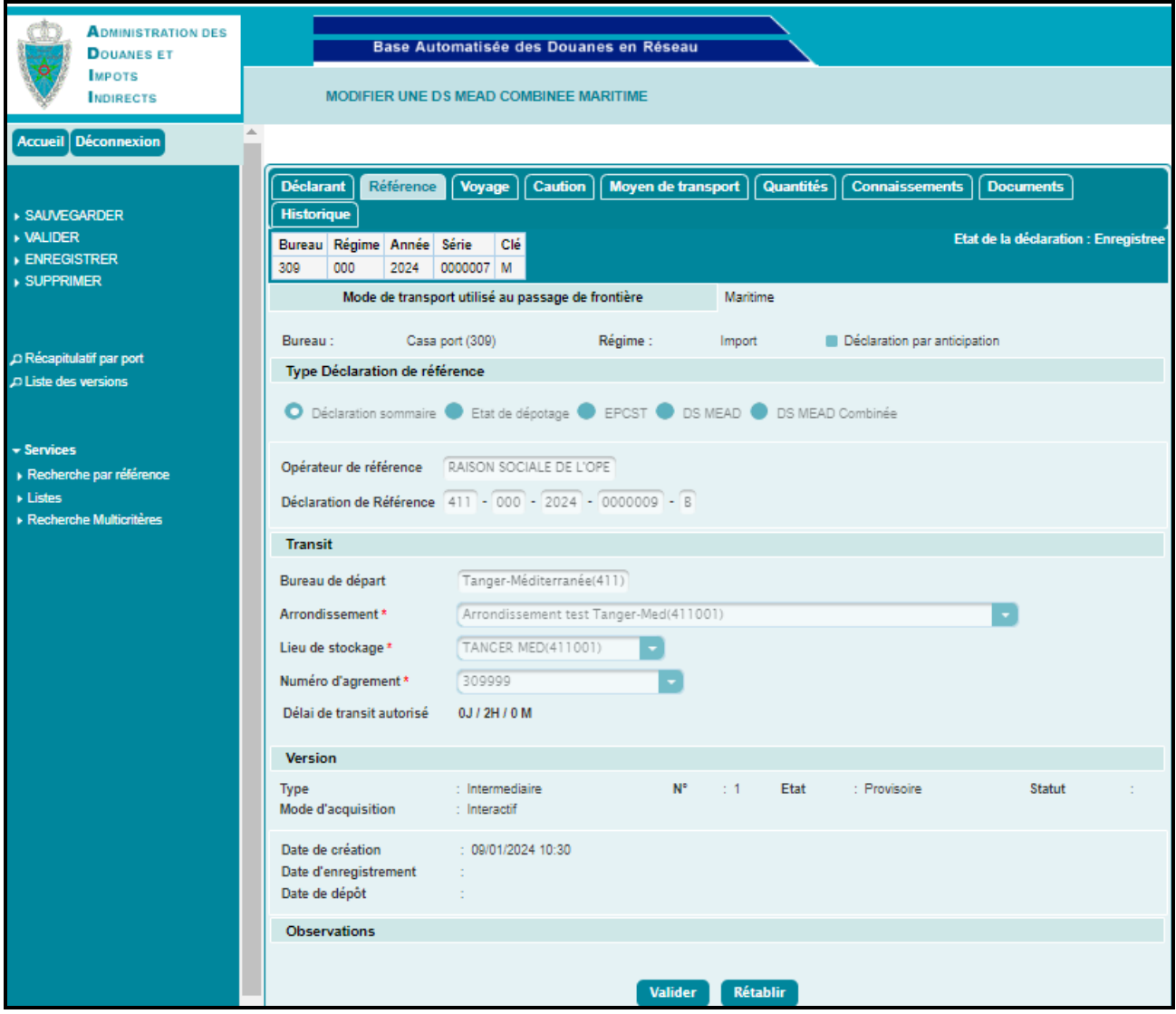

- Cas d'une DS MEAD combinée non enregistrée : Le type de version de la DS MEAD est « Initial ». Elle ne change pas de version. Le système restitue les énonciations de la DS MEAD combinée telles qu'elles étaient sauvegardées ou validées. La suite des opérations est identique à celle de la création d'une DS MEAD combinée.
- Cas d'une DS MEAD combinée enregistrée : Le type de version de la déclaration est « Intermédiaire ». Le numéro de la version est incrémenté à 1. Le système restitue les énonciations de la DS MEAD combinée telles qu'elles étaient enregistrées. L'utilisateur est invité à introduire les modifications nécessaires des énonciations modifiables, à savoir :

### *Onglet Caution*

Le type et le numéro de décision.

### *Onglet Moyen de transport*

La modification ou suppression d'un moyen de transport existant ou l'ajout d'un nouveau.

### *Onglet Quantités*

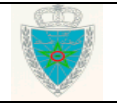

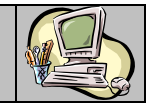

Les quantités totales déclarées, dans le cas de changement des quantités intervenu au niveau des connaissements : Le poids, la tare et le nombre de contenants.

#### *Onglet Connaissements*

- Un connaissement existant dans la version courante peut être modifié mai ne peut être supprimé.

- Un connaissement ajouté dans le cadre d'une nouvelle version peut être modifié ou supprimé tant que la version n'est pas encore enregistrée.

- Une ligne de marchandises dépotée ne peut être supprimée.

- Le numéro de ligne dépotée auquel se réfèrent les lots résultant d'un dépotage, ne peut être modifié.

- Un déclarant ne peut modifier aucune des énonciations d'un lot dès lors que celui-ci a un état (apuré, préapuré, …).

Après clic sur le lien *Enregistrer*, un message de succès s'affiche ( cf.capture1) et la demande de modification est acceptée d'office par le système ( cf.capture2) dans le cas où la modification est effectuée avant 24 heure de la date de voyage : :

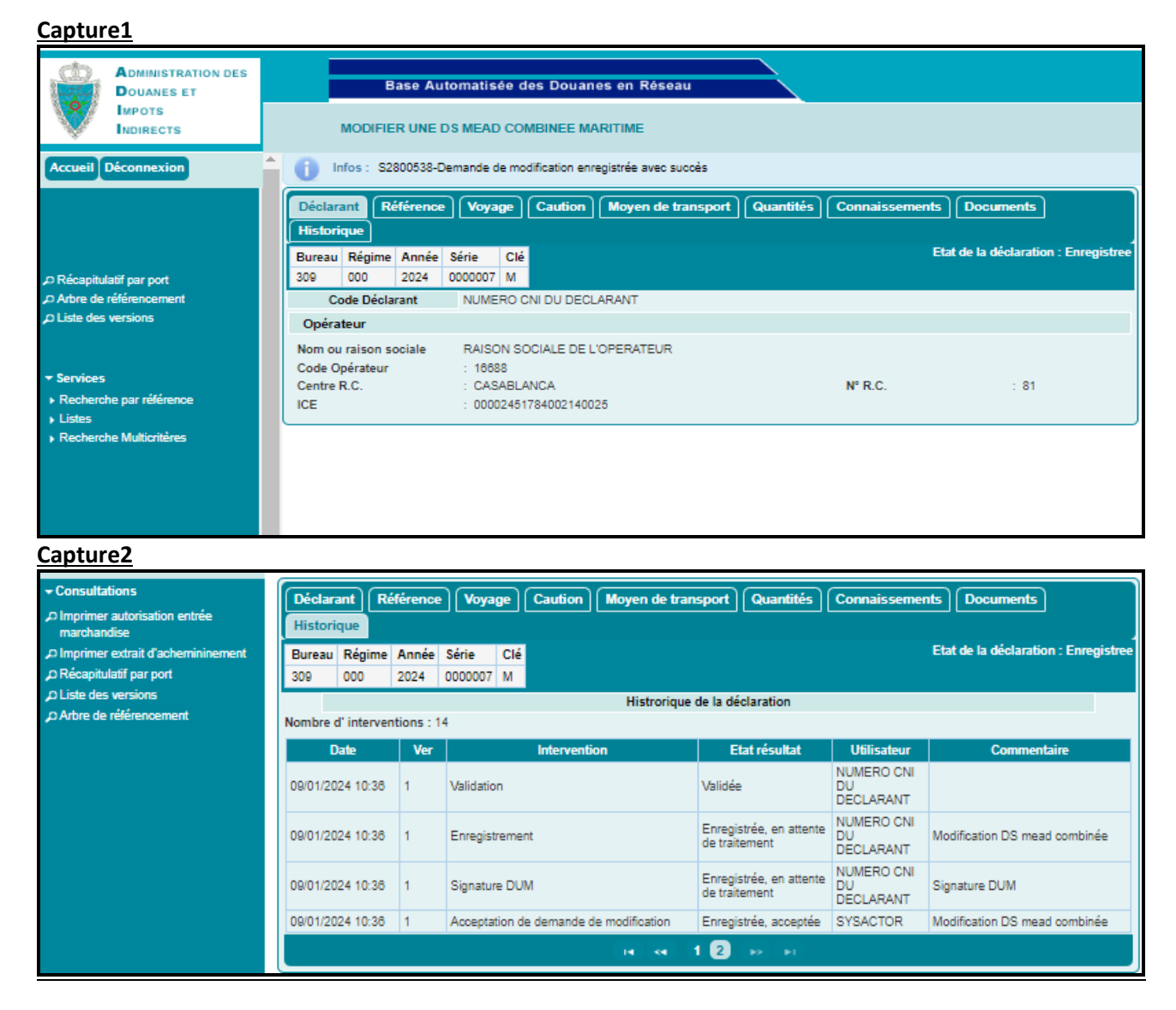

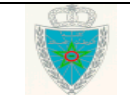

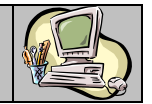

Dans le cas où la modification est effectuée après 24h de la date de voyage, la DS MEAD est soumise automatiquement au traitement par l'agent douanier relevant du bureau de transit

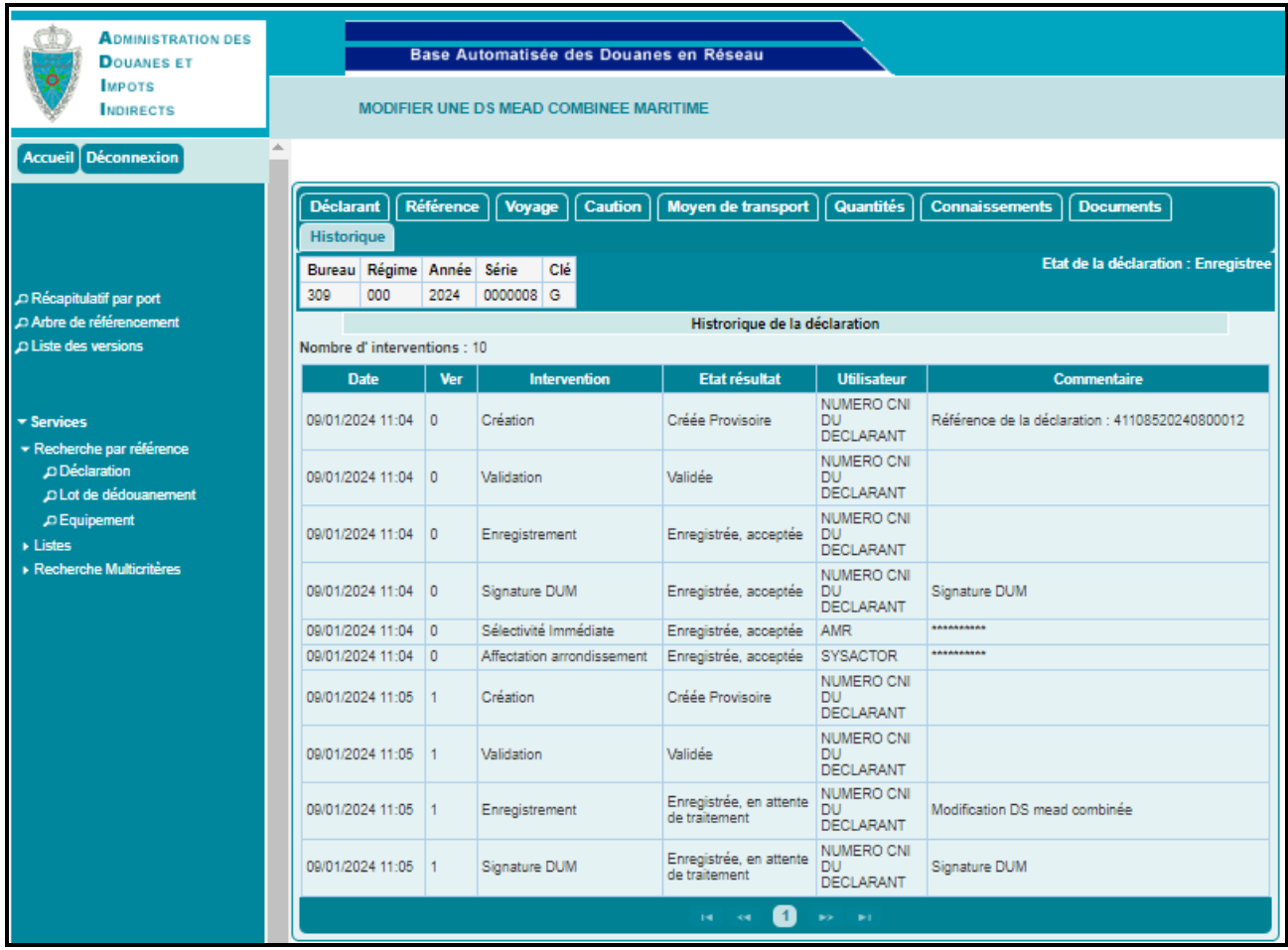

. L'intervention de l'agent douanier est ainsi requise pour le traitement de cette demande de modification, en procédant comme suit :

- Soit accepter toutes les modifications en question : la nouvelle version de la déclaration prend alors le statut « Acceptée » et elle constitue la version courante de la déclaration.
- Soit rejeter toutes les modifications en question : la nouvelle version de la déclaration prend alors le statut « Rejetée ». La version courante reste toujours celle d'avant.

La traçabilité de toutes les modifications apportées à la déclaration est assurée par l'enregistrement des versions selon les types suivants :

- La version Initiale : Il s'agit de la version n°0. Elle est constituée des énonciations enregistrées la première fois par l'opérateur déclarant.
- La version Courante : la version enregistrée de la DS MEAD combinée dont les énonciations engagent la responsabilité de l'opérateur déclarant. Elle tient donc compte des éventuelles modifications acceptées par l'Administration. A noter que la version initiale enregistrée, si elle n'est pas modifiée, constitue la version courante.
- Les versions Intermédiaires :
	- o L'enregistrement d'une demande de modification par l'opérateur déclarant constitue une Version Intermédiaire, placée par le système BADR en attente de traitement par un agent

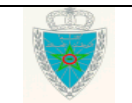

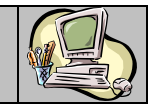

douanier. Ce dernier pourra l'accepter ou la rejeter dans son intégralité. Le système BADR établira la version courante sur la base des énonciations inchangées de la version précédente et des modifications acceptées.

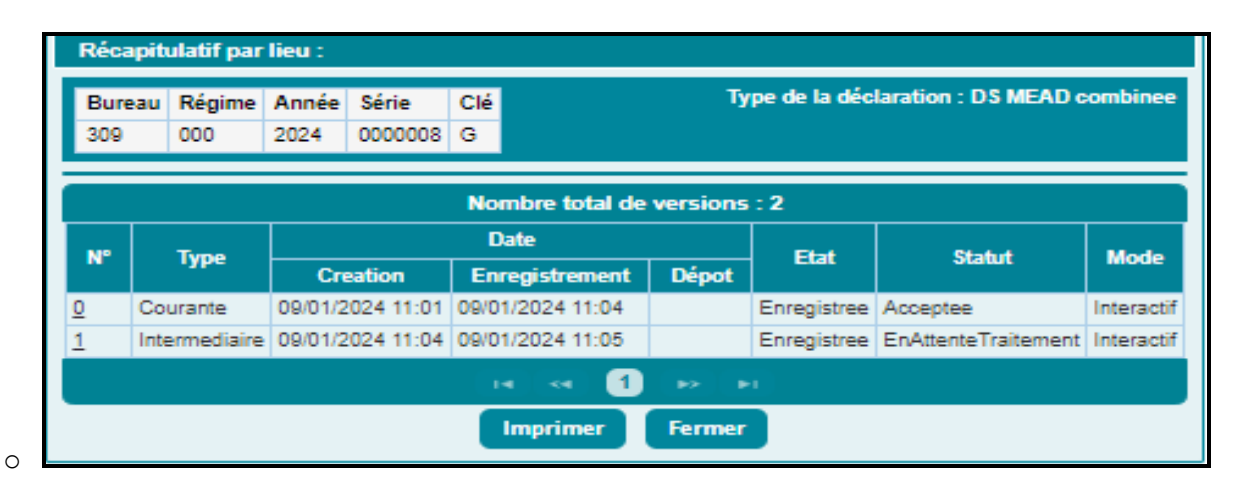

L'accès en modification à cette version de la déclaration n'est plus autorisé au déclarant, jusqu'à son traitement par l'agent douanier. Autrement, le message suivant s'affiche :

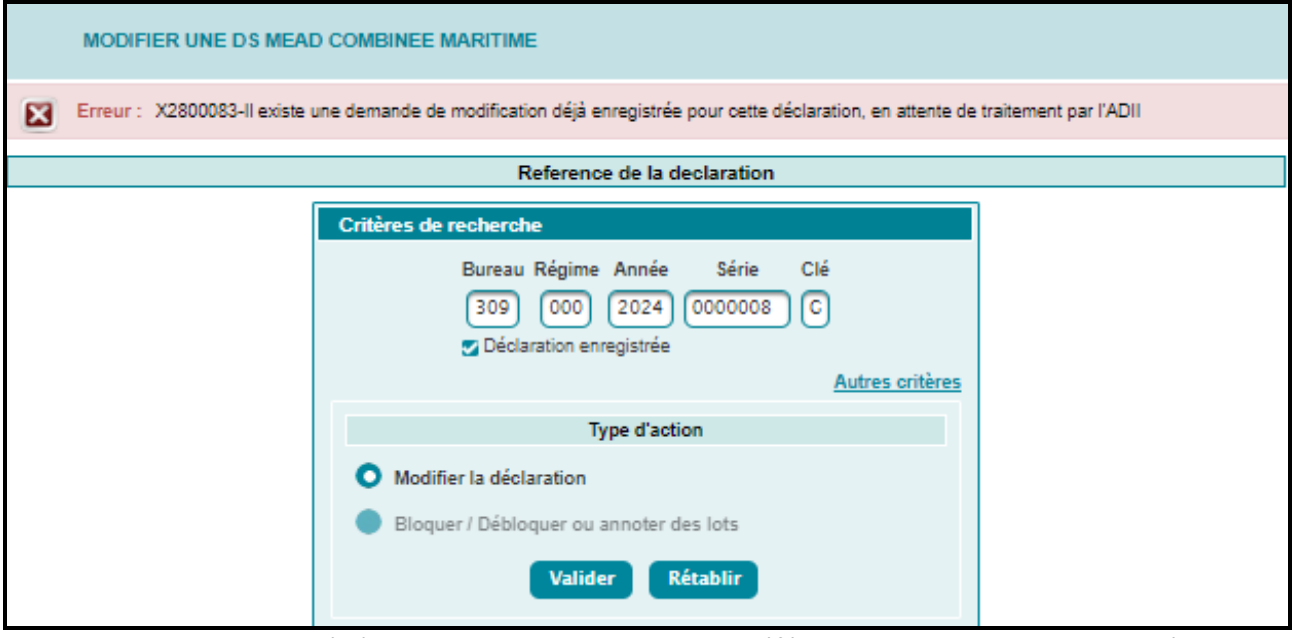

**Remarque :** Dans le cas où l'utilisateur ne dipose pas de la référence de la DS MEAD Combinée, il peut

proécder à sa à travers le clic lien **Autres critères** . Le système affiche la liste des critères ci-après :

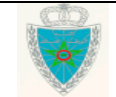

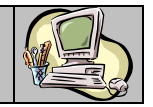

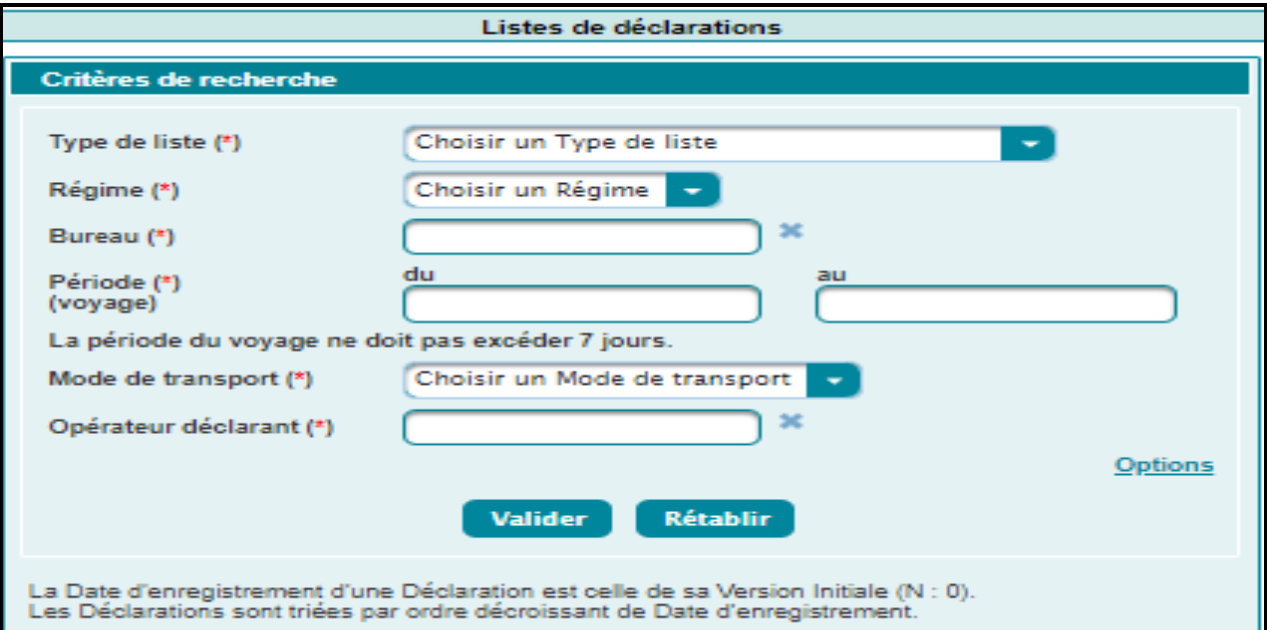

En options, le système affiche d'autres critères de plus :

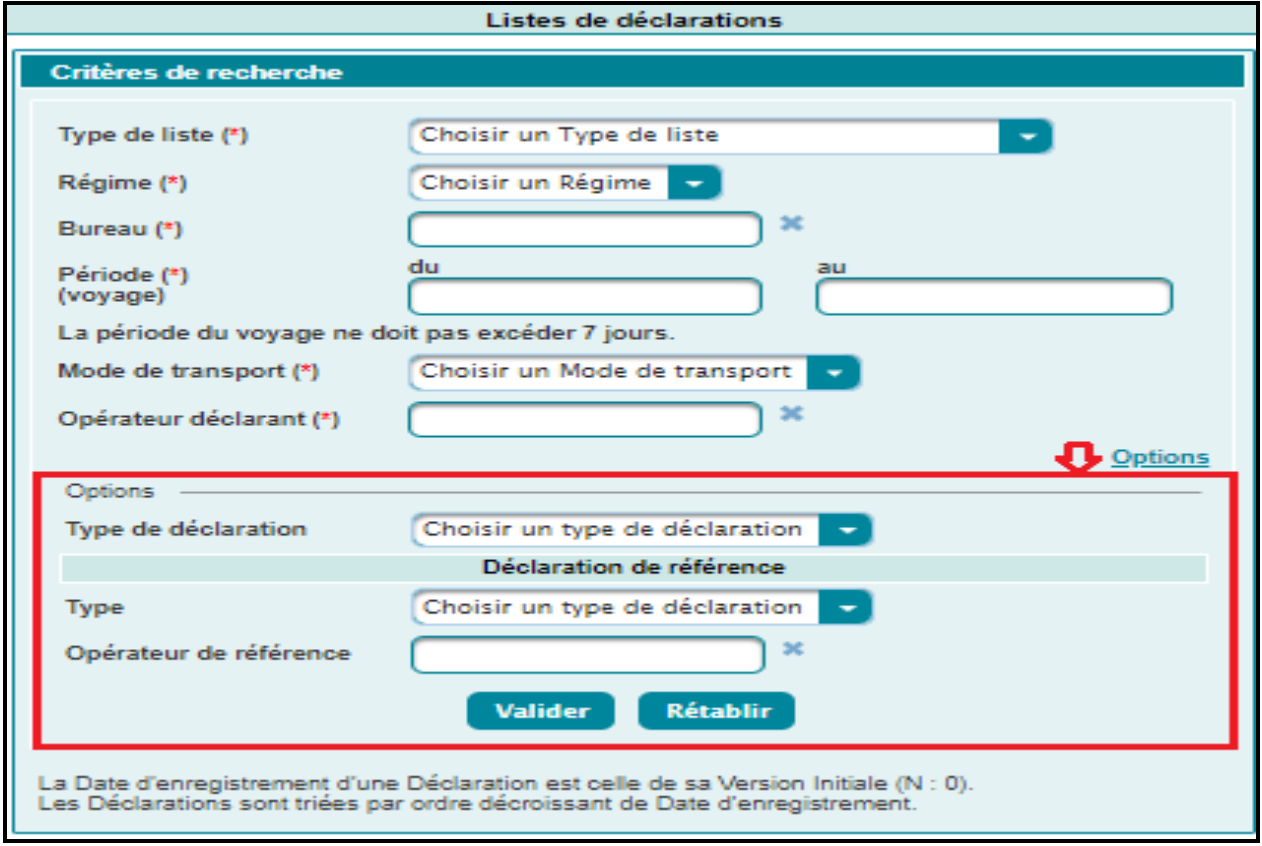

Le clic sur le bouton « Valider », permet d'afficher la liste des Déclarations répondant aux critères renseignés :

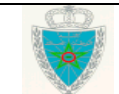

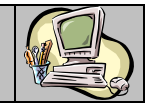

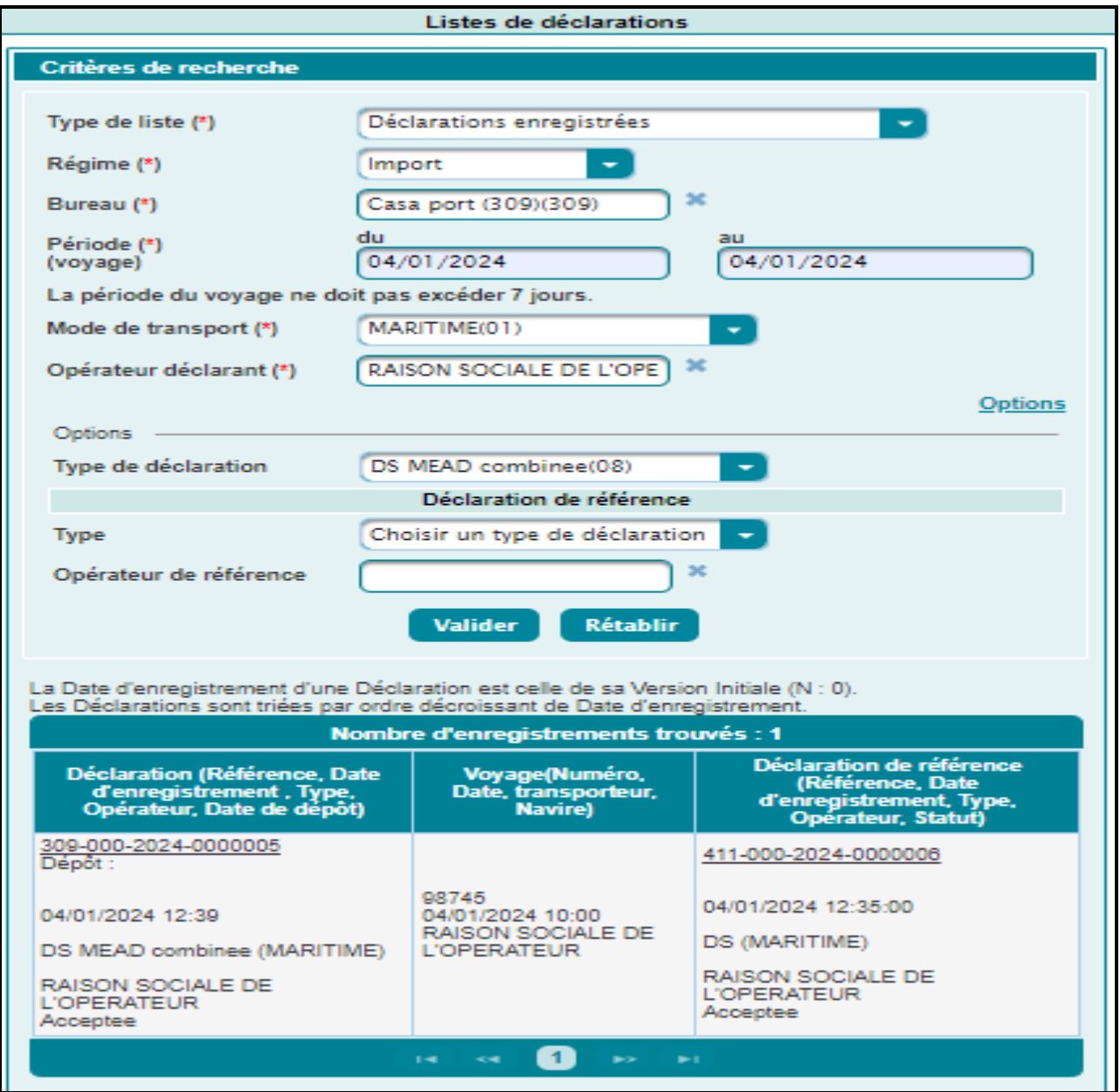

#### <span id="page-23-0"></span>2.2.2. Voyage Aérien

Accéder au sous-menu « Modifier une Déclaration / DS MEAD Combinée » du menu MISE EN DOUANE au niveau de l'explorateur BADR, puis cliquer sur le lien « Voyage Aérien ».

Suivre les mêmes étapes que celles décrites dans le paragraphe 2.2.1., en saisissant les éléments relatifs à l'onglet **LTA** dans le voyage aérien au lieu de l'onglet **Connaissements** dans le voyage maritime.

#### <span id="page-23-1"></span>2.3. Services

### <span id="page-23-2"></span>2.3. 1.Recherche par référence

#### <span id="page-23-3"></span>2.3. 1.1. Déclaration

L'utilisateur est invité à saisir la référence de la DS combinée (provisoire ou enregistrée) puis cliquer sur le bouton « Valider » :

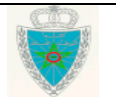

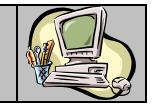

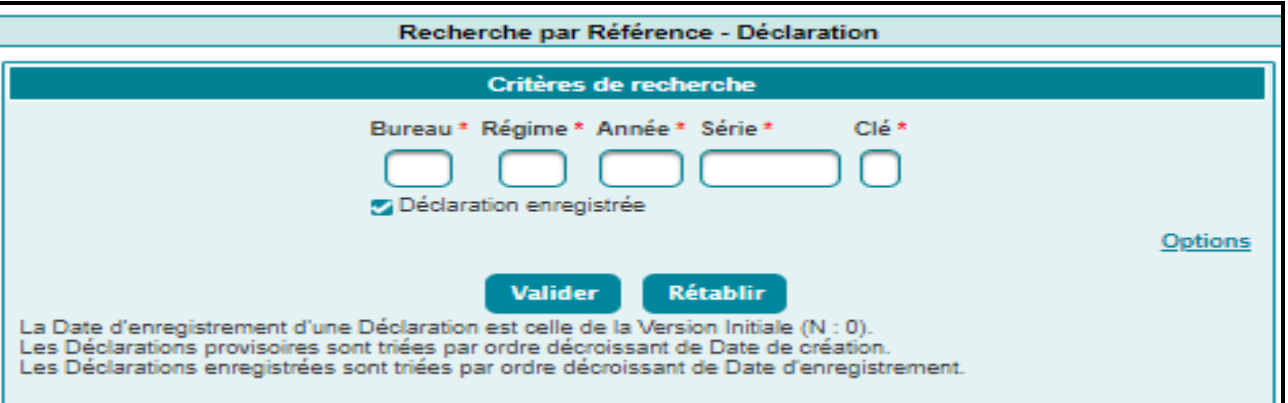

Le système affiche le résultat ci-après sous forme de tableau récapitulatif qui comprend les informations suivantes :

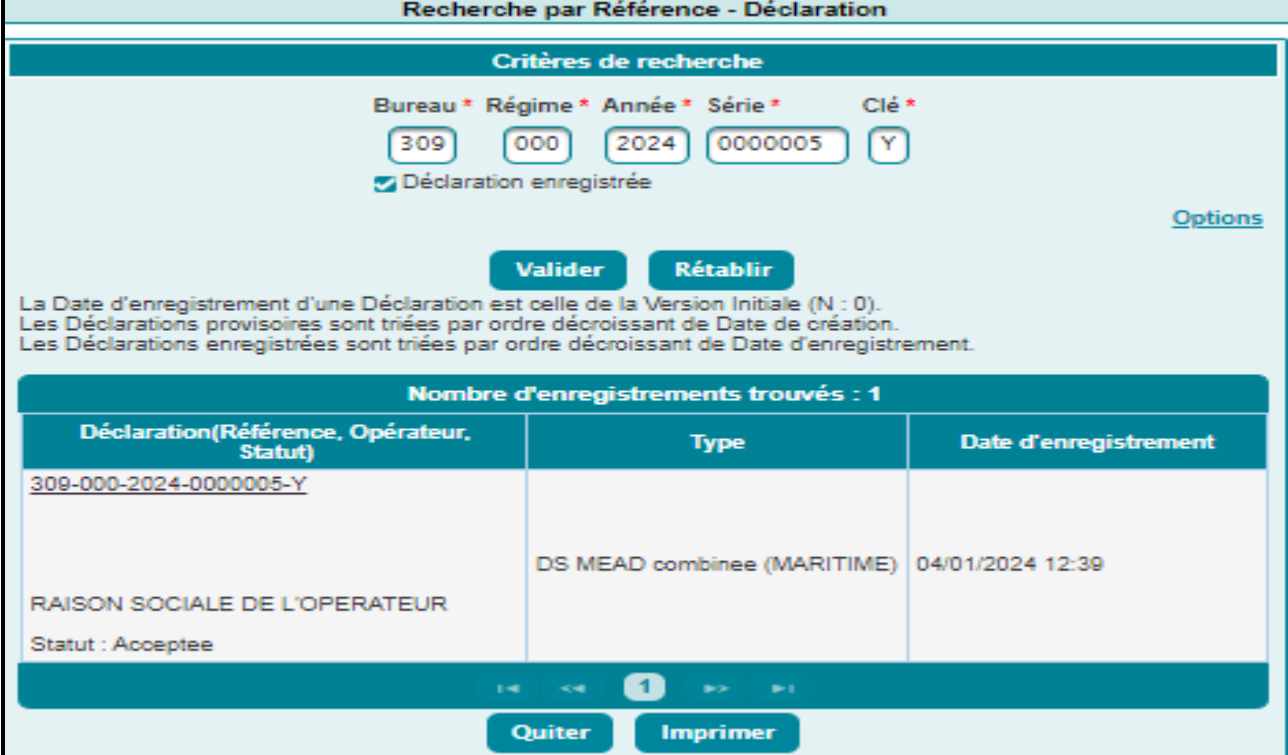

Référence de la DS MEAD combinée. Offerte sous forme de lien hypertexte. Le clic dessus permet d'afficher les énonciations realtives à la DS MEAD combinée en question.

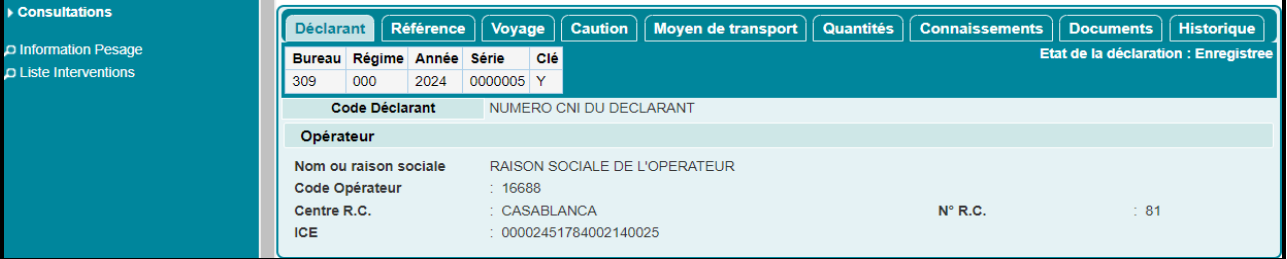

Ci-après les services offerts au niveau du menu contextuel :

 Imprimer autorisation entrée marchandise. Il permet de visualiser les énonciations de la DS MEAD combinée sous format PDF :

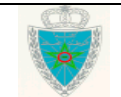

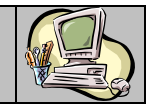

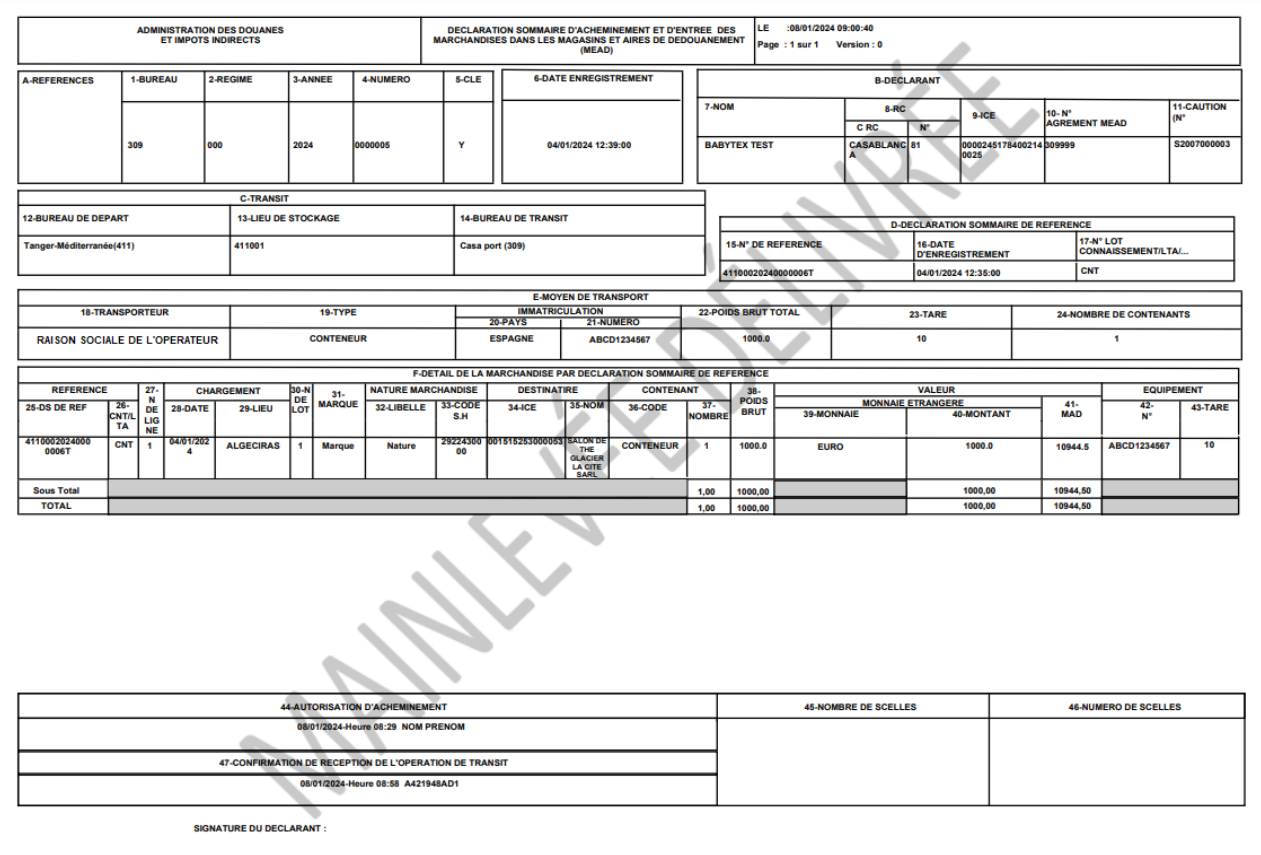

#### Imprimer extrait acheminement

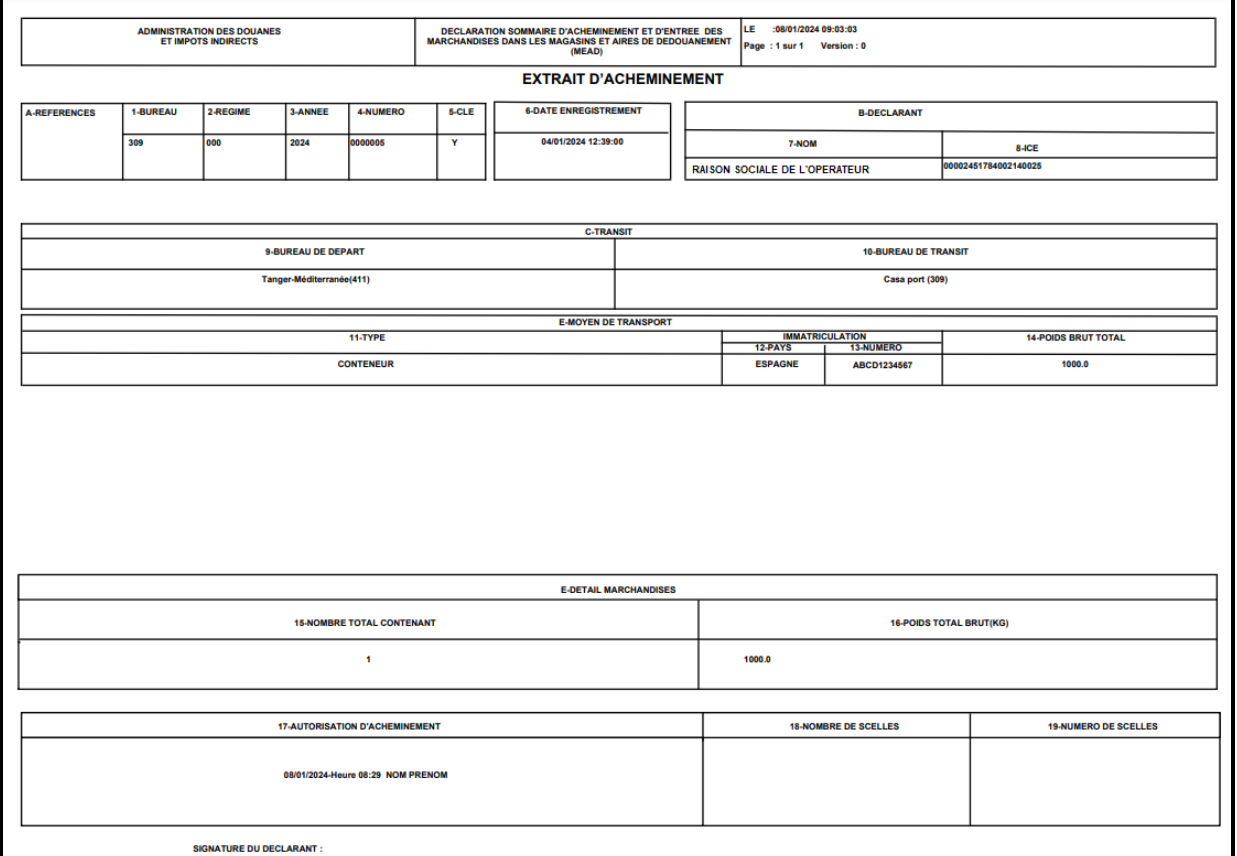

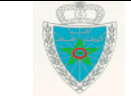

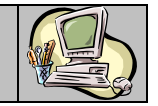

 Récapitulatif par port : Le système affiche la liste des lieux de chargement/déchargement des lots de la DS MEAD combinée en question

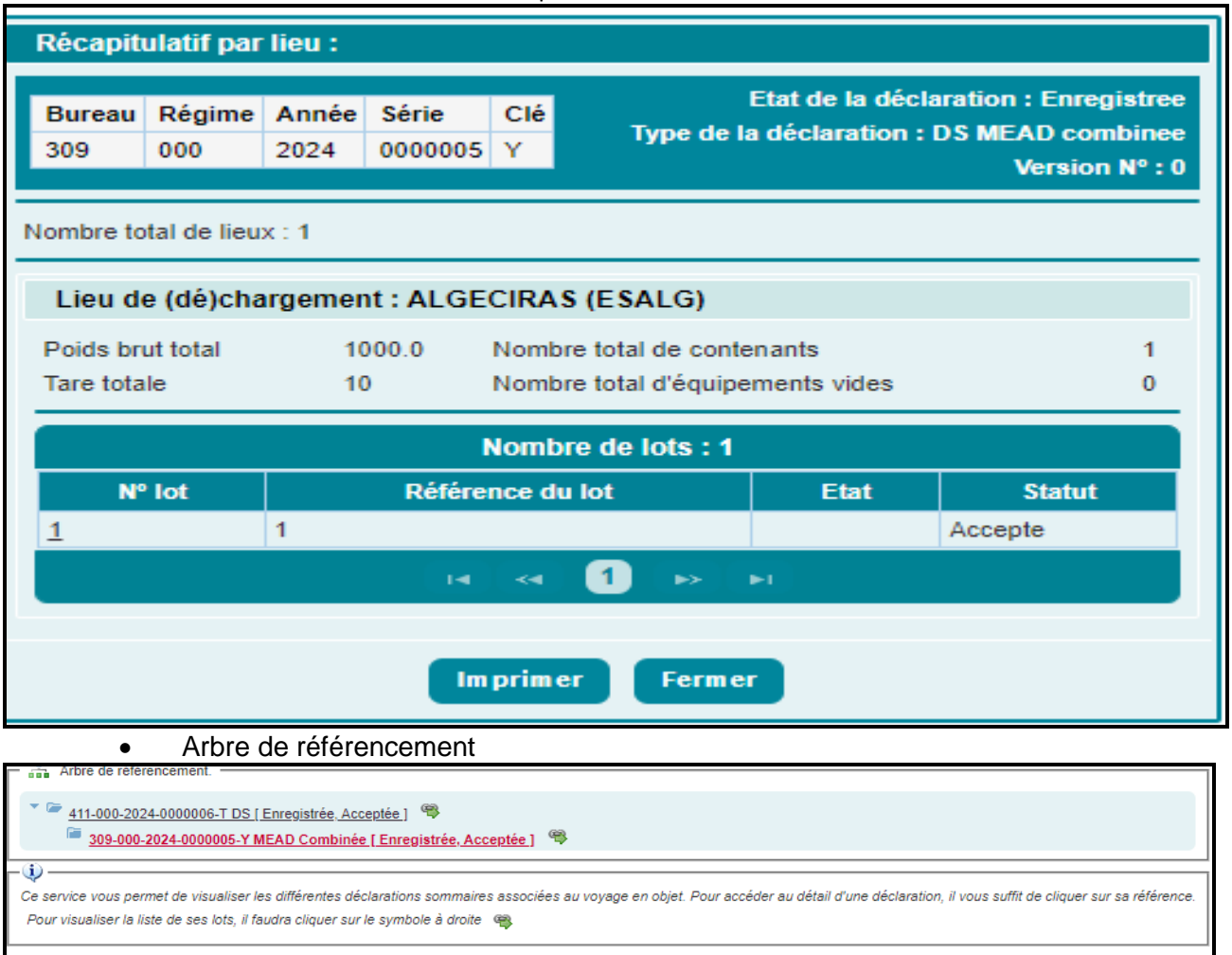

La liste affichée permet de visualiser les déclarations de référence associées au voyage correspondant à la DS MEAD combinée consultée.

Le clic sur l'icône correspondant à la DS de référence permet de visualiser la lists des lots :

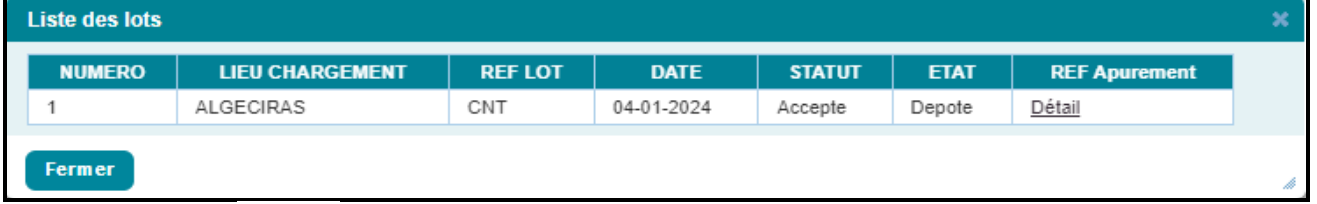

Le clic sur le lien  $\frac{\text{Détail}}{\text{d}t}$  de l'écran ci-dessus permet de visualiser la DS MEAD combinée apurent la déclaration de référence précitée :

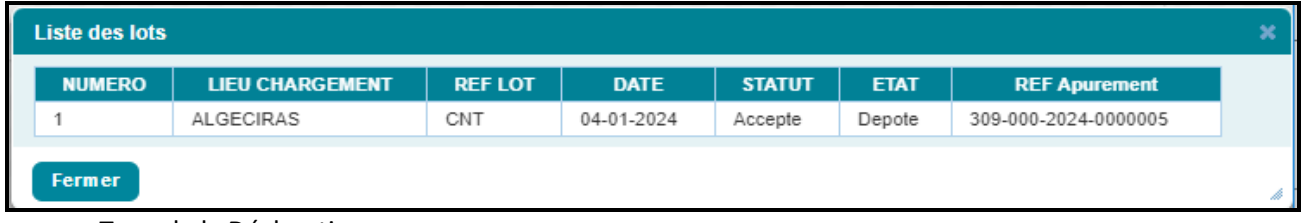

Type de la Déclaration.

- Date et heure d'enregistrement de la DS MEAD combinée

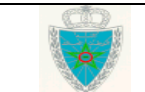

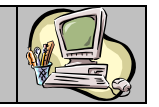

Si l'utilsateur ne dipose pas de la réféence de la DS MEAD combinée, le clic sur le lien Options permet d'afficher d'autres critères de trecharche, à savoir :

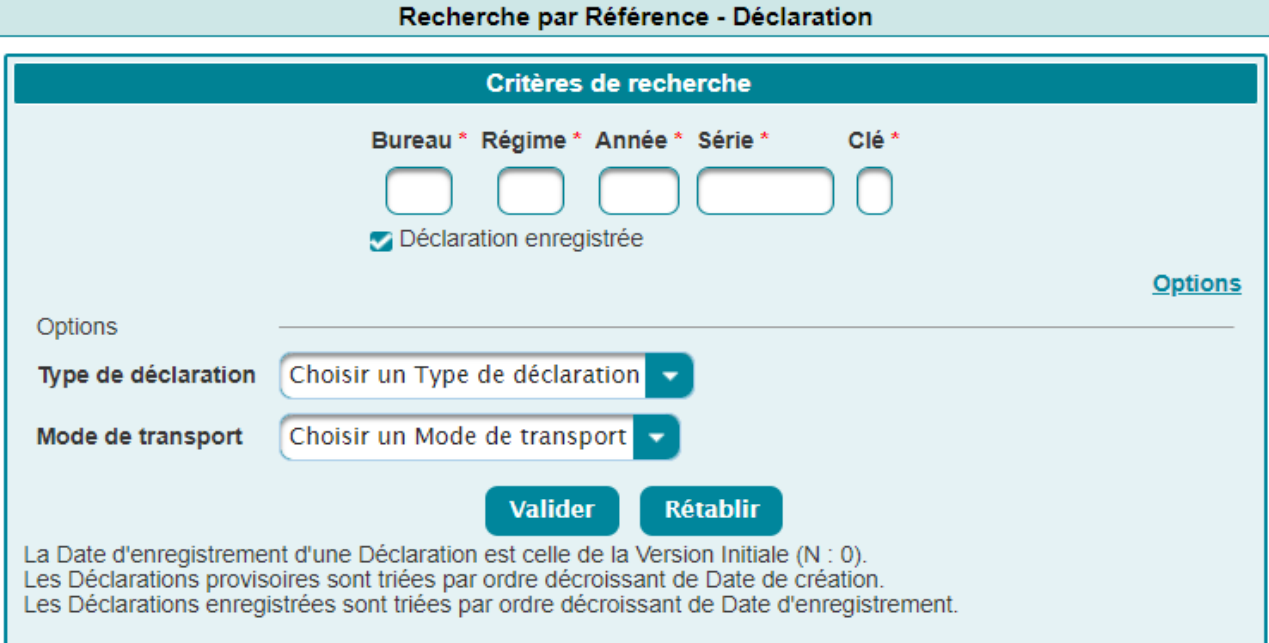

- Type de déclaration. A sélectionner à partir d'une liste déroulante offerte. Pour le cas de la DS MEAD combinée, l'utilisateur est invité à sélectionner « DS MEAD combinée »

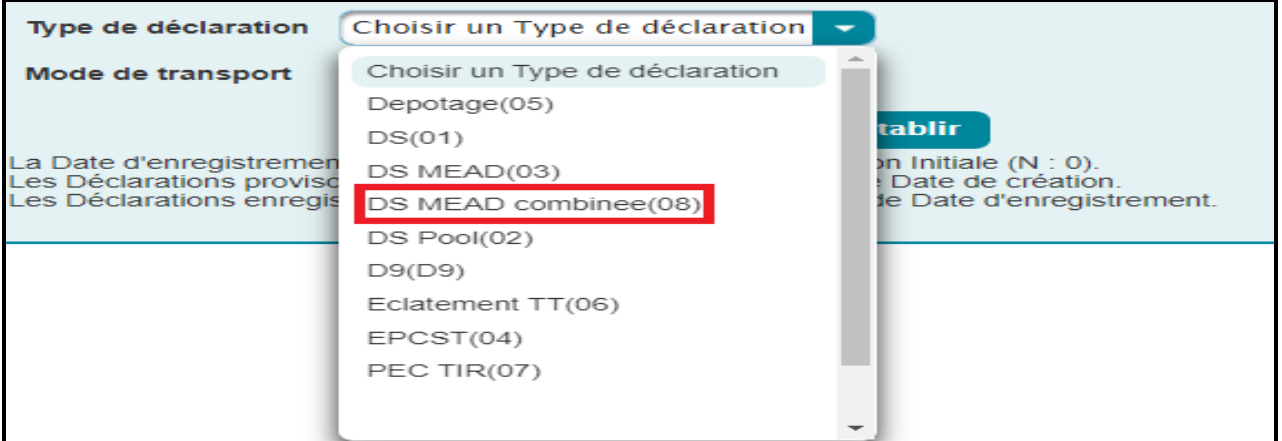

- Mode de transport. A sélectionner à partir d'une liste déroulante offerte.

Après le clic sur le bouton « Valider », le système affiche la lise des MEAD combinées répondant aux critères renseignés.

Le résultat restitué après le clic sur le bouton « Valider » est le même que celui décrit pour le cas de la recherche par référence.

<span id="page-27-0"></span>2.3. 1.2. Lot de dédouanement

Le système affiche l'écran suivant :

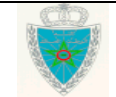

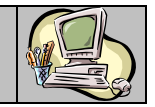

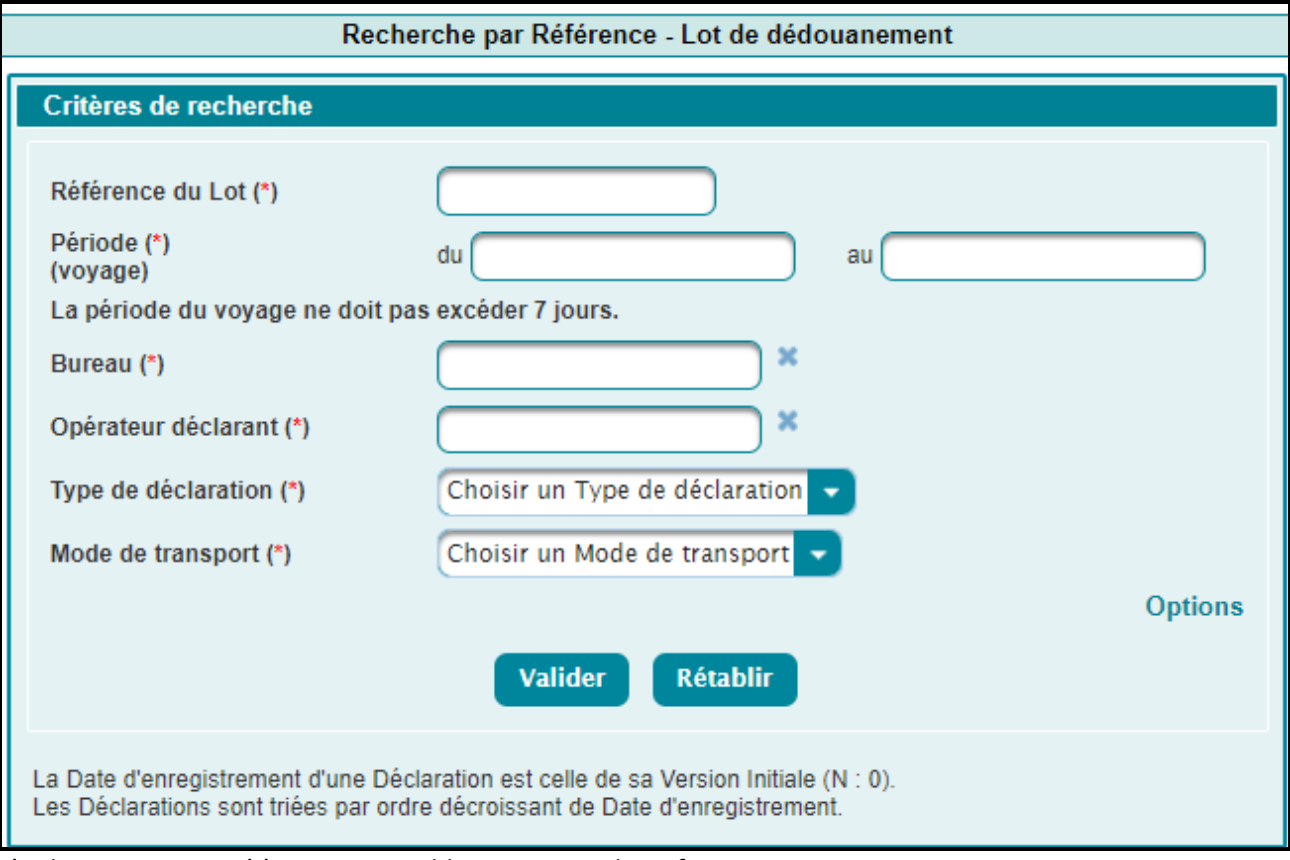

L'utilisateur est invité à renseigner obligatoirement les informations suivantes :

- Référence du Lot : Saisir la référence du lot de dédouanement.
- Période (voyage) : Plage de dates obligatoire. Elle ne doit pas dépasser 7 jours, autrement un message d'erreur est affiché « La période ne doit pas excéder 7 jours ! ».
- Bureau : Saisir pour le code bureau ou les premières lettres du nom du bureau puis sélectionner le bureau souhaité à partir de la liste qui s'affiche.
- Opérateur déclarant : Saisir pour cela les premières lettres de l'opérateur déclarant et sélectionner ensuite le nom de l'opérateur recherché à partir de la liste qui s'affiche.
- Type de déclaration : Sélectionner le type de déclaration parmi les choix offerts dans la liste déroulante (DS, DS MEAD, EPCST, Eclatement, DS MEAD combinée,).
- Mode de transport : Choisir le canal de transport de la marchandise relatif à la déclaration objet de la consultation (Maritime, Aérien, …).

Le clic sur le lien **Options** permet l'ajout d'autres critères supplèmentaires optionnels :

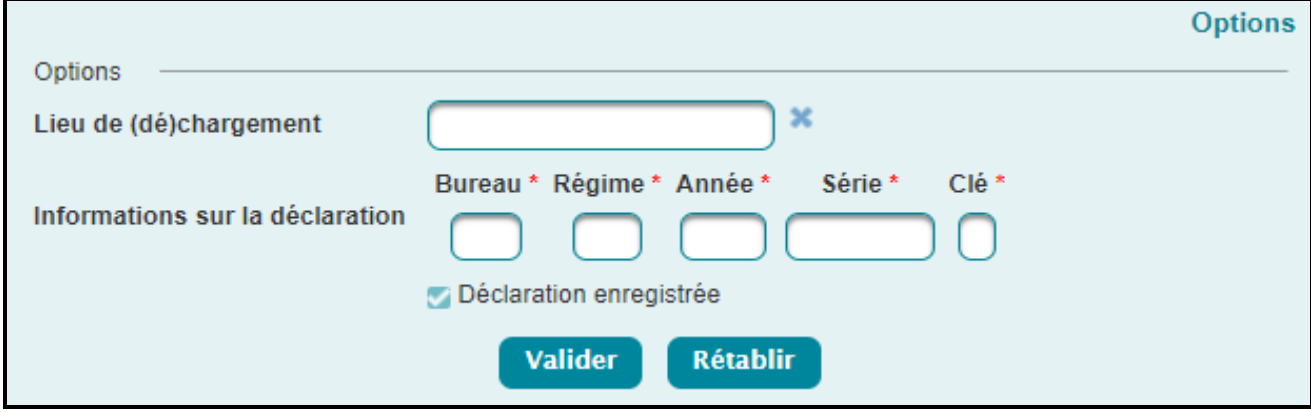

Lieu de (dé)chargement : Saisir les premières lettres du lieu de chargement/déchargement puis sélectionner le lieu de (dé)chargement souhaité à partir de la liste qui s'affiche.

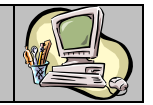

- Saisir la référence de la déclaration correspondante au lot de dédouanement.

Ci-après un exemple de résultat affiché dans le cas de la recherche des lots liés aux DS MEAD combinées selon les critères précités renseignés et après le clic sur le bouton « Valider » :

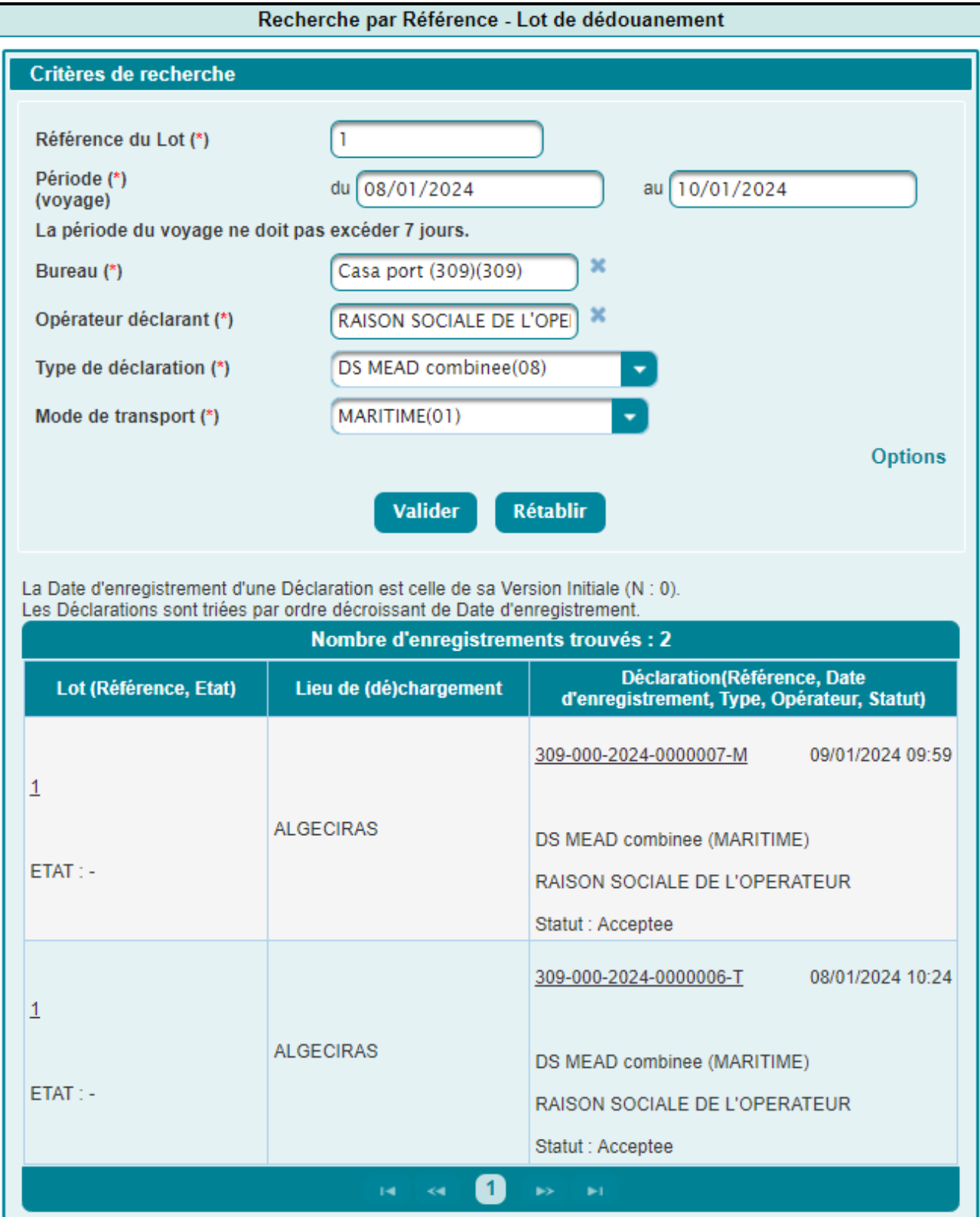

Le système restitue le lot de dédouanement recherché selon les informations suivantes :

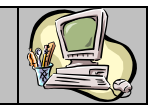

- Référence du lot de dédouanement et son état.
- Lieu de chargement/déchargement.
- Déclaration correspondante : La référence, la date d'enregistrement, le type et le statut.

#### <span id="page-30-0"></span>2.3. 2. Listes

#### <span id="page-30-1"></span>2.3. 2.1. Déclaration

Ce service de recherche permet de consulter les différents types de listes de déclarations du menu MISE EN DOUANE y compris la DS MEAD combinée.

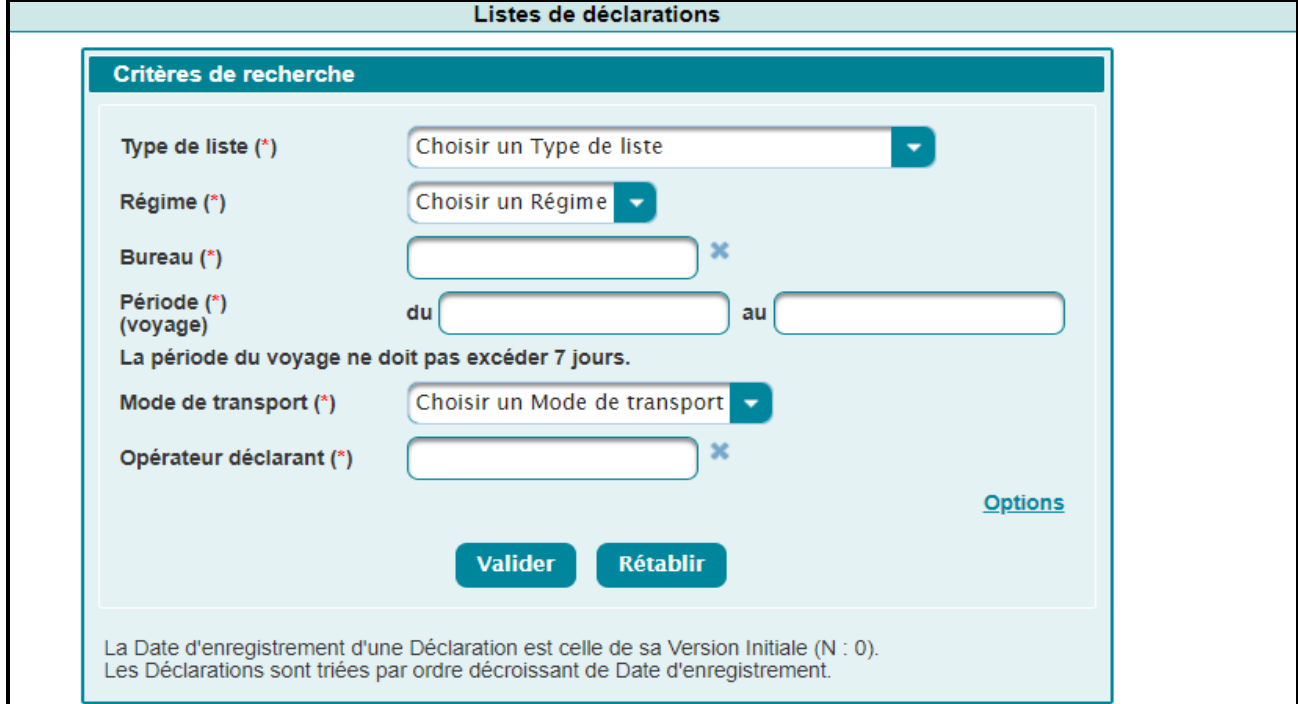

L'utilisateur est invité à renseigner les champs obligatoires suivants :

- Type de liste : A choisir sur la liste déroulante.
- Régime : Choisir le régime de la déclaration Import ou Export.
- Bureau : Saisir pour cela les premiers chiffres du code bureau ou les premières lettres du nom du bureau puis sélectionner ensuite le bureau recherché.
- Période (voyage) : Plage de dates obligatoire. Elle ne doit pas dépasser 7 jours, sinon un message d'erreur est affiché « La période ne doit pas excéder 7 jours ! ».
- Mode de transport : Choisir le canal de transport de la marchandise relative à la déclaration objet de consultation (Maritime, Aérien, Routier, …)
- Opérateur déclarant : Saisir pour cela les trois premières lettres de l'opérateur déclarant et sélectionner ensuite le nom de l'opérateur recherché.

L'utilisateur peut également renseigner des critères de recherche supplémentaires optionnels en cliquant sur le lien Options

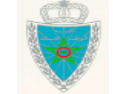

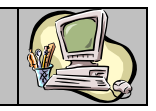

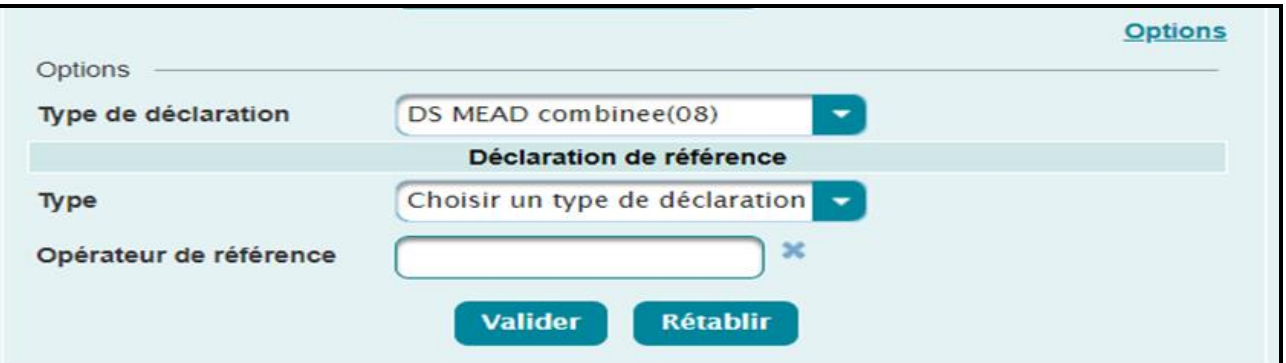

- Type de déclaration de référence : Sélectionner le type de déclaration parmi les choix offerts dans la liste déroulante (DS, DS MEAD, EPCST, Eclatement, …)
- Opérateur de référence : Saisir les premières lettres de la raison sociale de l'opérateur enregistré, puis sélectionner l'opérateur souhaité sur la liste qui s'affiche.

Ci-après un exemple de résultat affiché dans le cas de la recherche des listes de DS MEAD combiné selon les critères précités renseignés et après le clic sur le bouton « Valider » :

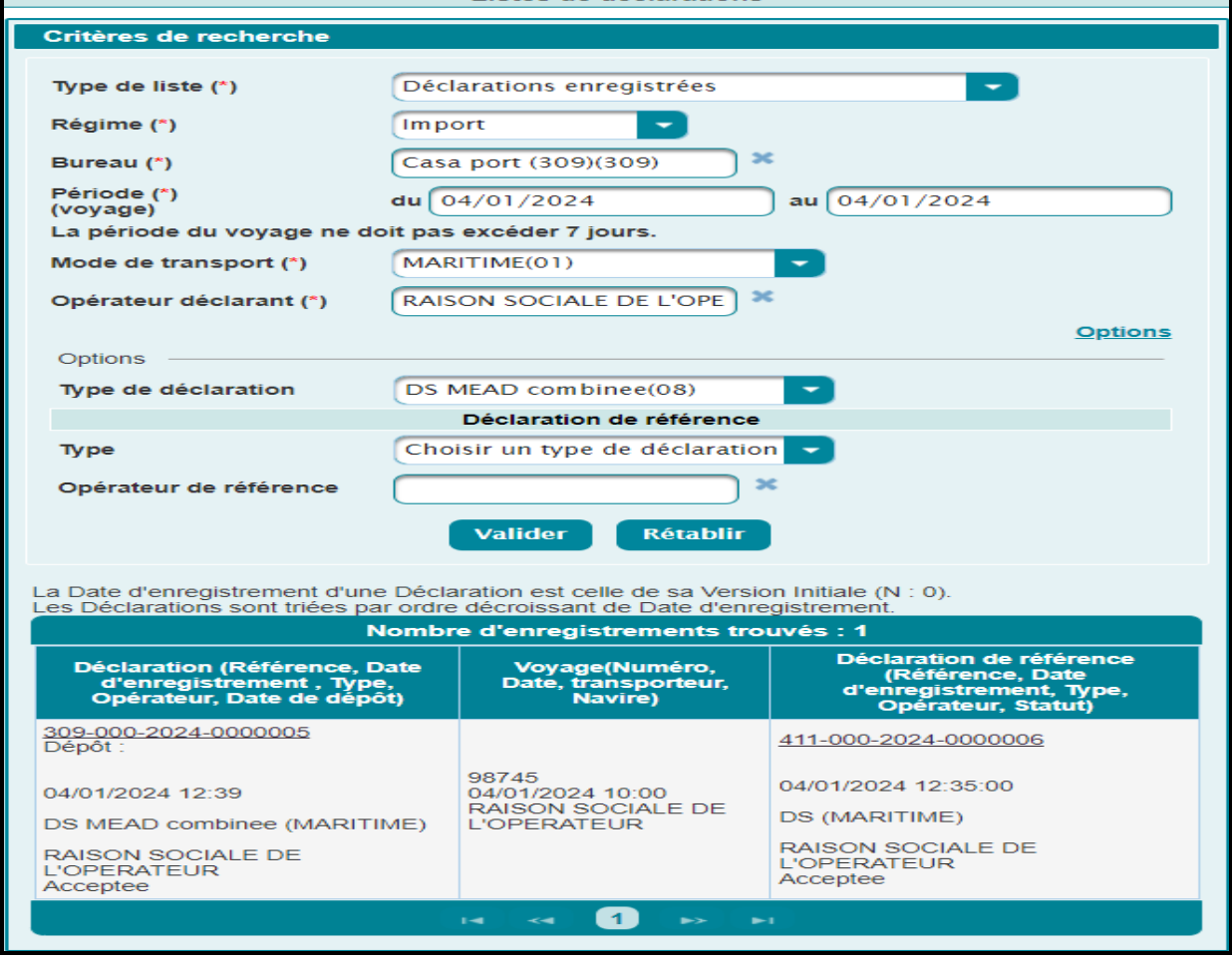

### <span id="page-31-0"></span>**3. DEDOUANEMENT**

<span id="page-31-1"></span>3.1. DS MEAD COMBINEE

Les fonctionnalités du menu DEDOUANEMENT relatives à la DS MEAD COMBINEE sont affichées comme suit :

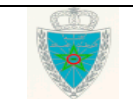

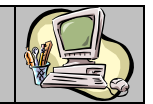

#### **DEDOUANEMENT**

- DS MEAD COMBINEE
	- Annexer les documents des DS **MEAD COMBINEES**
	- · Déclaration de réception DS **MEAD COMBINEES**
	- · Annulation de déclaration de réception DS MEAD **COMBINEES**

<span id="page-32-0"></span>3.1.1. Annexer les documents des DS MEAD COMBINEES

Cette fonctionnalité permet le chargement des documents exigibles et documents annexes.

Accéder au sous-menu « DS MEAD COMBINEE » du menu DEDOUANEMENT au niveau de l'explorateur BADR, puis cliquer sur le lien « Annexer les documents des DS MEAD COMBINEES ».

Le système affiche l'écran suivant, invitant l'utilisateur à renseigner la référence de la DS MEAD Combinée avant de cliquer sur le bouton Valider

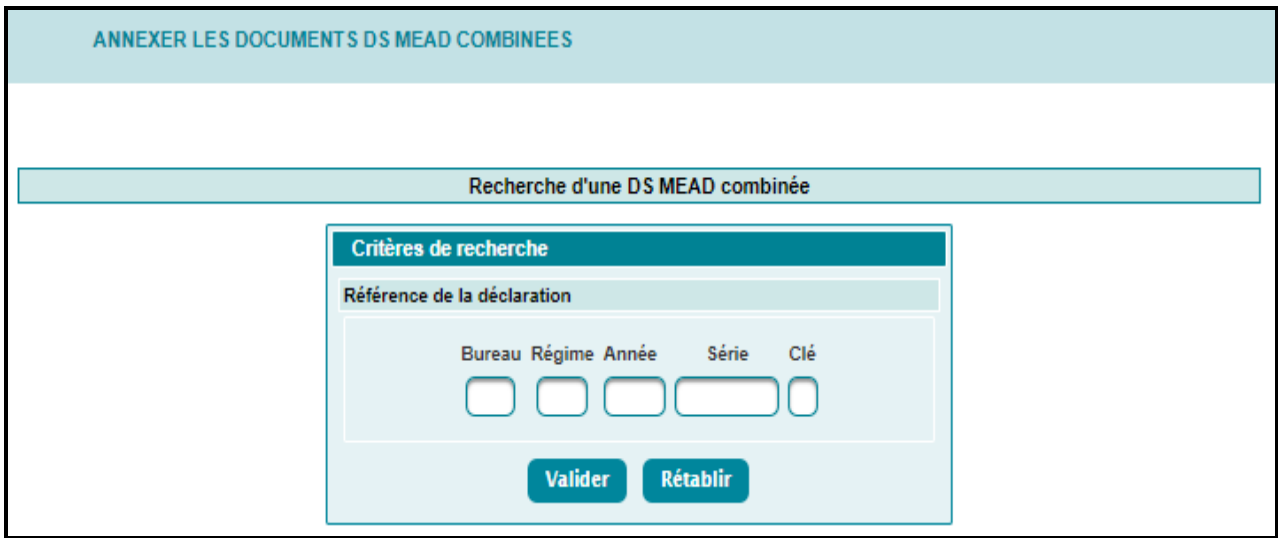

Le système affiche l'écran ci-après comportant les deux rubriques suivantes :

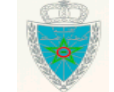

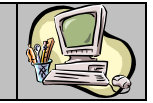

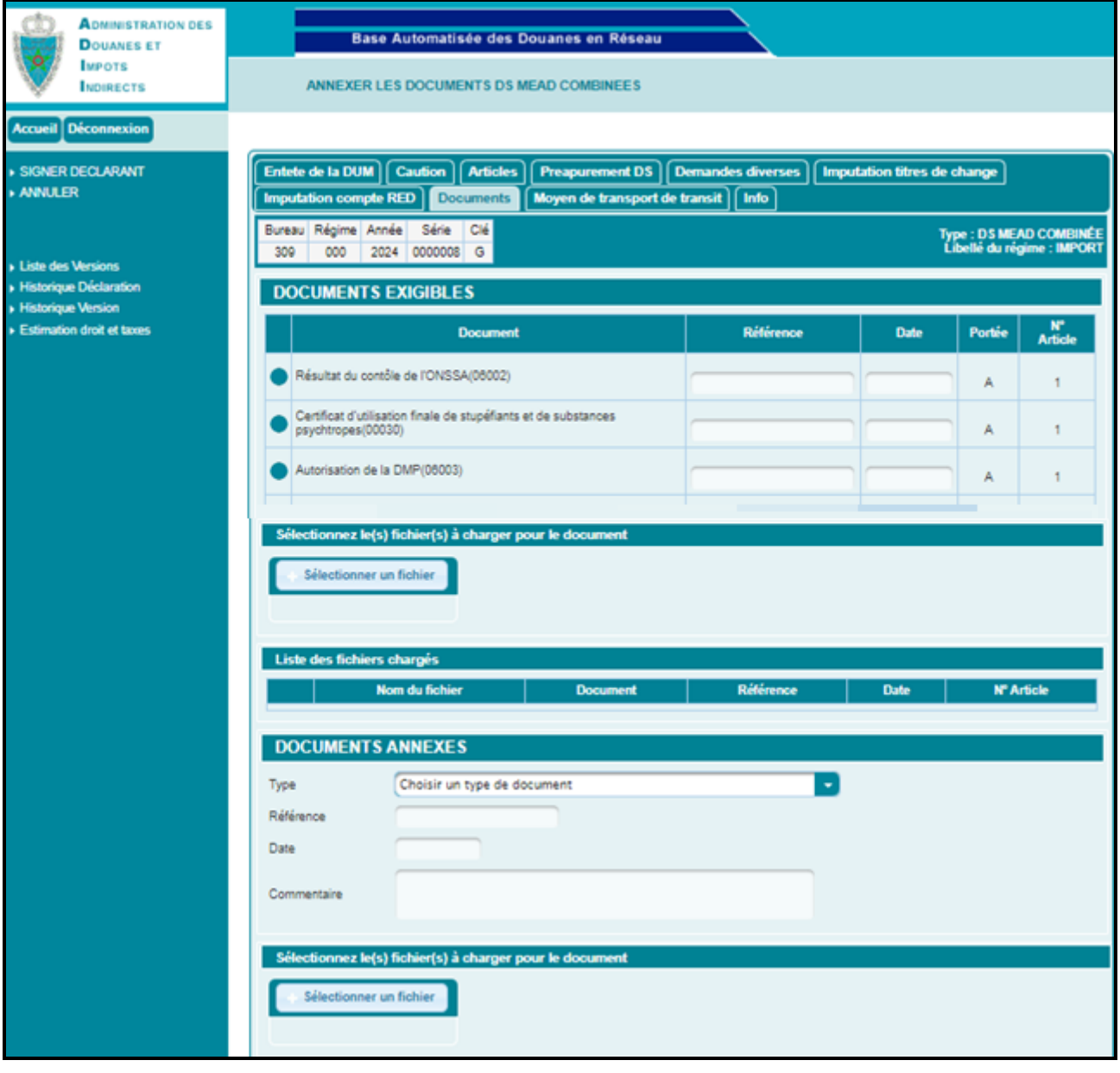

 $\triangleright$  Documents exigbles

L'utilisateur est invité à sélectionner le bouton radio qui correspnd au document exigible à charger puis renseigner les informations suivantes, à savoir : Référence du document et date du document

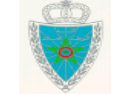

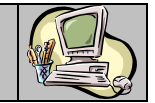

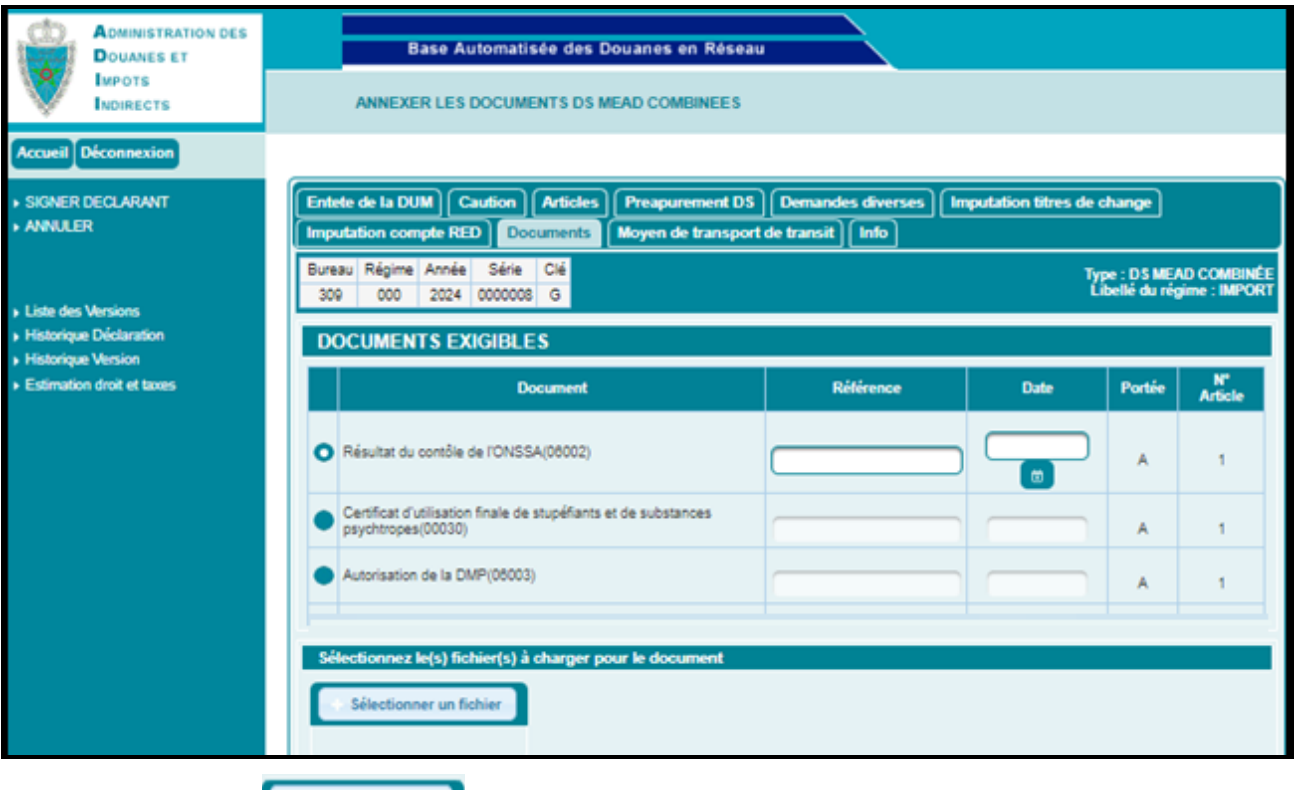

Le clic sur le bouton **et se le charger de charger le document exigible en question déjà repertorié** au niveau du poste de travail de l'utilisateur. Ce document doit être sous format PDF avec une taille ne dépassant pas de 2Mo.

Dès chargement du document exigible en question, le sytsème l'alimente au niveau de la liste des fichiers chargés :

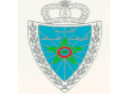

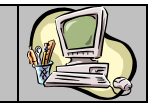

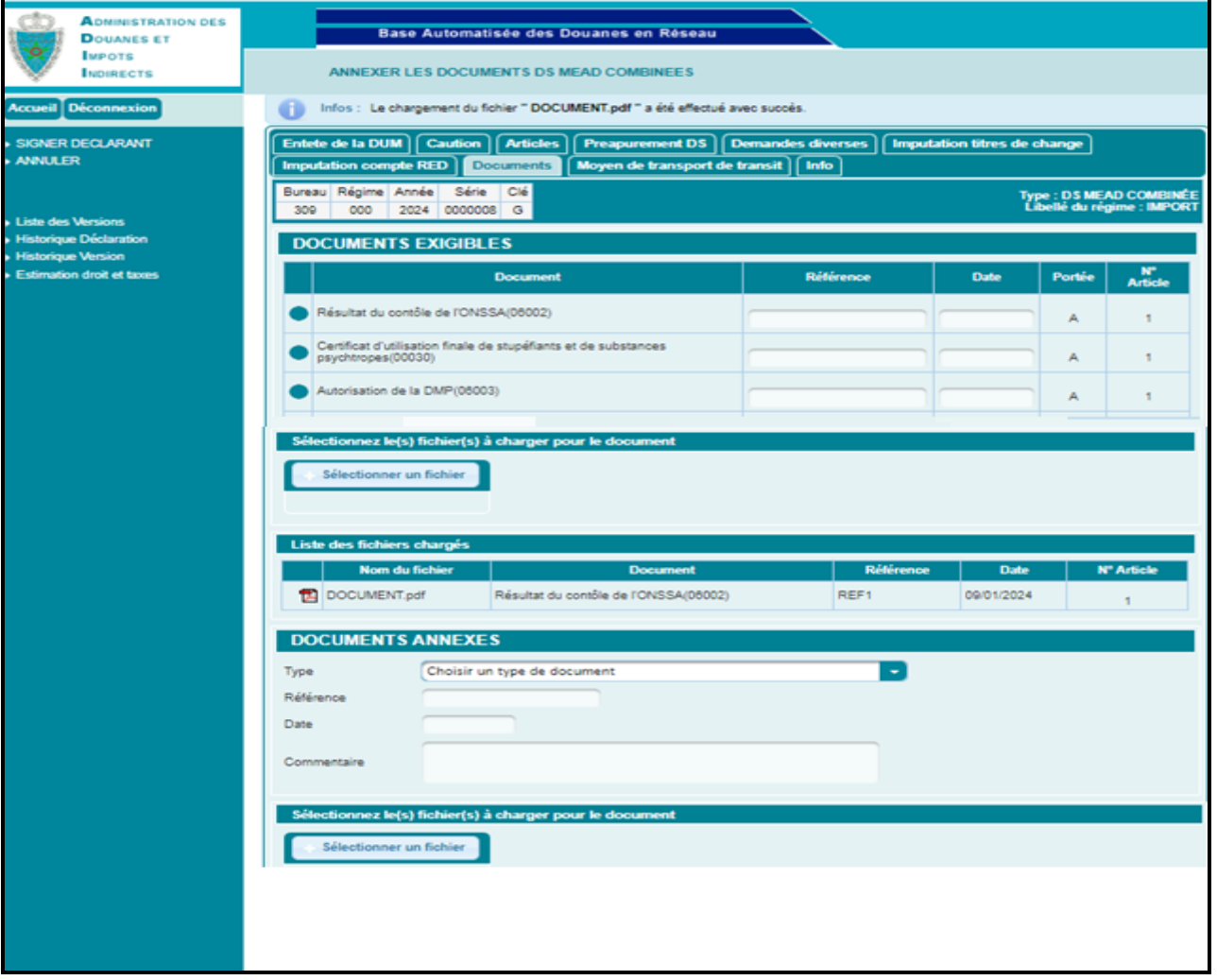

L'alimentation des autres documents exigibles se fait de la même manière que 1<sup>er</sup> document.

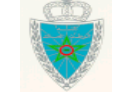

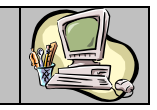

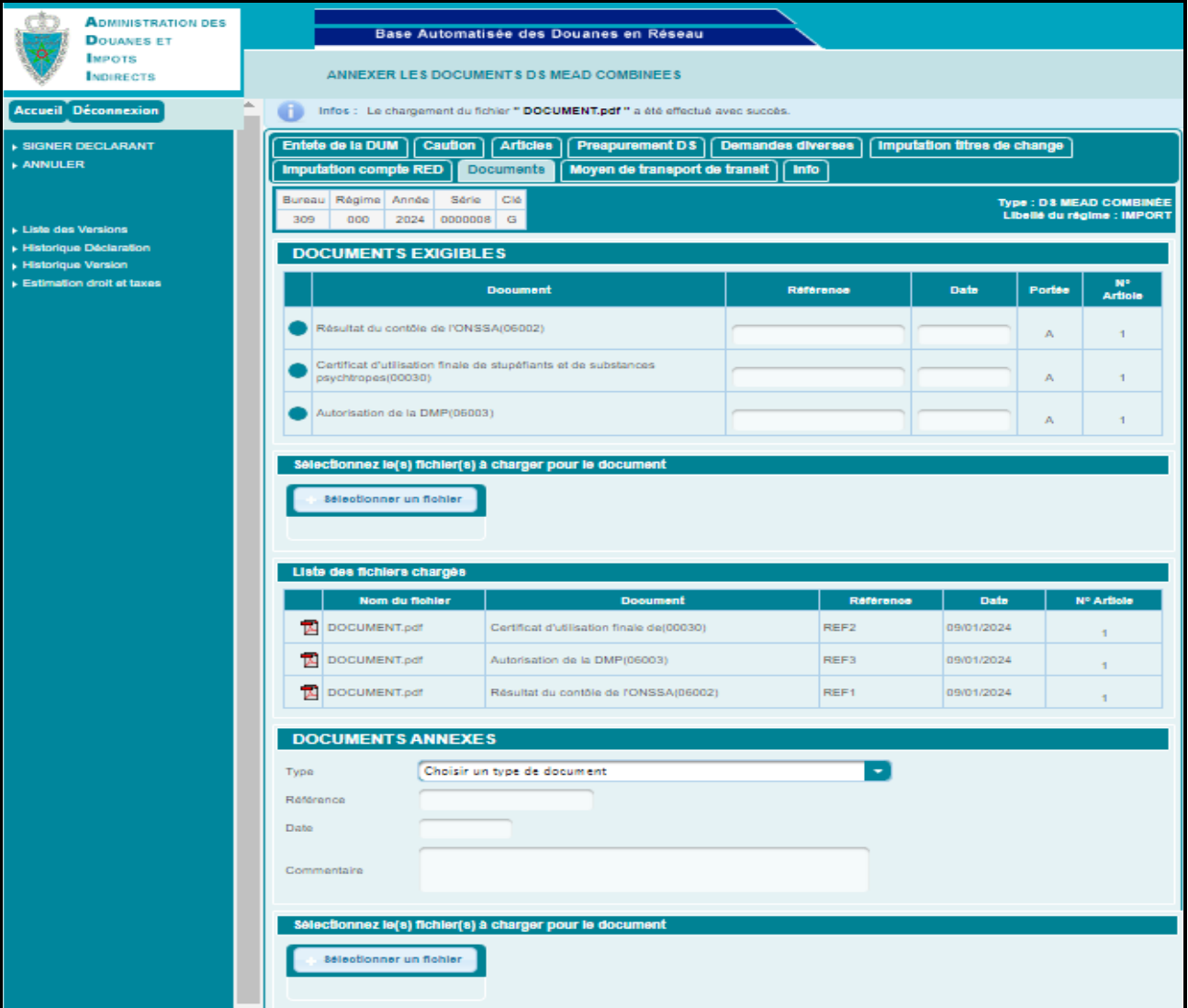

#### **Documents annexes :**

L'utilisateur est invité à renseigner les informations suivantes :

- Type : A sélectionner à partir d'une liste déroulante offerte.
- Référence du document.
- Date du document.
- Commentaire.

Sélectionner un fichier

Le clic sur le bouton répertorié au niveau du poste de travail de l'utilisateur. Ce document doit être sous format PDF avec une taille ne dépassant pas de 2Mo.

Le système alimente la liste des documents annexes :

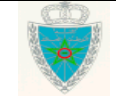

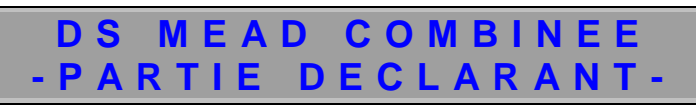

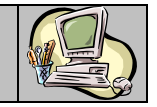

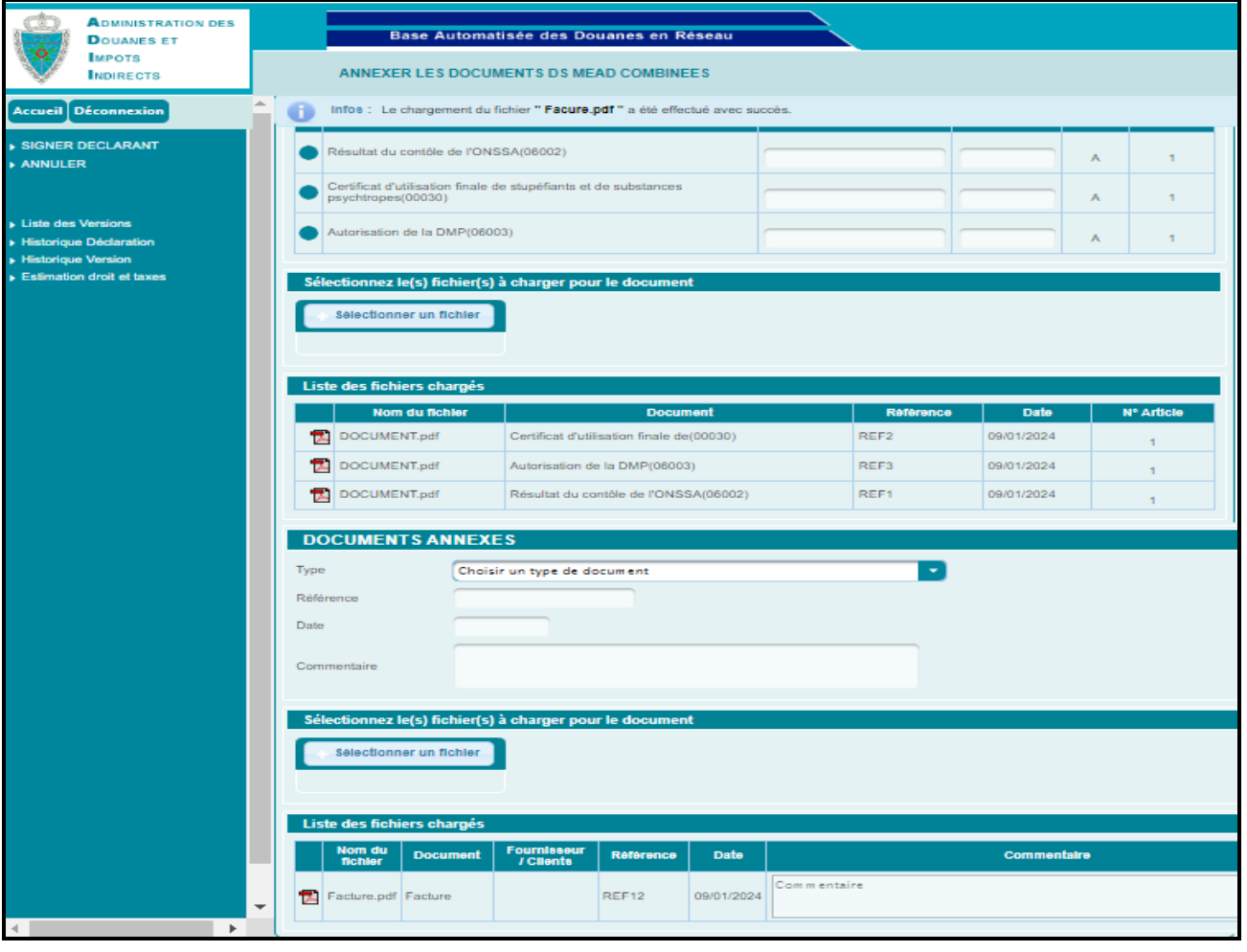

Le clic sur le lien **ANNULER**, du menu contextuel de l'écran précédent permet à l'utilisateur d'annuler la signature des documents , à travers le clic sur le bouton « Oui » de l'écran ci-après :

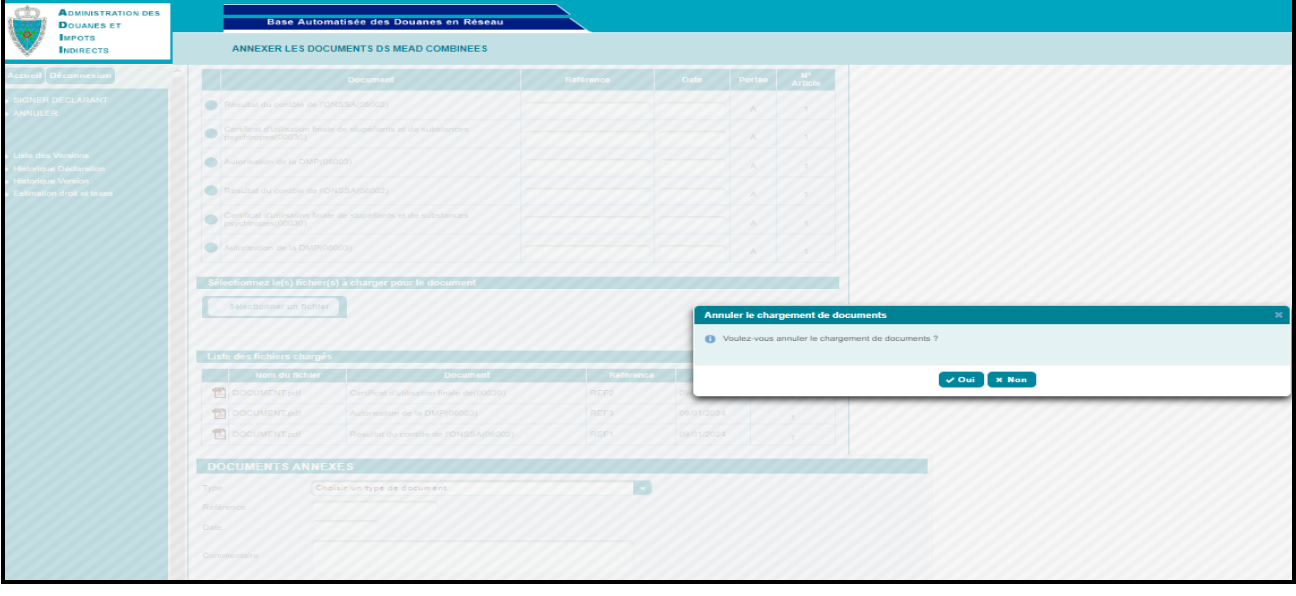

Après chargement des documents, l'utilisateur est invité à cliquer sur le lien du signer DECLARANT menu contextuel. L'écran ci-après s'affiche :

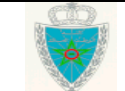

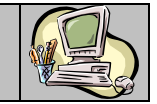

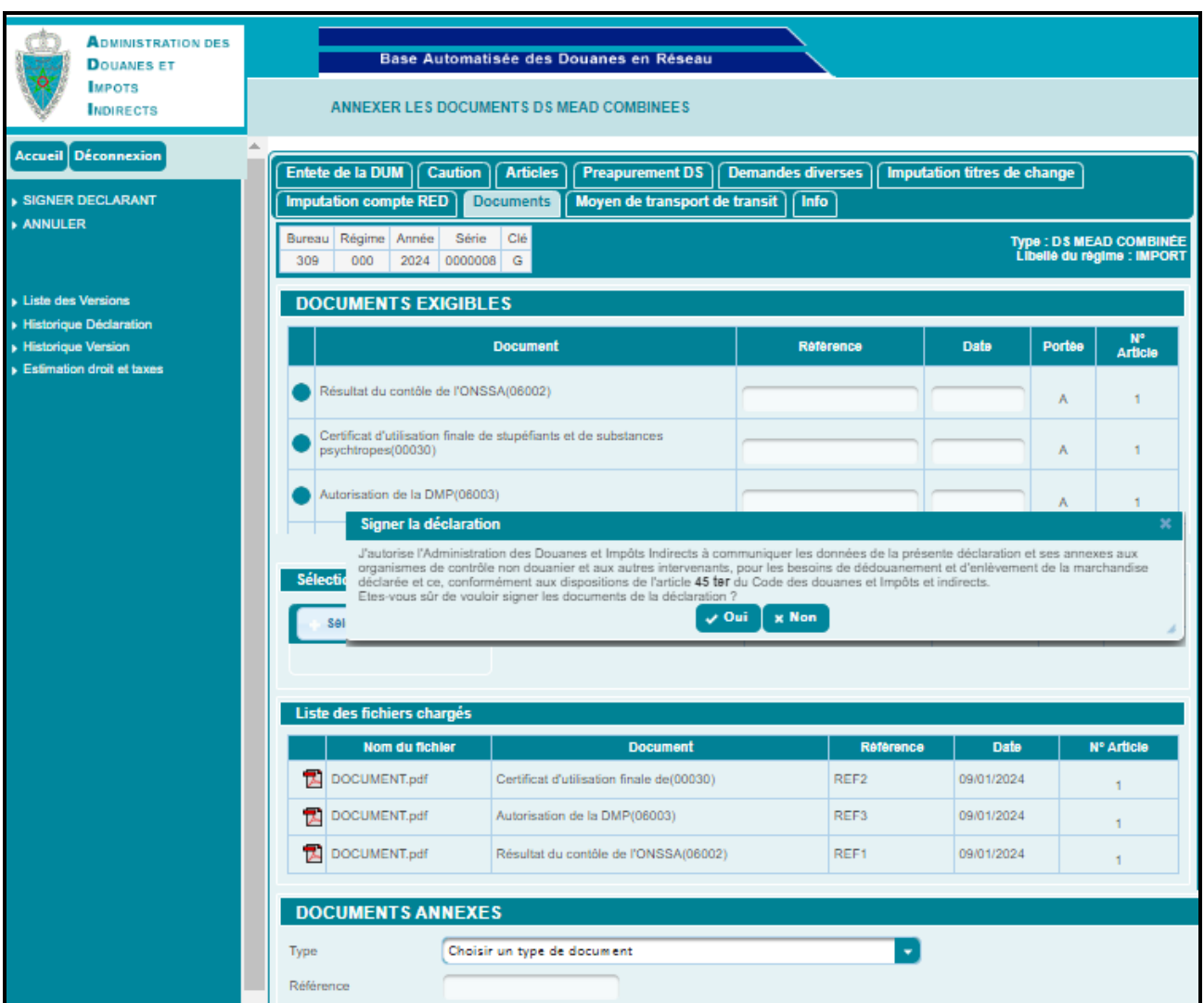

Après clic sur le bouton « Oui », un message de succès s'affiche :

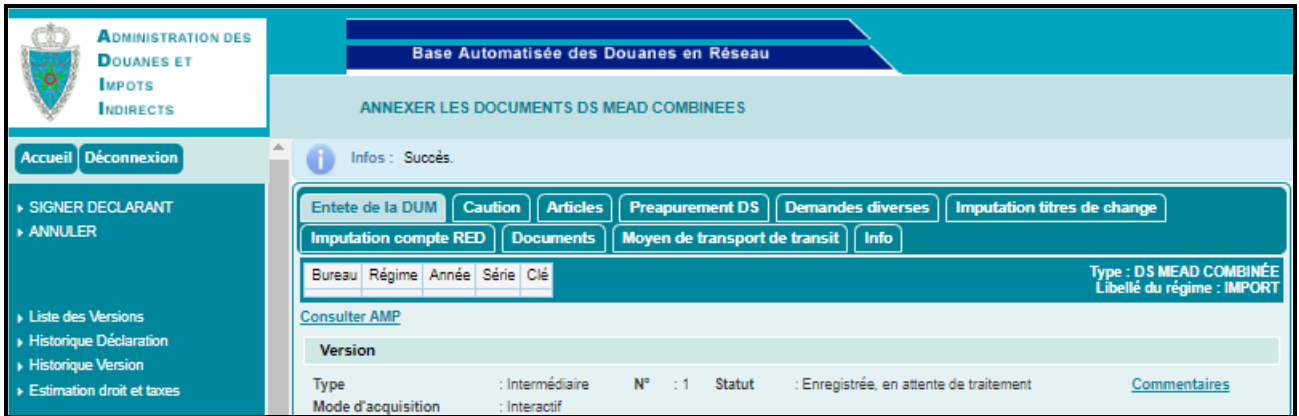

Ces opérations relatives à l'annexe des documents avec signature (cf. encadré en rouge de l'écran ci-après) sont tracées au niveau de l'historique de la DS MEAD combinée en question (&2.3. 1.1. Déclaration) :

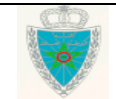

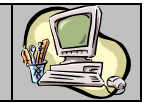

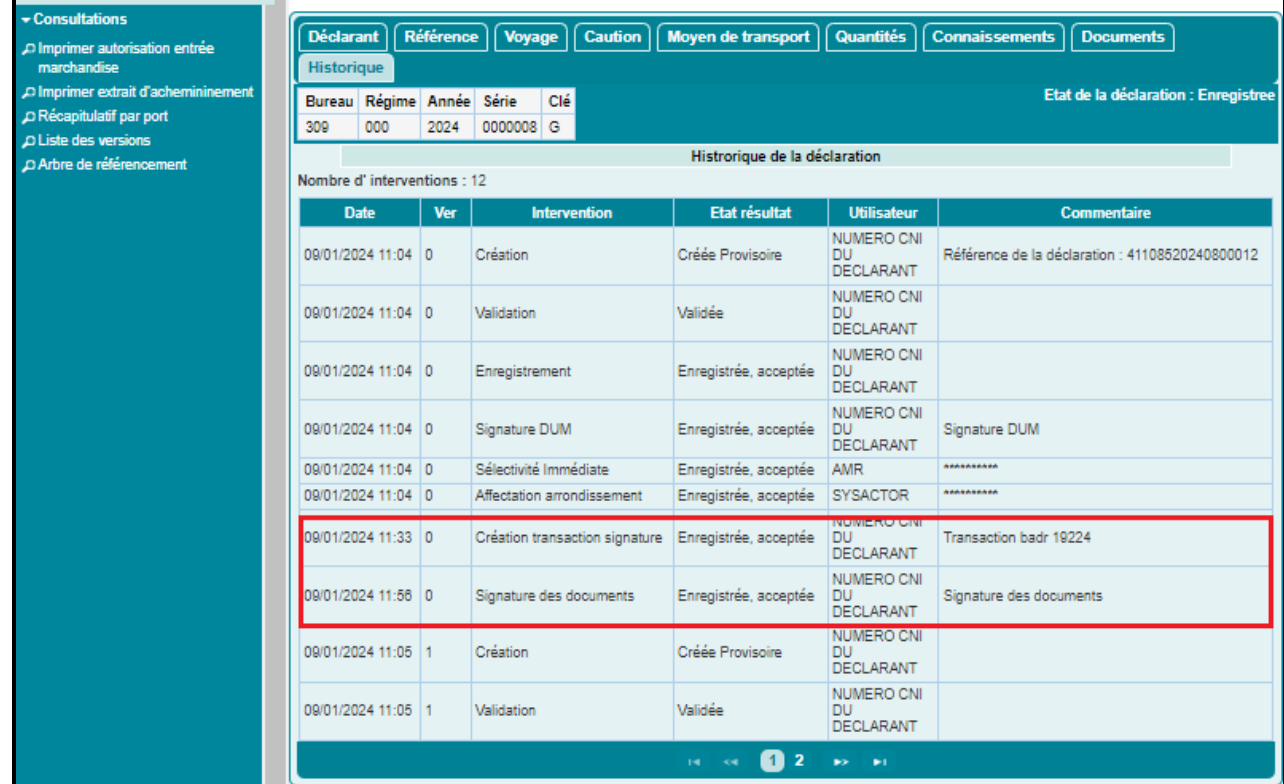

Aussi, les opérations relatives à l'annulation la signature sont tracées au niveau de l'historique de la DS MEAD combinée en question (&.2.3. 1.1. Déclaration) :

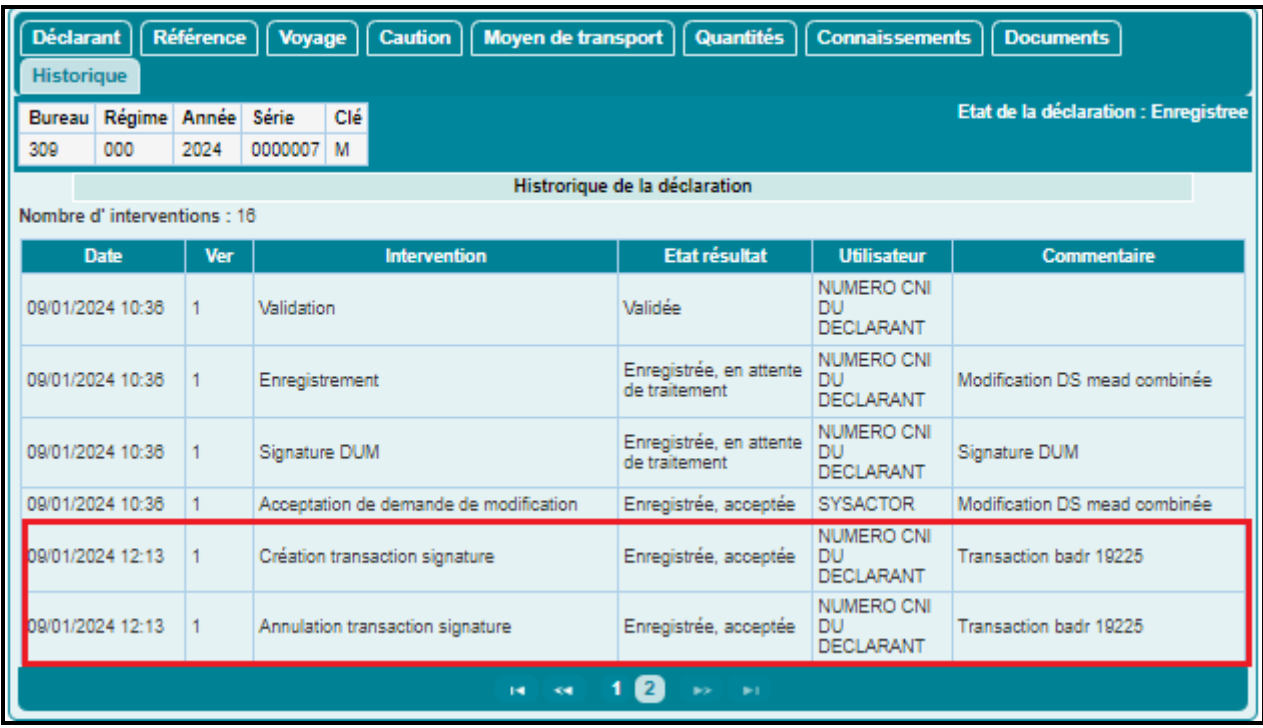

<span id="page-39-0"></span>3.1.2. Déclaration de réception DS MEAD COMBINEES

Cette fonctionnalité permet de déclarer la réception de la marchandise objet d'un acquit à caution de transit.

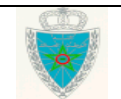

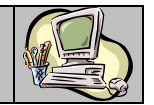

Accéder au sous-menu « DS MEAD COMBINEES » du menu DEDOUANEMENT au niveau de l'explorateur BADR, puis cliquer sur le lien « Déclaration de réception DS MEAD COMBINEES ».

Le système affiche l'écran suivant, invitant l'utilisateur à renseigner la référence de la DS MEAD Combinée<br>avant de cliquer sur le houton villete. avant de cliquer sur le bouton

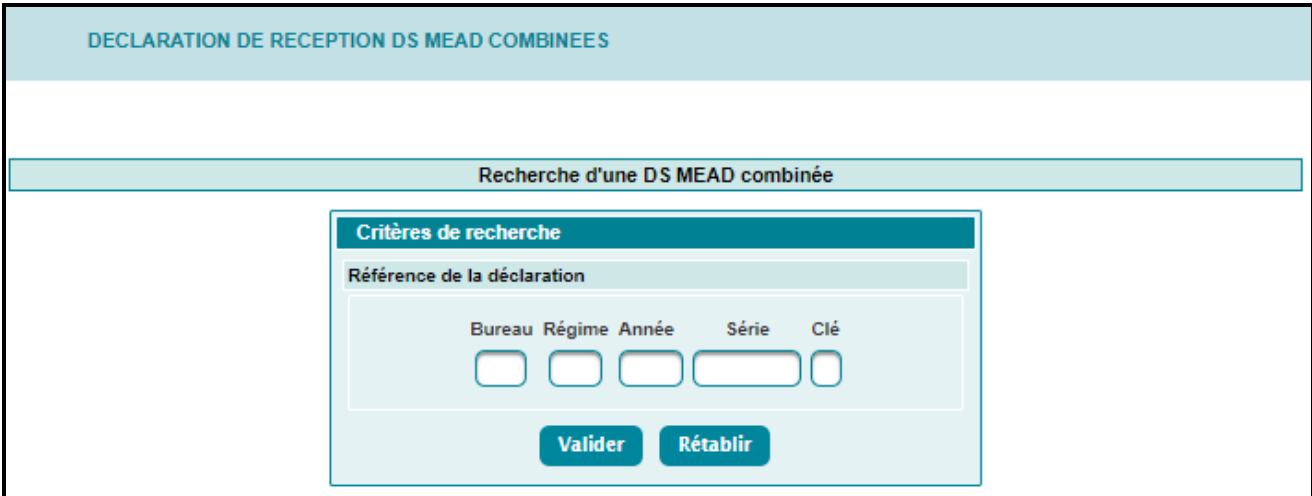

- Si la mainlevée n'est pas délivrée définitivement, le système rejette l'opération par le message ciaprès :

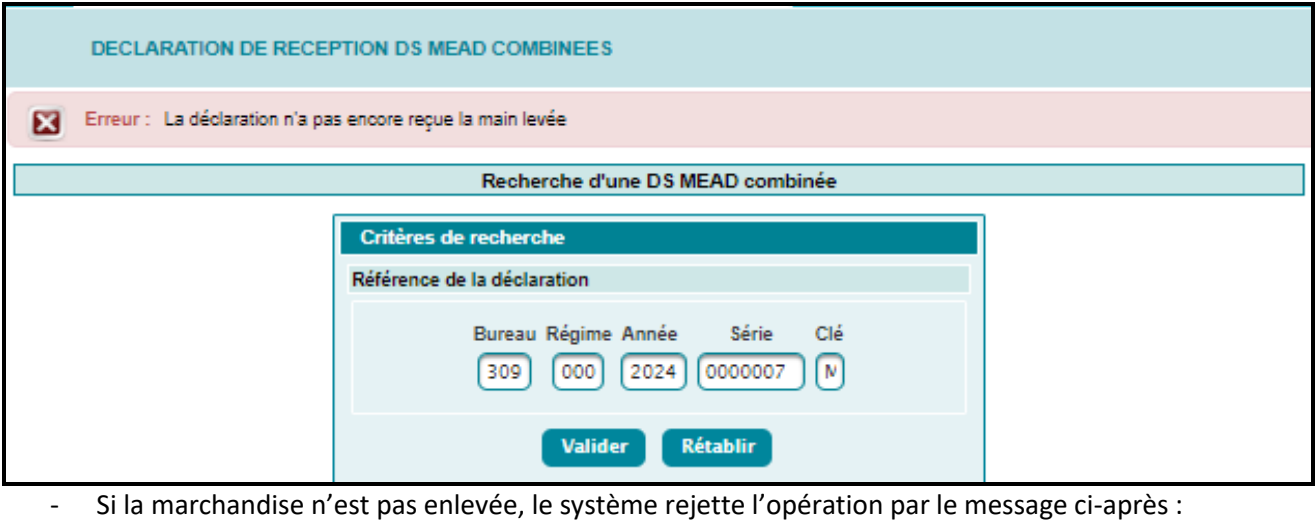

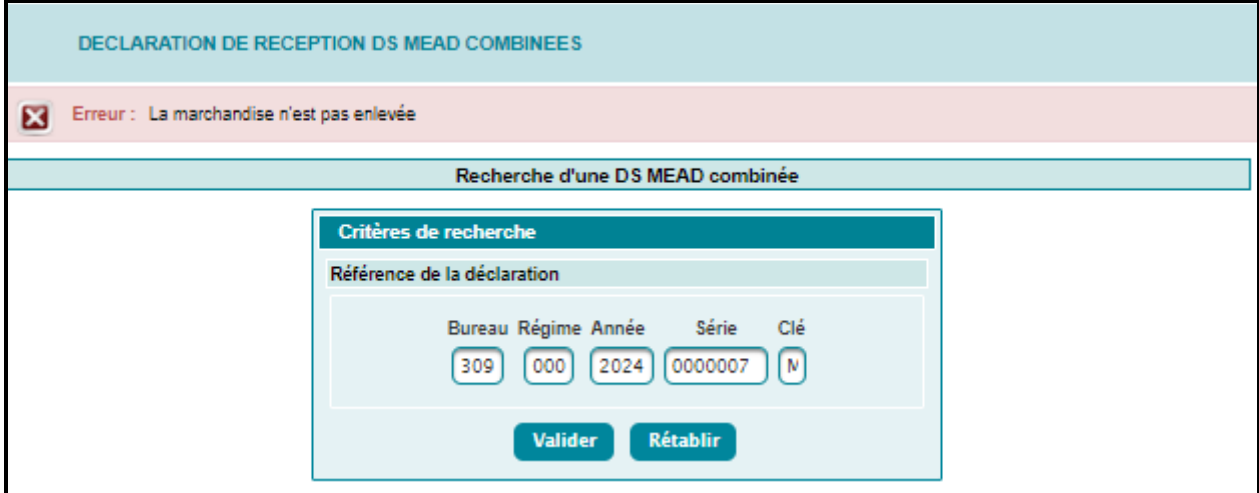

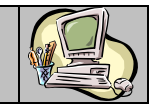

Autrement, le système affiche l'écran ci-après :

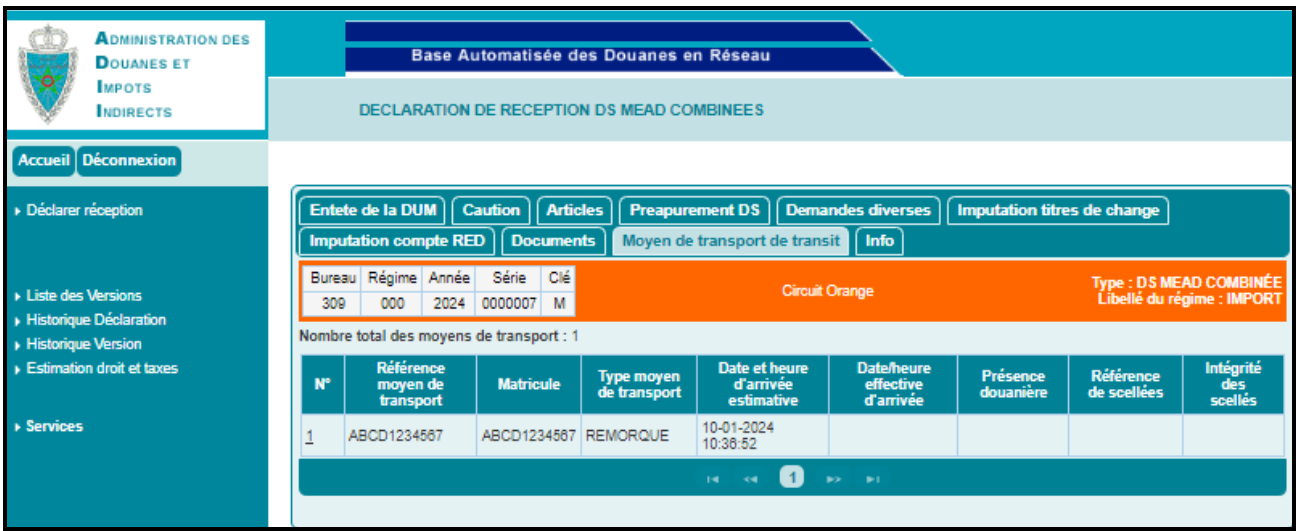

L'onglet « Moyen de transport de transit » est affiché par défaut.

Le système restitue la liste des moyens de transport de transit déjà renseignés.

L'utilisateur est invité à sélectionner la ligne correspondante au moyen de transport de transit en question, puis à renseigner obligatoirement les champs encadrés en vert ci-après :

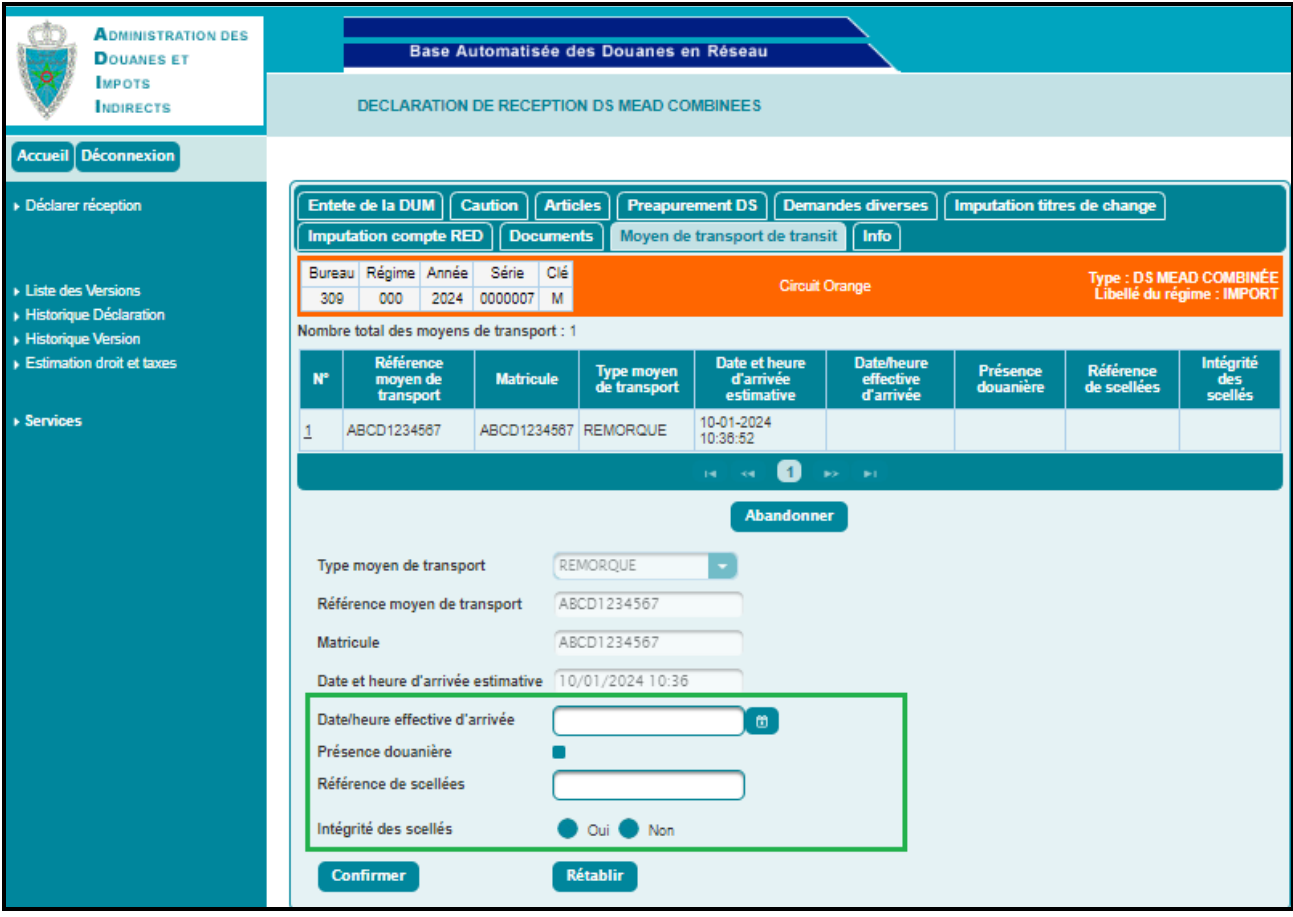

- Date et heure effective d'arrivée du moyen de transport : Champ obligatoire à renseigner.

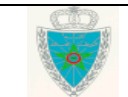

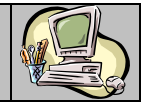

Présence douanière : Offerte sous forme de case à cocher dans le cas où la présence d'un agent douanier est exigée.

**D S M E A D C O M B I N E E - P A R T I E D E C L A R A N T -**

Noter que lorsque cette case est cochée (cas de présence douanière) les deux champs : Références de scellés / Intégrité des scellés ne sont pas affichés :

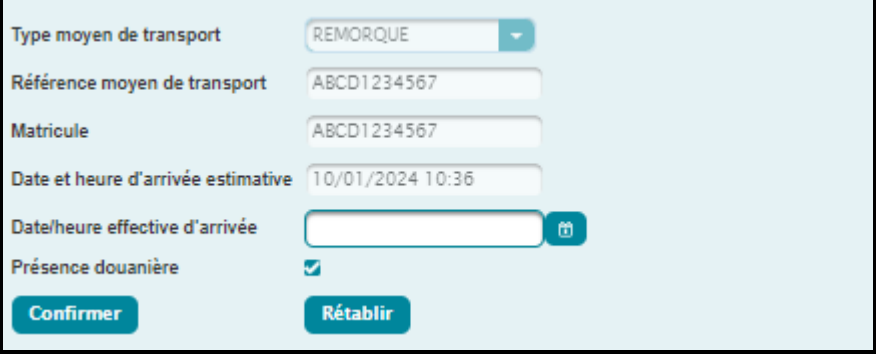

Après clic sur le bouton **Confirmer**, le système alimente le tableau du moyen de transport :

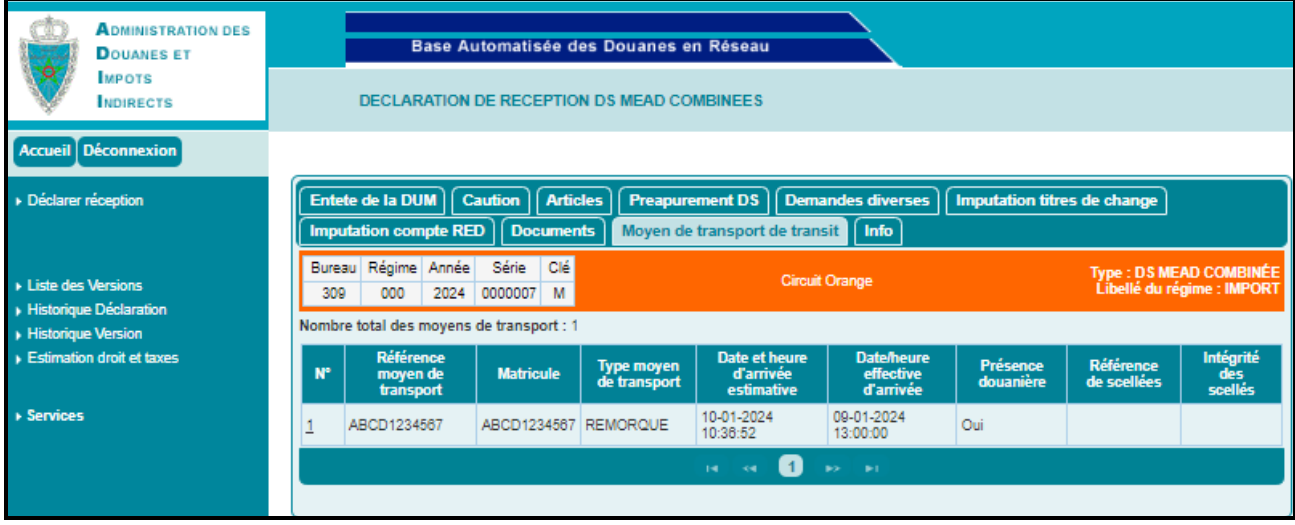

En cliquant sur le lien  $\overline{P}$  Déclarer réception du menu contextuel, un message de succès s'affiche :

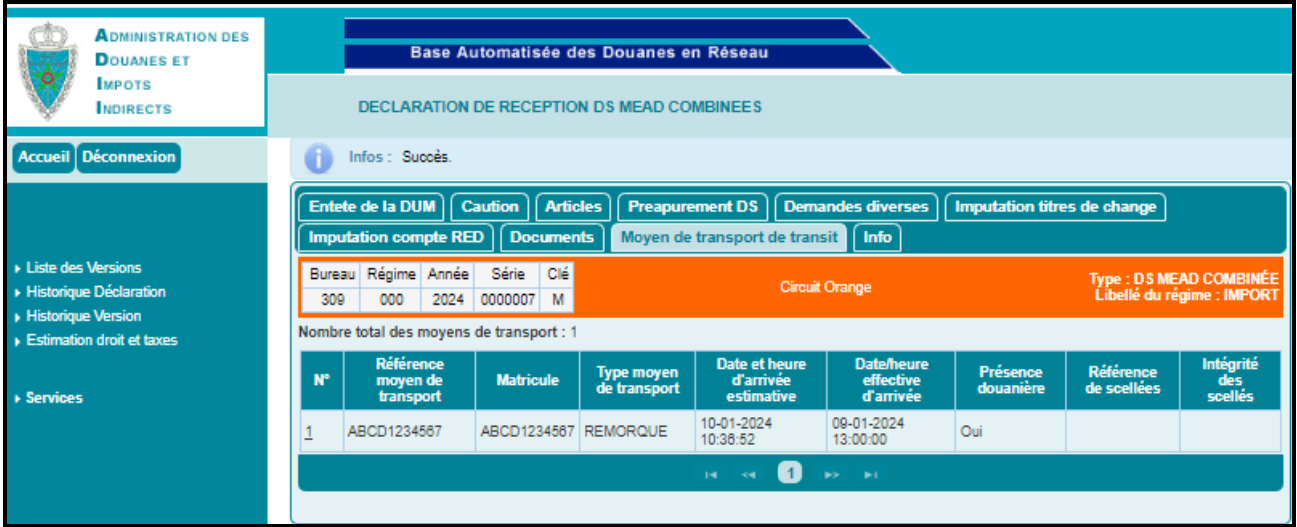

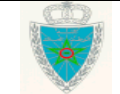

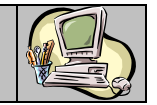

Cette opération est tracée au niveau de l'historique de la DS MEAD combinée en question(&. 2.3. 1.1. Déclaration) :

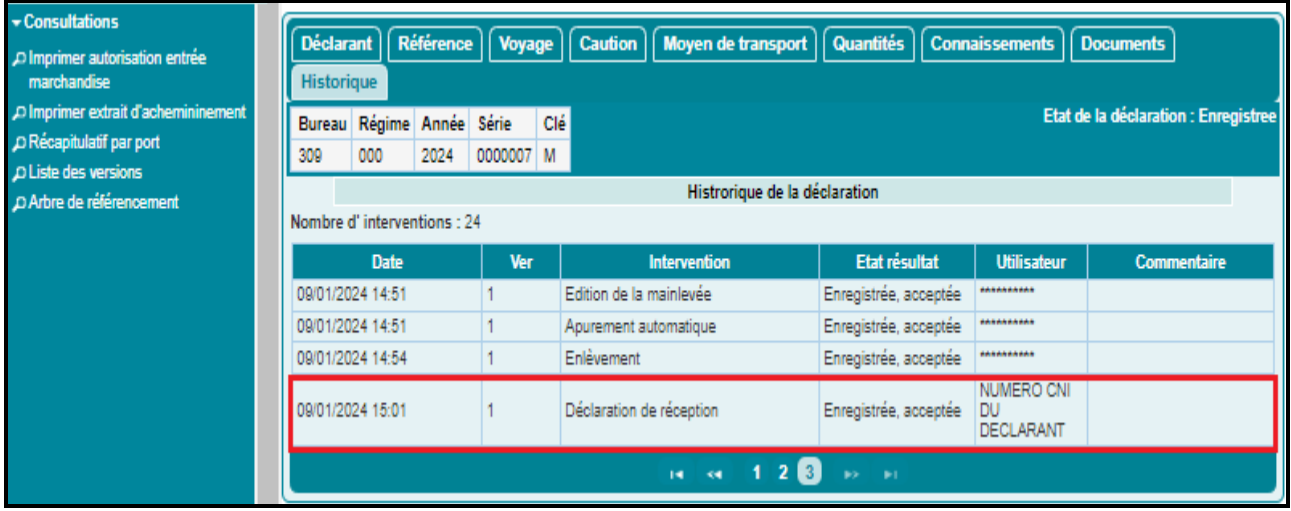

#### <span id="page-43-0"></span>3.1.3. Annulation de déclaration de réception DS MEAD COMBINEES

Cette fonctionnalité permet au déclarant d'annuler la déclaration de réception et ce, avant la confirmation de réception par l'agent douanier.

Accéder au sous-menu « DS MEAD COMBINEES » du menu DEDOUANEMENT au niveau de l'explorateur BADR, puis cliquer sur le lien « Annulation de la déclaration de réception DS MEAD COMBINEES ».

Le système affiche l'écran suivant, invitant l'utilisateur à renseigner la référence de la DS MEAD Combinée avant de cliquer sur le bouton Valider

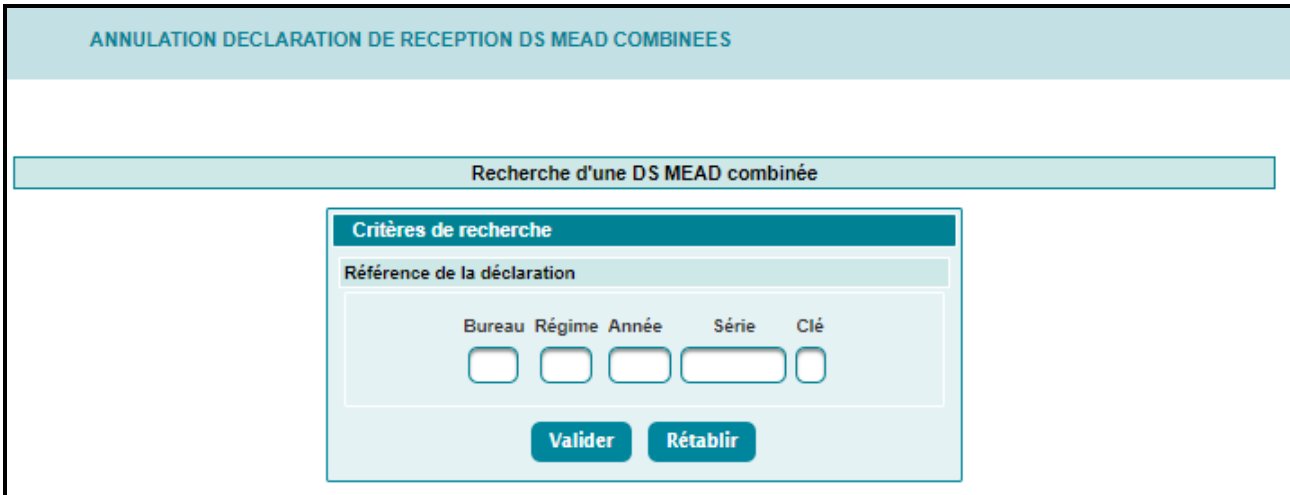

L'onglet « Moyen de transport de transit » est affiché par défaut.

Le système restitue la liste des moyens de transport de transit déjà renseignés :

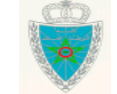

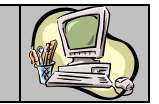

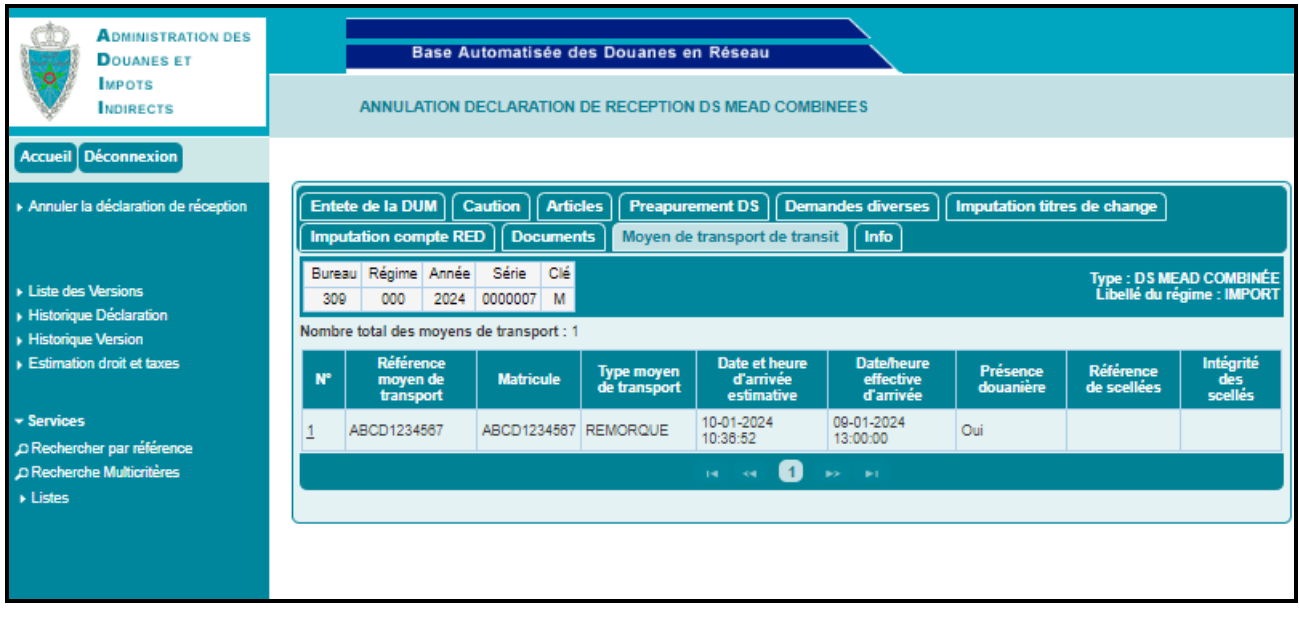

En cliquant sur le lien du menu contextuel, le système invite l'utilisateur à renseigner le motif de son intervention. Autrement, un message de rejet est affiché *« E00596 Motif : Valeur obligatoire. ».*

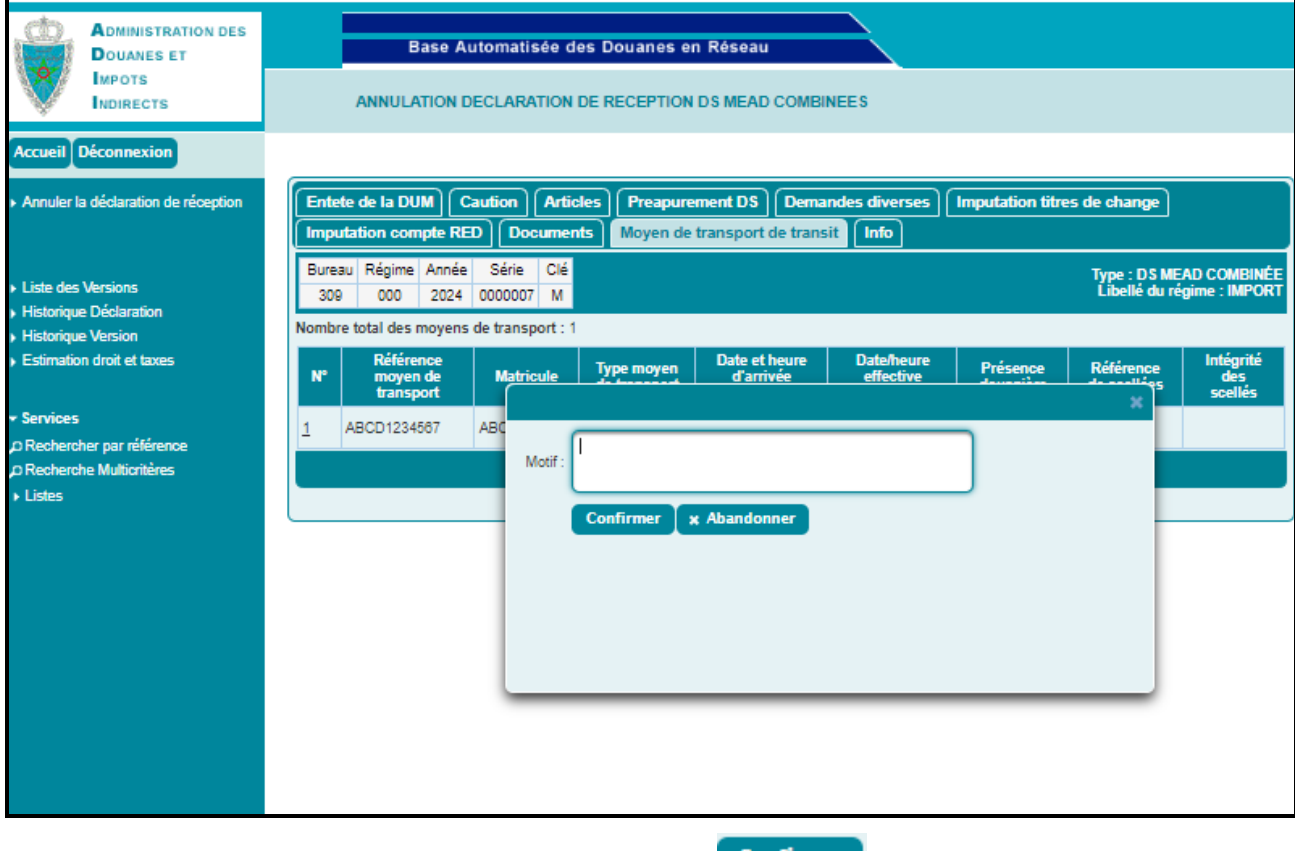

Après la saisie obligatoire du motif et le clic sur le bouton **Confirmer**, le système affiche un message de succès de l'opération :

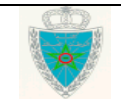

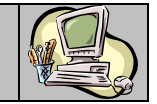

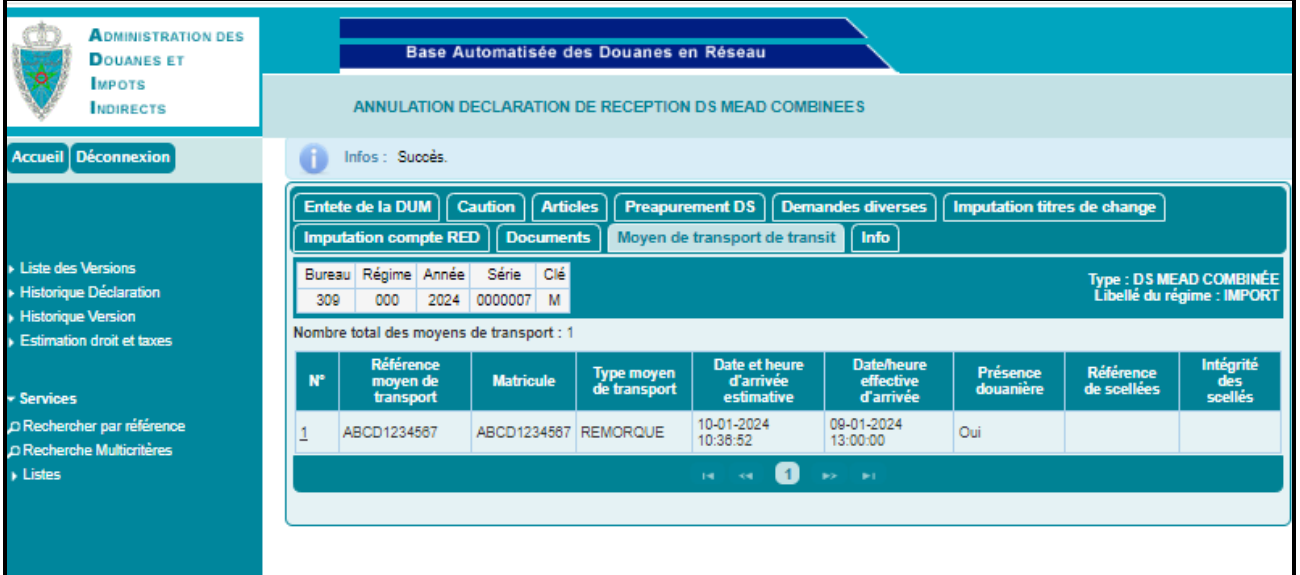

Cette opération est tracée au niveau de l'historique de la déclaration (&.2.3. 1.1. Déclaration) :

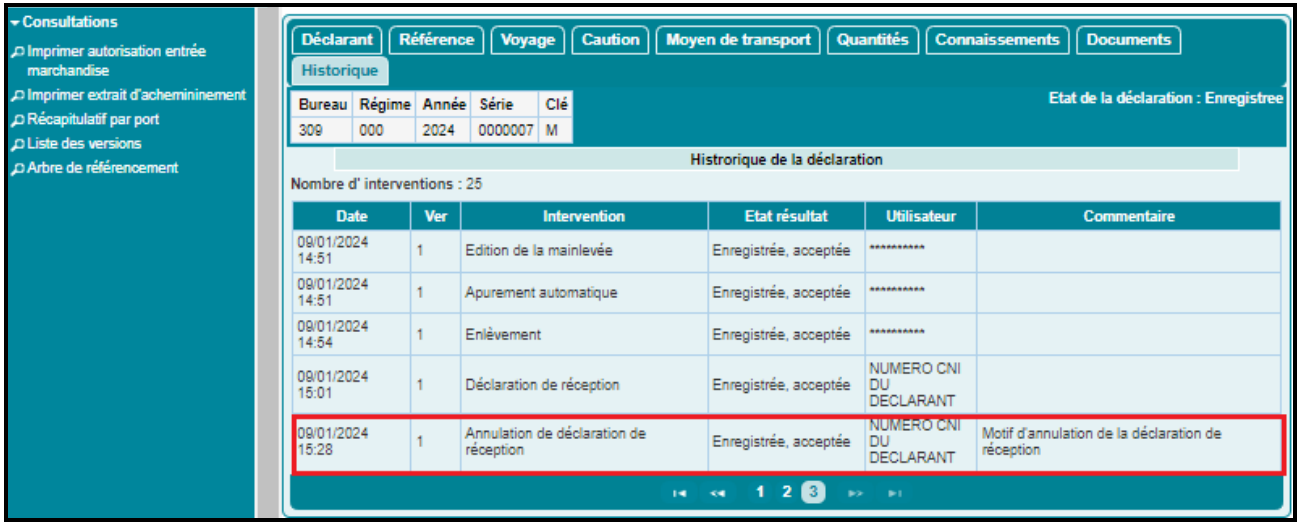

### <span id="page-45-0"></span>**4. DELAI DE TRANSIT**

#### <span id="page-45-1"></span>4.1. DS MEAD COMBINEE

Les fonctionnalités du menu DELAI DE TRANSIT relatives à la DS MEAD COMBINEE sont affichées comme suit :

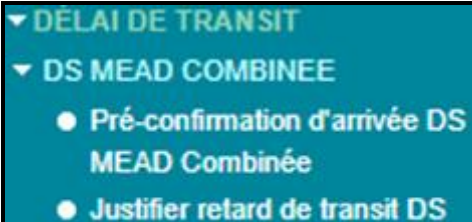

**MEAD Combinée** 

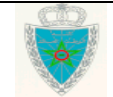

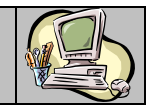

### <span id="page-46-0"></span>4.1.1 Pré-confirmation d'arrivée DS MEAD Combinée

Cette fonctionnalité permet de confirmer l'arrivée du dernier arrivage relatif à un transit.

Accéder au sous-menu « DS MEAD COMBINEES » du menu DELAI DE TRANSIT au niveau de l'explorateur BADR, puis cliquer sur le lien « Pré-confirmation d'arrivée DS MEAD Combinée ».

L'écran ci-après s'affiche, invitant l'utilisateur à renseigner la référence de la DS MEAD Combinée dont la marchandise est arrivée au lieu de stockage de destination :

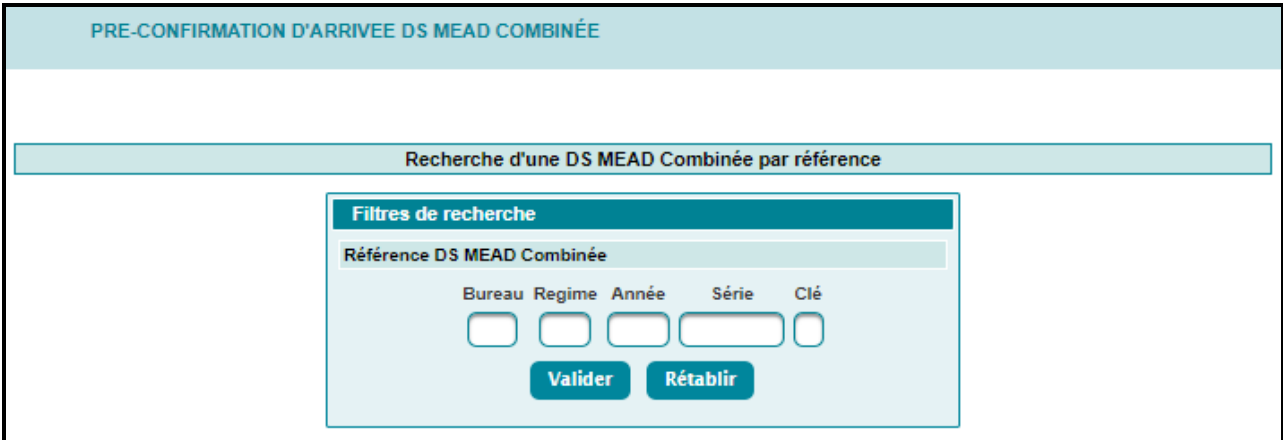

**NB :** Seuls les transits dont le lieu de stockage de destination autorise la pré-confirmation seront acceptés.

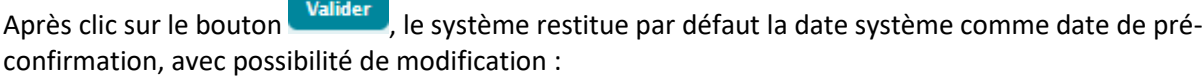

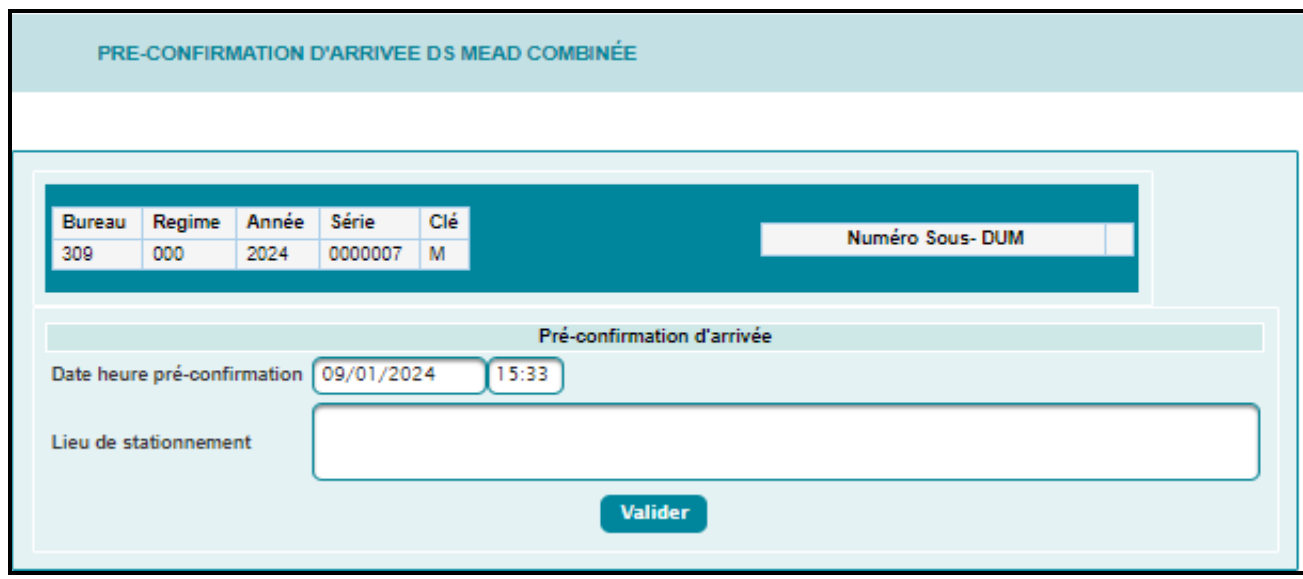

Après clic sur le bouton **Unalider**, le délai de transit est calculé (entre la date de pré-confirmation et celle de l'autorisation d'acheminement, du dernier contre écor ou du dernier enlèvement selon les cas).

Dans le cas où le délai de transit est respecté, un message de succès s'affiche :

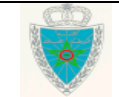

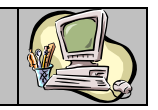

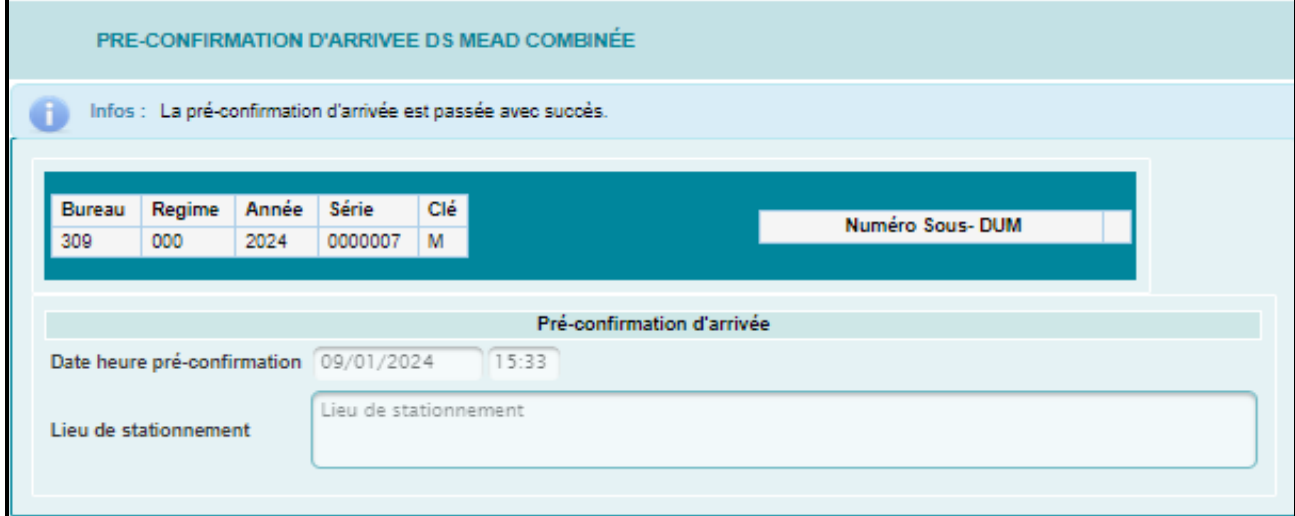

Sinon, le message d'information suivant, indiquant un dépassement du délai de transit, s'affiche :

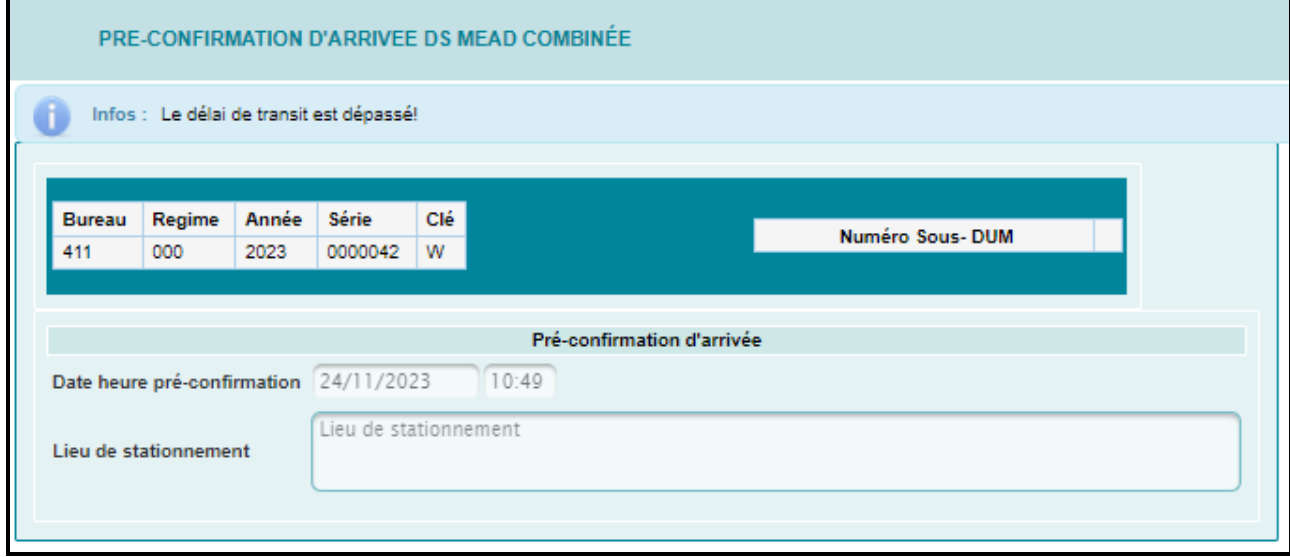

Un mail de notification est envoyé automatiquement à l'adresse de messagerie publique de l'opérateur déclarant :

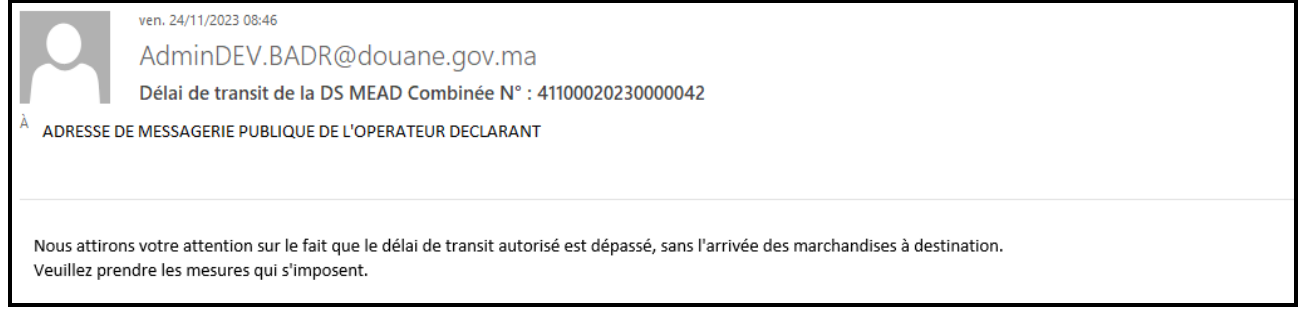

Cette opération est tracée au niveau de l'historique de la DS MEAD combinée en question (&2.3.1.1. Déclaration) :

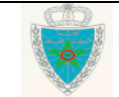

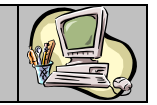

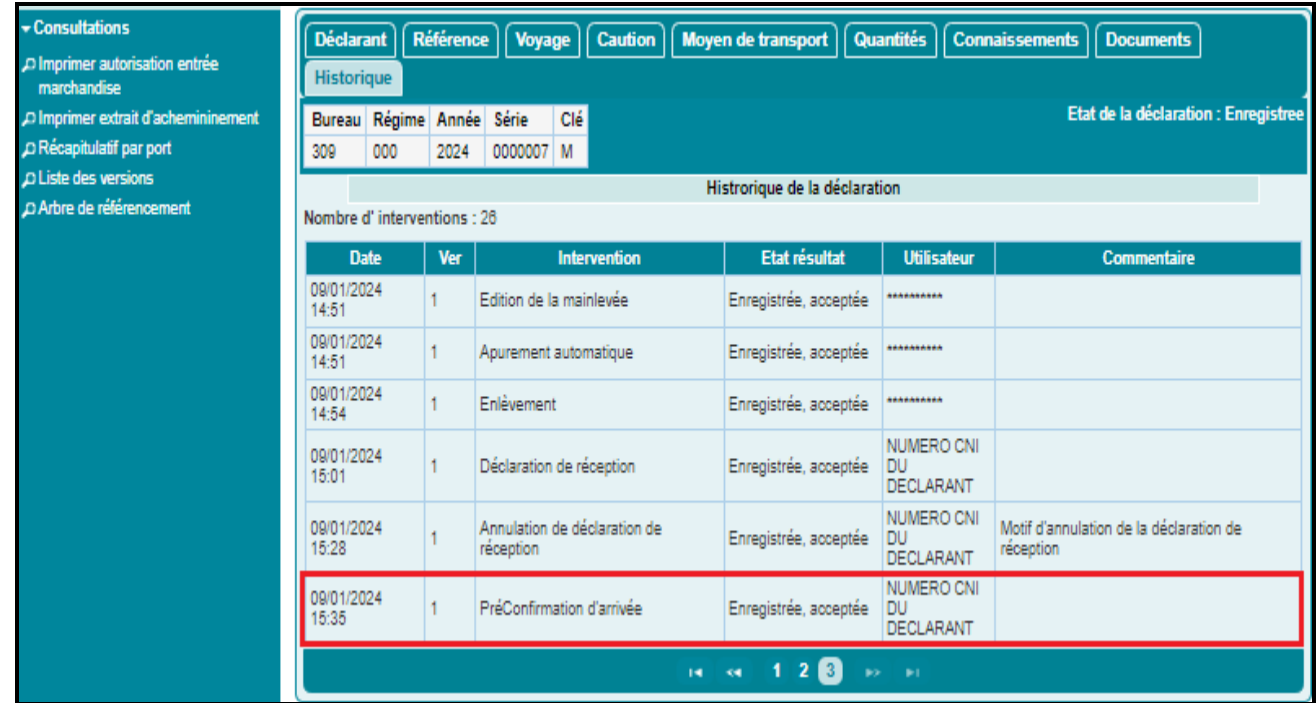

<span id="page-48-0"></span>4.1.2. Justifier retard de transit DS MEAD Combinée

Cette fonctionnalité permet au déclarant de justifier son retard dans un délai de 72 heures.

Accéder au sous-menu « DS MEAD COMBINEES » du menu DELAI DE TRANSIT au niveau de l'explorateur BADR, puis cliquer sur le lien « Justifier retard de transit DS MEAD Combinée ».

L'écran ci-après s'affiche :

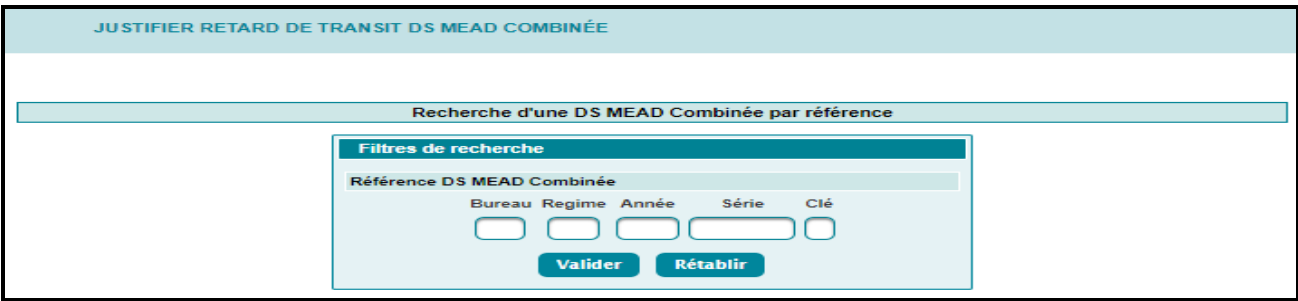

Après saisie de la référence de la DS MEAD Combinée et clic sur le bouton (Valider), l'utilisateur est invité à renseigner obligatoirement le motif de son retard en joignant les documents justificatifs :

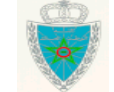

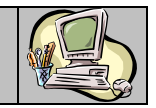

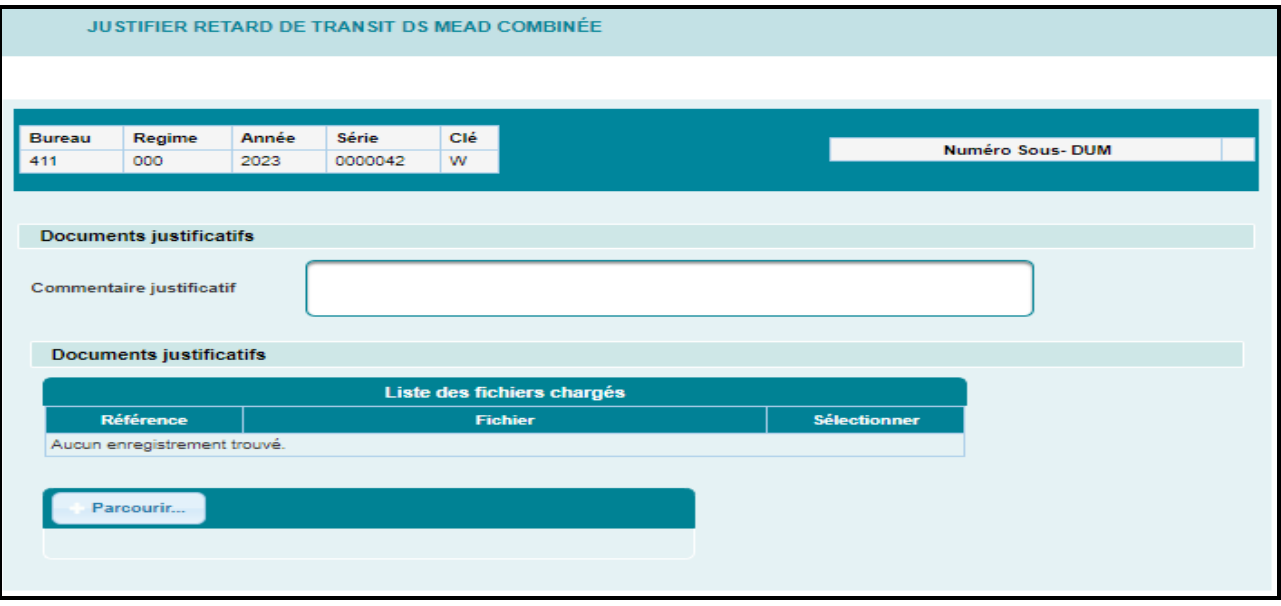

Après clic sur le lien **du CONFIRMER** du menu contextuel de l'écran précédent, un message de succès s'affiche :

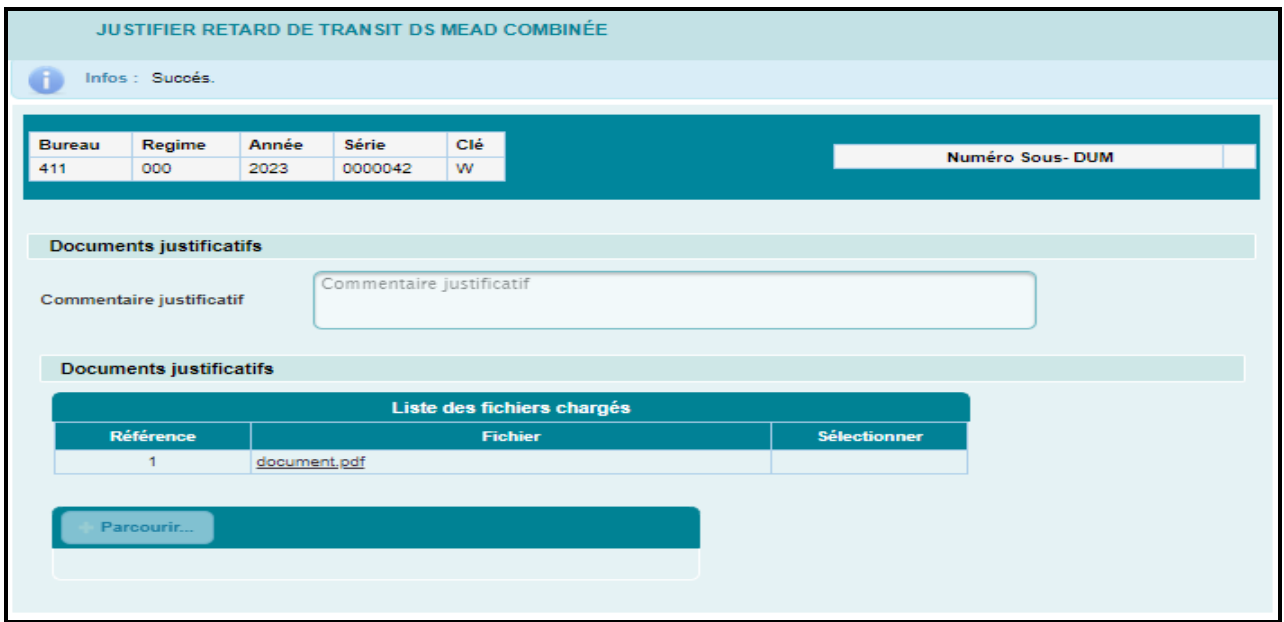

Les justificatifs apportés sont soumis au traitement de l'agent douanier.

L'opérateur est informé par messagerie du sort dudit traitement. Ci-dessous des exemples à titre d'illustration :

 $\triangleright$  Cas d'acceptation

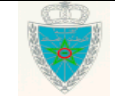

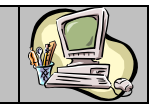

mer. 03/01/2024 11:31

AdminDEV.BADR@douane.gov.ma

Délai de transit de la DS MEAD Combinée N° : 30900020240000003

Adresse de messagerie publique de l'opérateur déclarant

Nous vous informons que vos justificatifs ont été acceptés.

#### $\triangleright$  Cas de rejet

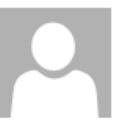

mer. 03/01/2024 14:16

AdminDEV.BADR@douane.gov.ma

Délai de transit de la DS MEAD Combinée N° : 30900020240000002

Adresse de messagerie publique de l'opérateur déclarant

Nous vous informons que vos justificatifs ont été refusés. Veuillez-vous rapprocher, dans les meilleurs délais, du service pour régulariser votre situation.

### <span id="page-50-0"></span>**5. NOTIFICATIONS**

Plusieurs notifications sont envoyées, à l'adresse de messagerie publique de l'opérateur. Ci-après des exemples à titre d'illustration:

Signature de la DS MEAD combinée

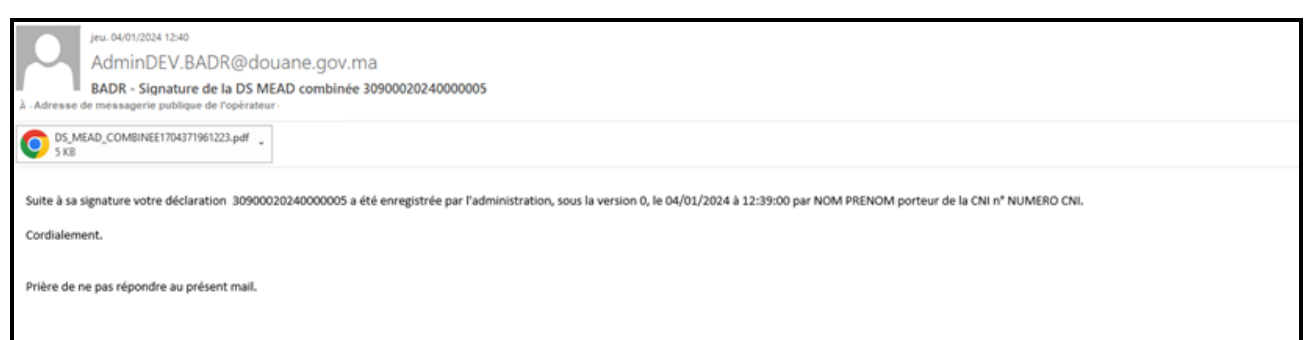

#### Lancement du contrôle de la DS MEAD combinée

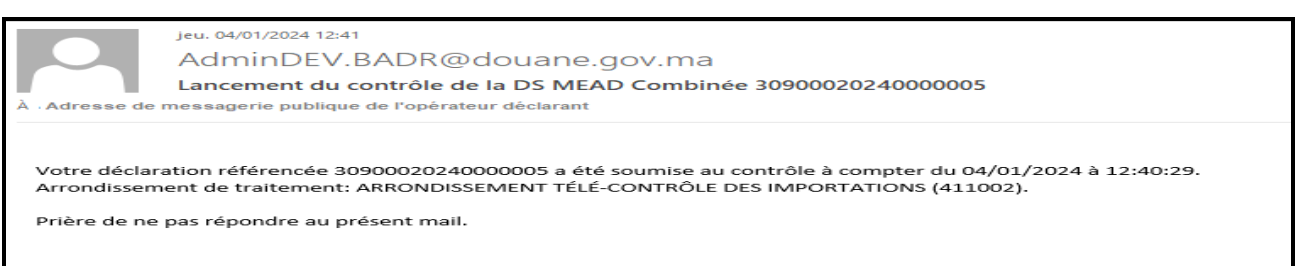

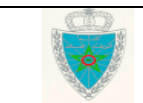

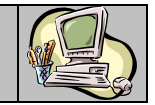

#### Délivrance de la mainlevée avec réserves de la DS MEAD combinée

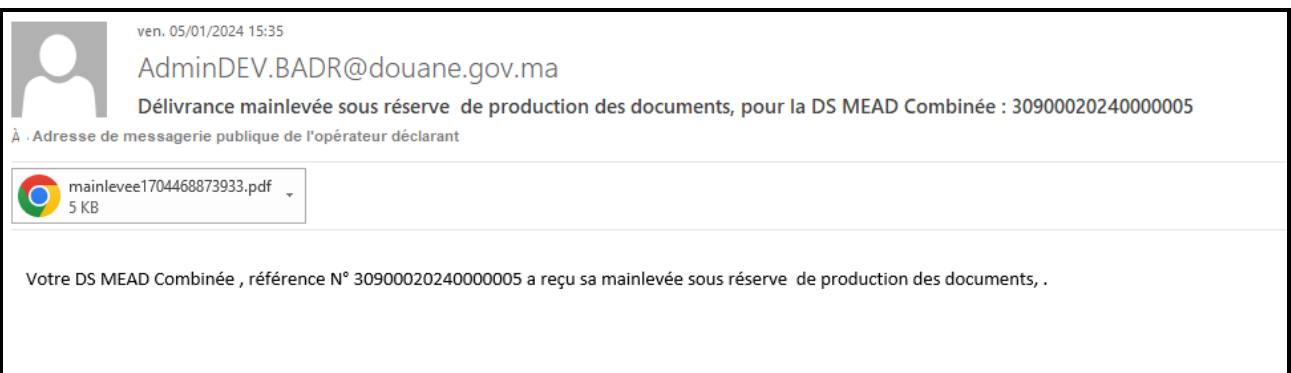

#### Délivrance de la mainlevée définitive de la DS MEAD combinée

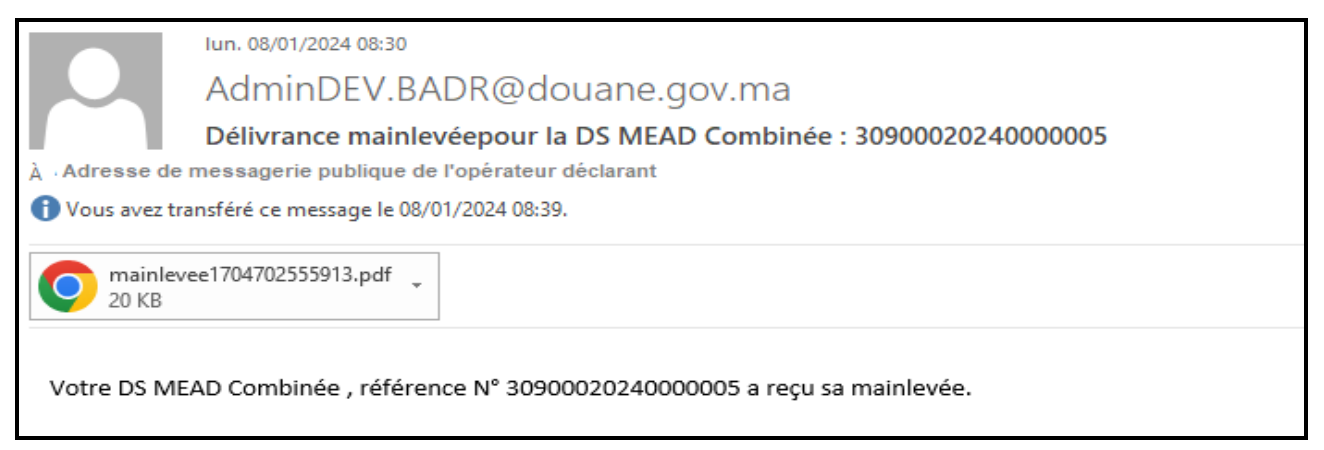

#### Traitement valeur de la DS MEAD combinée

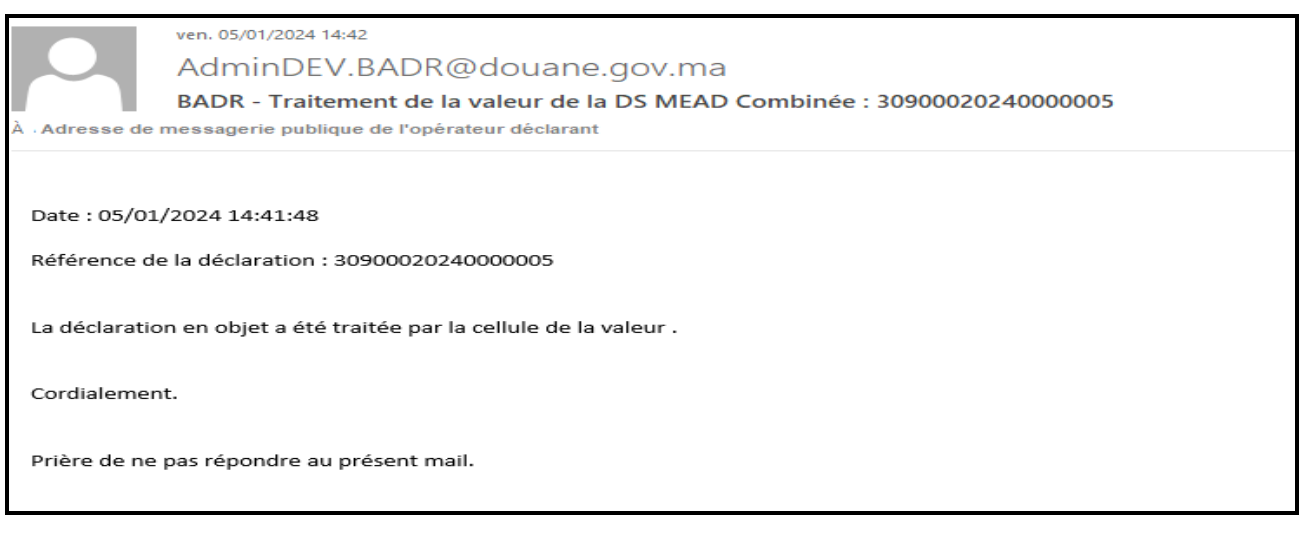

#### L'enlèvement de la DS MEAD combinée

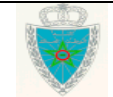

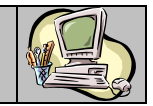

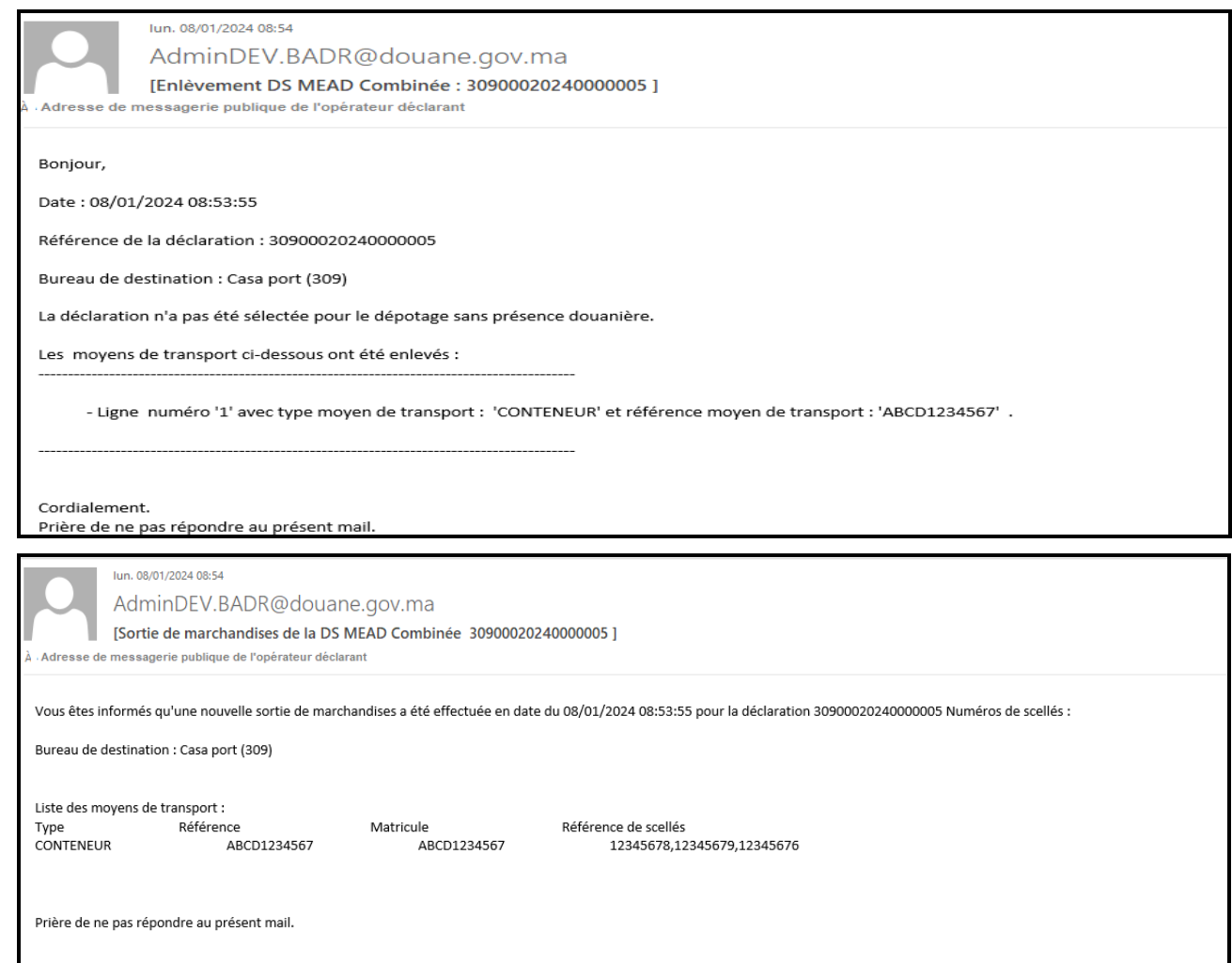

### Contre Ecor de la DS MEAD combinée

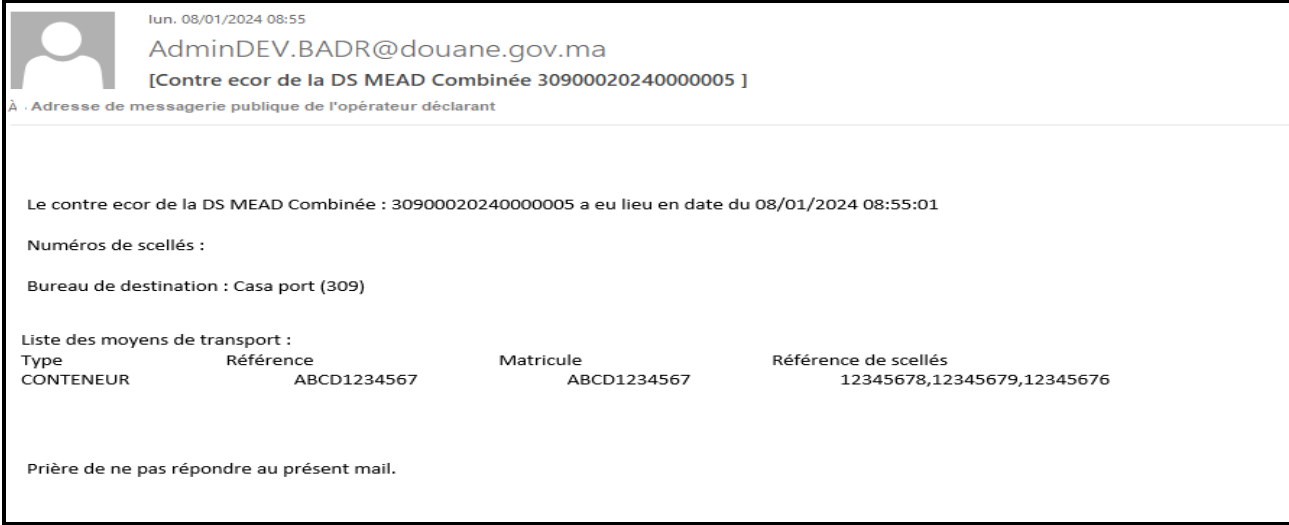

Confirmation de réception de la DS MEAD combinée

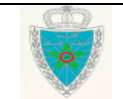

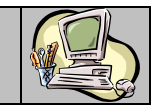

lun. 08/01/2024 08:59

AdminDEV.BADR@douane.gov.ma

[Confirmation de réception de la DS MEAD Combinée 30900020240000005 ]

À «Adresse de messagerie publique de l'opérateur déclarant

La confirmation de réception de la DS MEAD Combinée : 30900020240000005 a eu lieu en date du 08/01/2024 08:58:00

Prière de ne pas répondre au présent mail.

Après 80% du délai, informant le déclarant de la durée restante pour l'arrivée à destination.

mar. 02/01/2024 18:16

AdminDEV.BADR@douane.gov.ma

Délai de transit de la DS MEAD Combinée N° : 30900020240000003

Adresse de messagerie publique de l'opérateur déclarant

Nous vous rappelons que le transit devra prendre fin au plus tard le 02/01/2024 16:40.

 A la pré-confirmation par le déclarant et la confirmation d'arrivée/de réception par l'agent douanier, et si le délai est dépassé, informant le déclarant de l'arrivée de la marchandise.

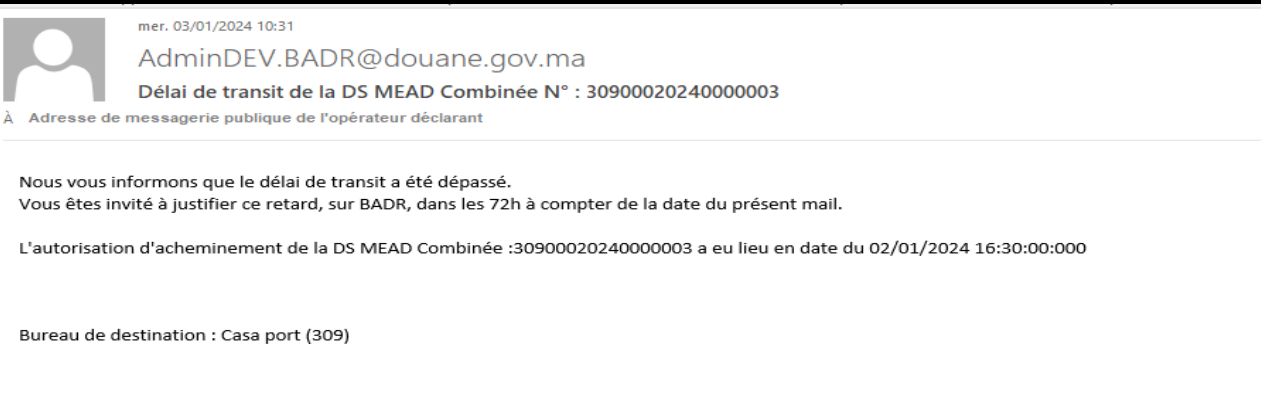

 $\triangleright$  Demande de documents

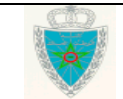

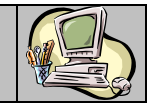

ven. 12/01/2024 12:00

### AdminDEV.BADR@douane.gov.ma

[DS MEAD Combinée Référence : 30900020240000010 ] Demande de documents À Adresse de messagerie publique de l'opérateur déclarant

#### Date: 12/01/2024 11:59:53

Référence de la déclaration : 30900020240000010

Liste des documents demandés :

Document: FACTURE(A0006) Commentaire : Facture obligatoire à annexer

Cordialement. Prière de ne pas répondre au présent mail.

#### $\triangleright$  Rejet de documents

ven. 12/01/2024 12:25 **CHADLI SAMIRA** [DS MEAD Combinée Référence : 30900020240000008 ] Confirmer Rejet À «Adresse de messagerie publique de l'opérateur déclarant Référence de la déclaration : 30900020240000008 Liste des documents annexes rejetés : Document : Facture Référence : REF1 Portée : D N° d'Article :

Guide utilisateur – Version 1.0 DS MEAD COMBINEE– Partie déclarant

Motif : Facture non claire

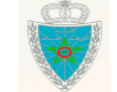